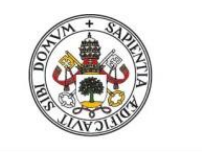

**Universidad deValladolid** 

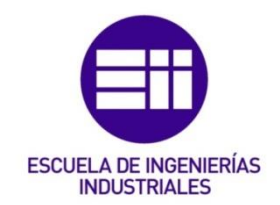

### UNIVERSIDAD DE VALLADOLID

# ESCUELA DE INGENIERÍAS INDUSTRIALES

### GRADO EN INGENIERÍA ELÉCTRICA

# Tutorial del software DDS-CAD y su aplicación práctica en un entorno BIM.

Autor:

Tabernero Santos, Ismael

Tutor:

Blanco Caballero, Moisés CMeIM/EGI/ICGF/IM/IPF

Valladolid, Julio 2017

#### Resumen

El presente documento trata de comparar la metodología de cálculo tradicional de una instalación eléctrica con los nuevos software que permiten diseñar y calcular cualquier tipo de instalación.

A lo largo del contenido se explicarán los diferentes pasos que hay que seguir para diseñar y calcular las instalaciones en el programa DDS-CAD.

Por último se citarán las conclusiones a las que he llegado al realizar el Trabajo de Fin de Grado con estas nuevas tecnologías.

#### Palabras clave

DDS-CAD, Revit, BIM, instalaciones eléctricas, diseño y cálculo

## Índice de contenidos

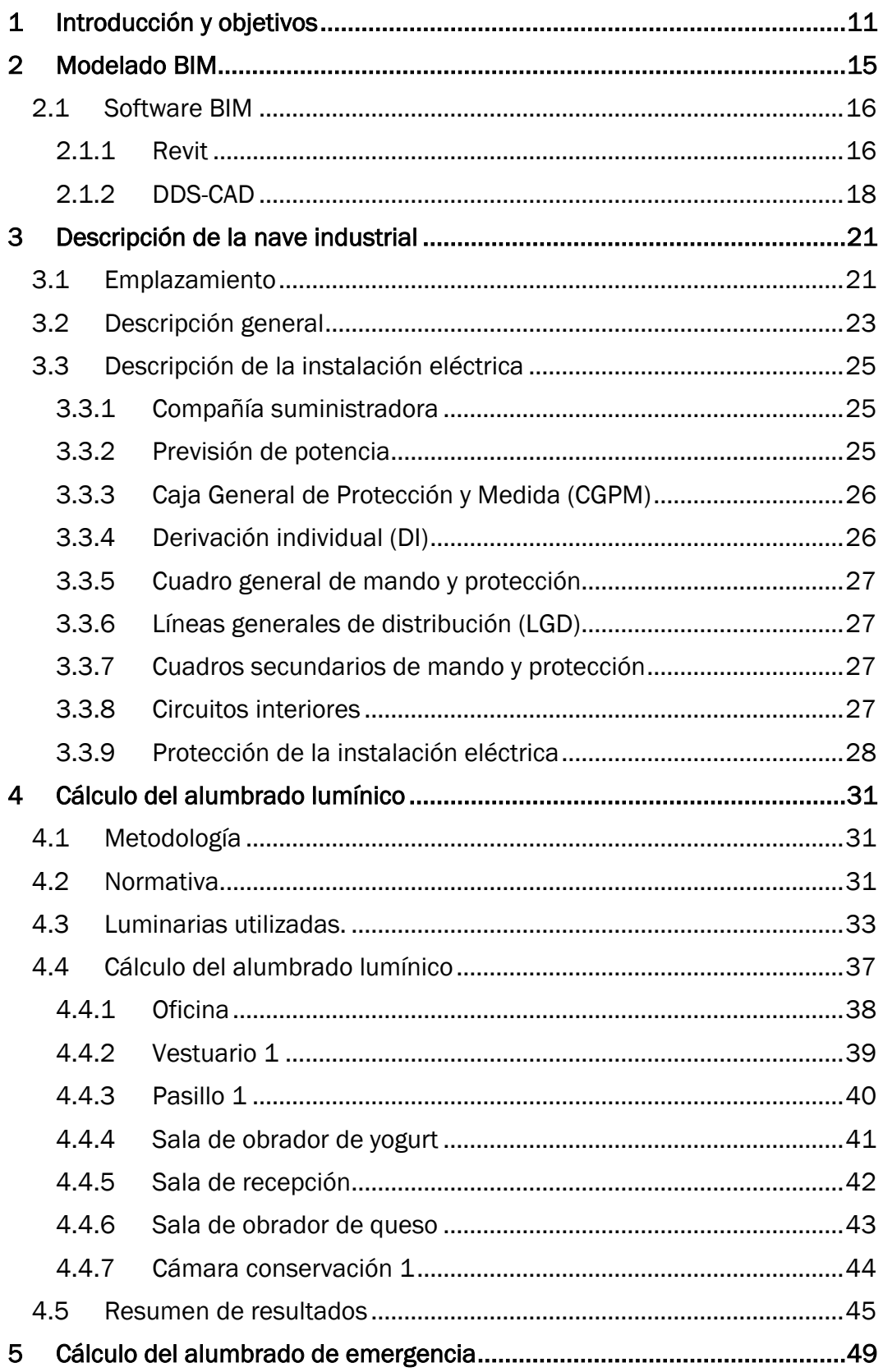

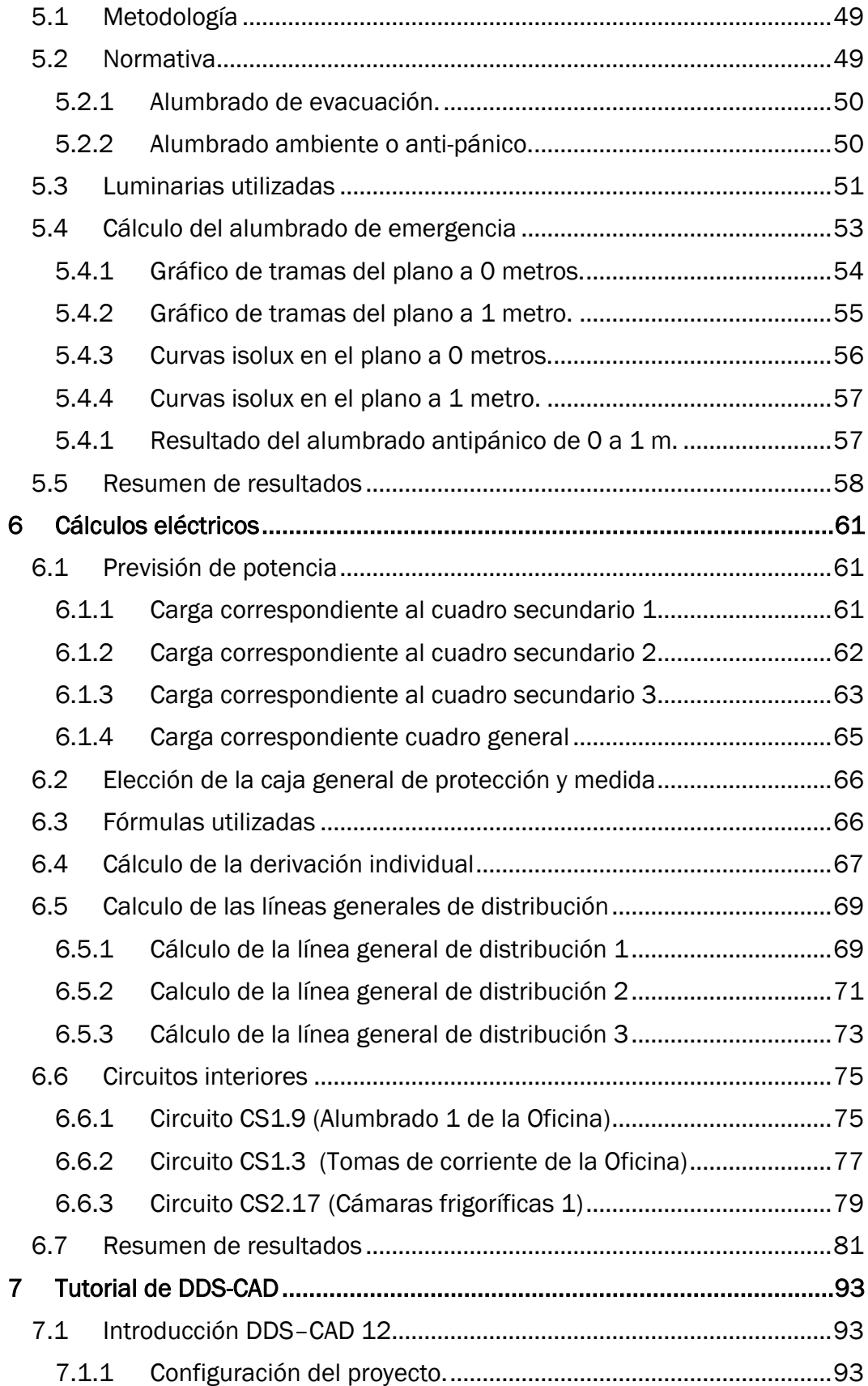

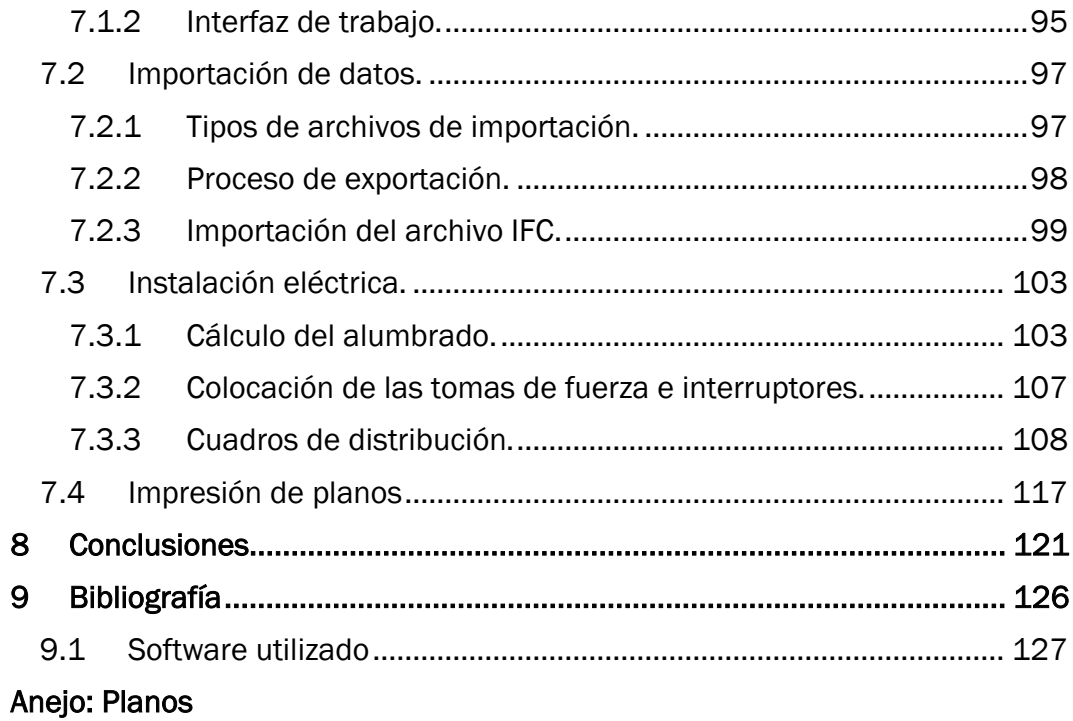

### Índice de ecuaciones

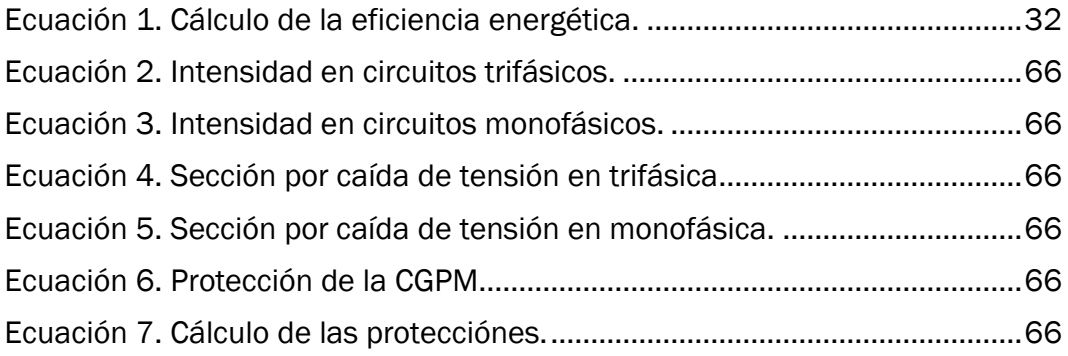

# Índice de figuras

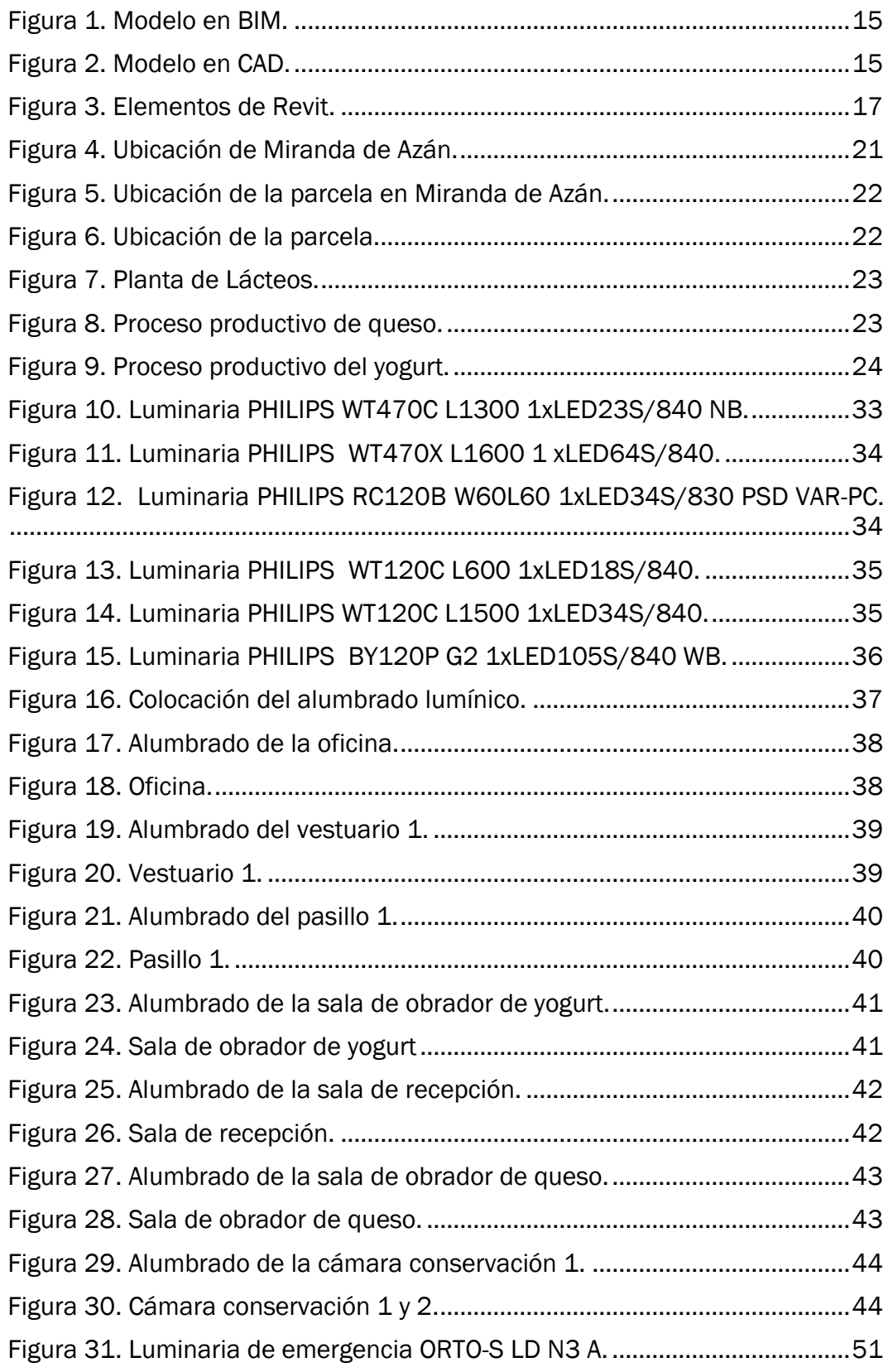

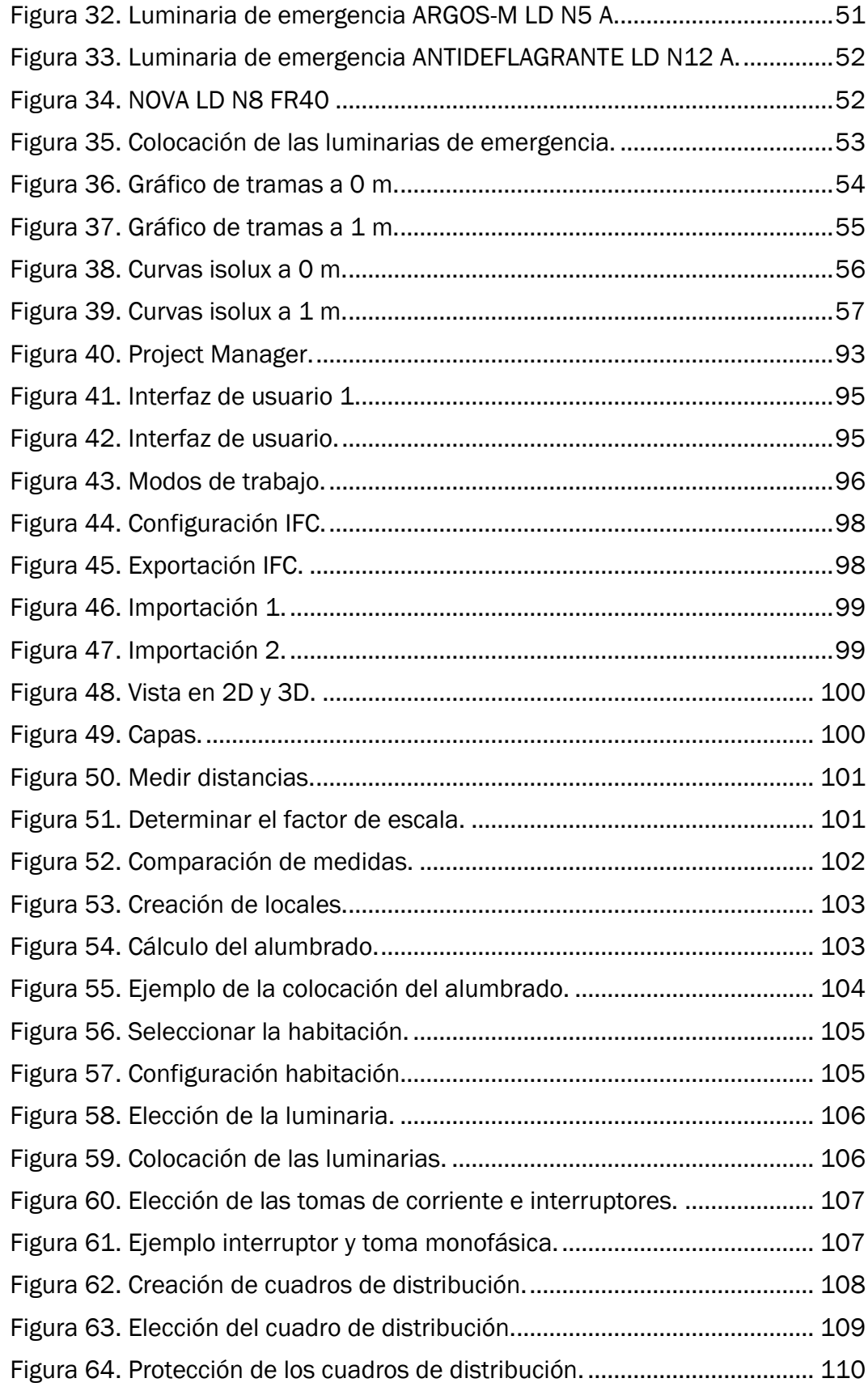

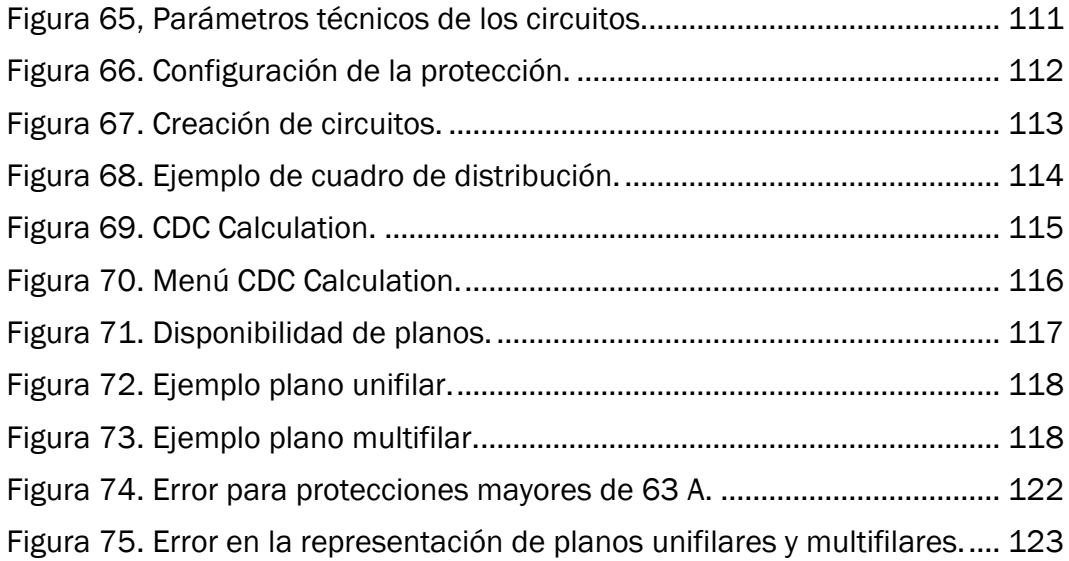

### Índice de tablas

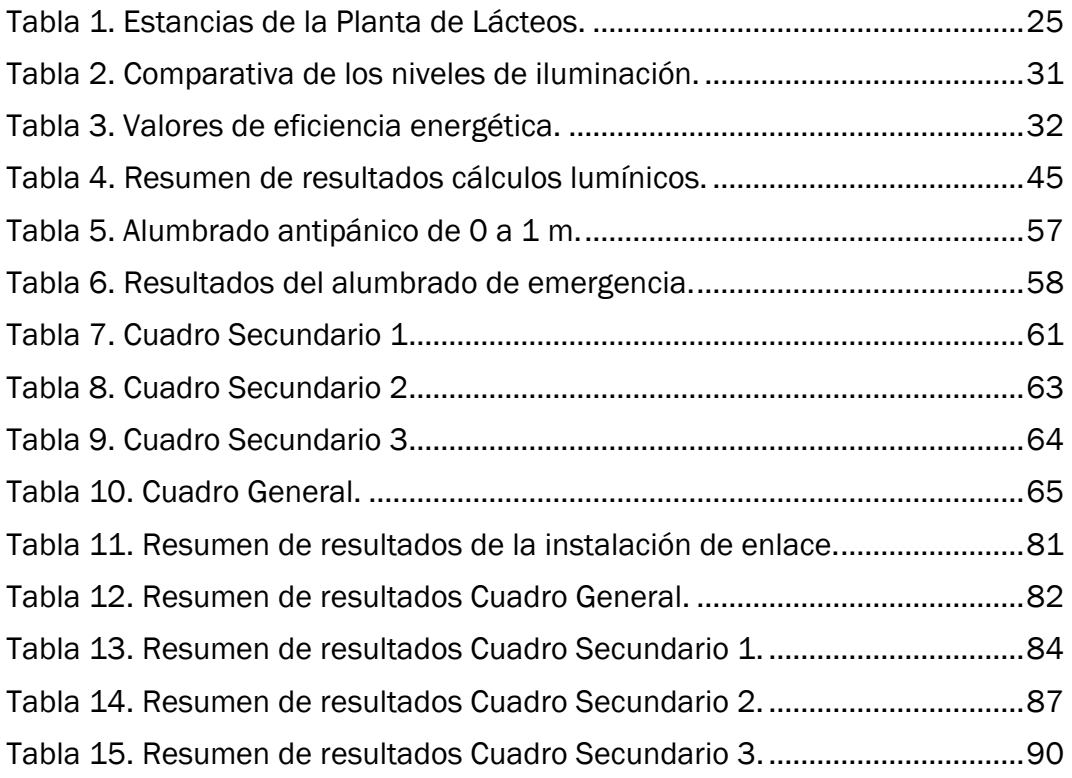

# *Capítulo 1: Introducción y objetivos*

#### <span id="page-14-0"></span>1 Introducción y objetivos

En este Trabajo de Fin de Grado se pretende analizar el cálculo de instalaciones eléctricas (alumbrado, esquemas unifilares, multifilares, diseño de cuadros de distribución…) con software BIM, compararlo con los métodos tradicionales y hacer un tutorial que facilite el uso de esta herramienta en futuros trabajos.

En el siguiente apartado se explican unas nociones básicas sobre el software BIM, más concretamente sobre Revit y DDS-CAD. Con Revit se ha diseñado el edificio y se ha utilizado DDS-CAD para el diseño y cálculo de la instalación eléctrica.

A continuación, se ha descrito la metodología seguida, la normativa y los resultados obtenidos para los distintos cálculos (lumínicos, de emergencia y eléctricos) que hay que hacer en la instalación.

Por último, se ha descrito paso a paso el procedimiento seguido en este TFG para realizar la instalación eléctrica de una nave industrial junto con las conclusiones obtenidas al comparar los resultados de DDS-CAD con el método tradicional.

# *Capítulo 2: Modelado BIM*

#### <span id="page-18-0"></span>2 Modelado BIM

Con el paso del tiempo, ha ido evolucionando la forma de diseñar y calcular las instalaciones de los edificios. El primer cambio significativo fue el pasó de usar la máquina de escribir y dibujar a escuadra y cartabón a utilizar ordenadores con software CAD. Esta mejora en el diseño de proyectos no quedó aquí, sino que ha ido mejorando y evolucionando hasta el software BIM.

Esta nueva forma de trabajar se está implantando poco a poco en el ámbito profesional ya que conlleva muchas mejoras, con más ventajas que inconvenientes frente al diseño en CAD.

El acrónimo BIM proviene de Building Information Modelling, se puede llegar a definir como la metodología y tecnologías utilizadas para crear estructuras.

A través del BIM queremos referirnos al proyecto creado como una maqueta virtual, que además de incluir el diseño en 3D incorpora los datos técnicos de cada elemento, texturas... Esta es una de las grandes ventajas que tiene frente al trabajo en CAD, que solo incluía elementos geométricos sin aportar ningún dato más.

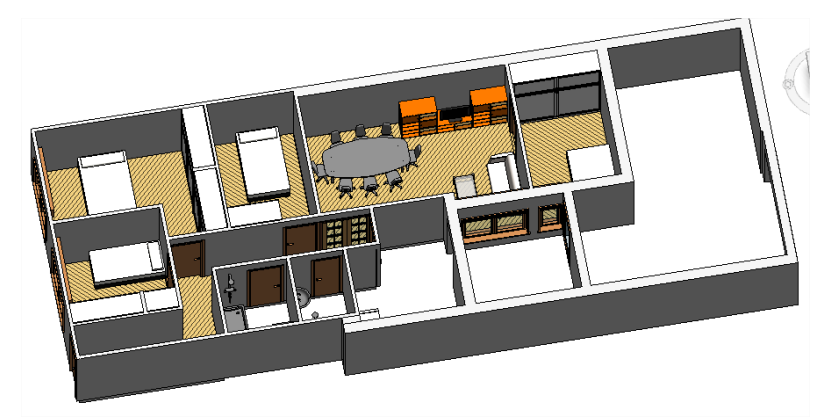

Figura 1. Modelo en BIM. (Fuente: Elaboración propia.)

<span id="page-18-2"></span><span id="page-18-1"></span>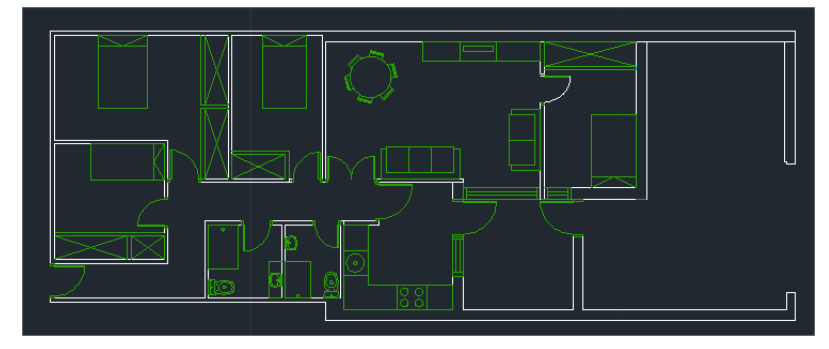

Figura 2. Modelo en CAD. (Fuente: Elaboración propia.)

Esta nueva forma de trabajar permite modificar a lo largo del proyecto cualquier elemento o cambiar sus dimensiones lo que implicaría modificar exclusivamente una vista, actualizándose automáticamente las demás. Esto en CAD no es posible, habría que ir modificando manualmente todas las vistas donde se incluya el elemento modificado.

Además, el software BIM no afecta sólo a la fase del proyecto, ayudando en el diseño de las instalaciones y facilitando el trabajo entre varios departamentos, sino que también toma relevancia en la fase de obra y mantenimiento, ahorrando importantes cantidades de dinero.

#### <span id="page-19-0"></span>2.1 Software BIM

Para realizar el presente TFG se han usado principalmente dos programas que trabajan con software BIM, Revit y DDS-CAD.

Cualquier software BIM trae incorporada una herramienta que permite exportar todas las características del proyecto en un archivo IFC (Industry Foundation Classes) y así facilitar la interoperabilidad entre distintos programas.

Existen diferentes archivos IFC como pueden ser IFC4, IFC2x3, IFC2x2…y dependiendo cual elijamos concederemos unos permisos u otros a la hora de importarlo en otro programa o compartirlo.

<span id="page-19-1"></span>A continuación se van a explicar brevemente los dos programas que se han usado.

#### 2.1.1 Revit

Es un programa de diseño y documentación que nos permite diseñar, dibujar y crear tablas de planificación.

Mientras se modela el proyecto, el programa va recopilando información sobre las características constructivas que se van añadiendo y va generando automáticamente las distintas vistas. Al modificar cualquier elemento, Revit actualizará de una forma automática las vistas que dependan de ese elemento.

Para realizar el diseño se utilizan tres tipos de elementos:

- 1. De modelo: representan la geometría 3D real de un edificio.
- 2. De referencia: ayudan a definir el contexto del proyecto.
- 3. Específicos de vista: aparecen solo en las vistas donde se encuentran

En la siguiente figura se muestran los distintos elementos de los que se compone Revit para realizar el modelado.

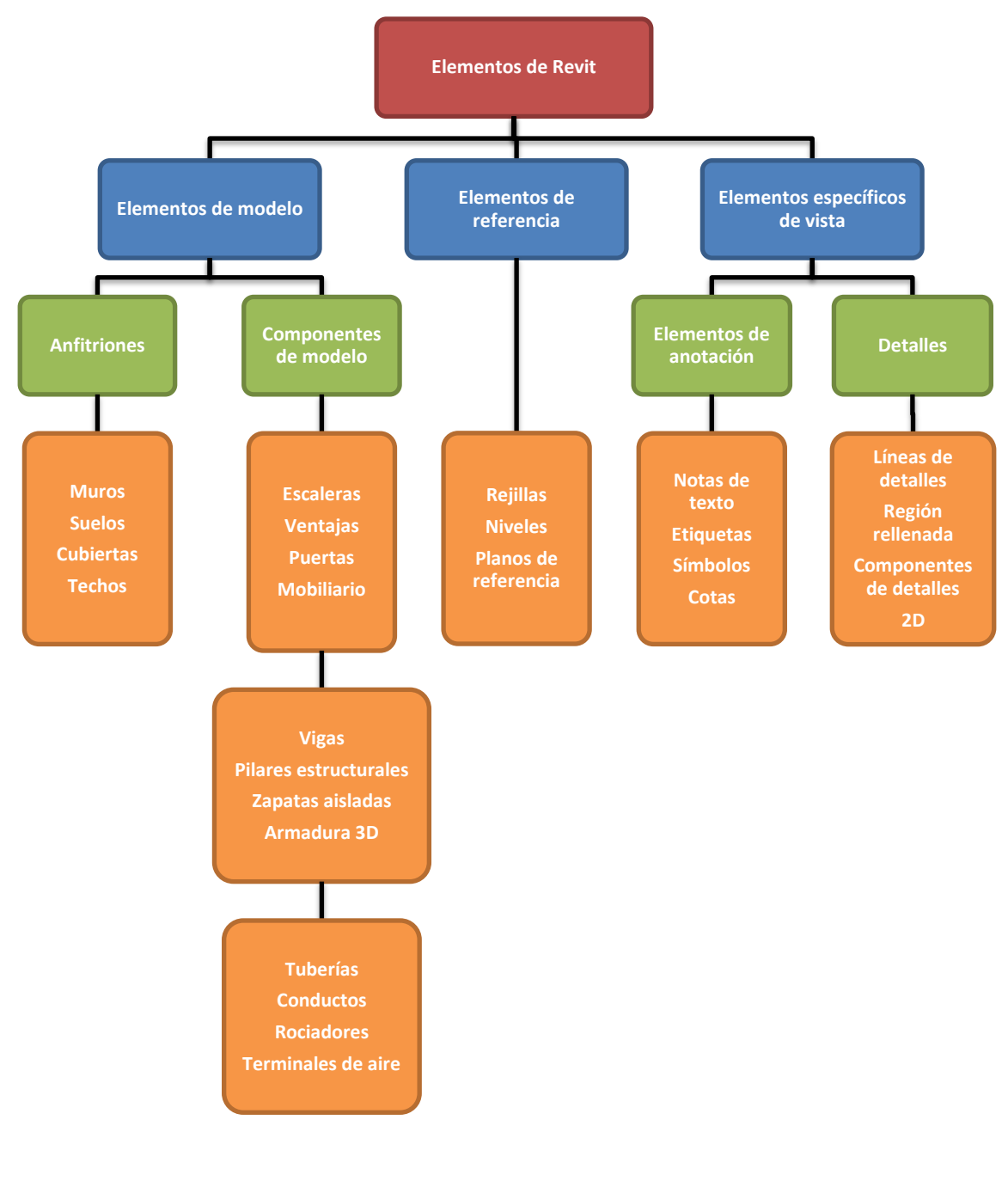

<span id="page-20-0"></span>Figura 3. Elementos de Revit. (Fuente: Elaboración propia.)

#### 2.1.2 DDS-CAD

<span id="page-21-0"></span>DDS-CAD es un software dedicado al diseño y cálculo de instalaciones en BIM. Es importante hacer un buen diseño de las instalaciones pero aun así necesitamos unos cálculos que justifiquen este diseño, todo esto se puede hacer a través de este software.

Al compatibilizar el diseño y cálculo de instalaciones permite ahorrar tiempo al proyectista y por lo tanto dinero al promotor y ver cómo quedaría la instalación final detectando posibles conflictos. Además de esta manera se disminuyen posibles fallos que podríamos encontrar al trabajar con diferentes programas.

Este programa es abierto por lo que permite editar parámetros en función de la normativa vigente.

Una vez diseñado y comprobado que todos los cálculos cumplen la normativa, el programa trae incorporada la creación de documentos donde se pueden generar los planos unifilares, multifilares, documentos donde aparecen los diferentes elementos que se han usado, las unidades de cada elemento…

Actualmente para el desarrollo de un proyecto se trabaja de una manera multidisciplinar, trabajando a la vez varias personas sobre el mismo archivo, diseñando cada uno su instalación. Para que no haya problemas con esta nueva forma de trabajo el programa trae incorporadas herramientas que permiten coordinar el trabajo, siendo más fiable y advirtiéndonos de posibles colisiones entre instalaciones.

# *Capítulo 3: Descripción de la instalación*

#### <span id="page-24-0"></span>3 Descripción de la nave industrial

#### <span id="page-24-1"></span>3.1 Emplazamiento

La nave industrial objeto de estudio de este TFG estará situada en el término municipal de Miranda de Azán, en la provincia de Salamanca, exactamente en el polígono 501, Parcela 46, Recinto 1.

Actualmente en la parcela hay construida una nave de ganado ovino, dedicado la producción de leche. Esta nave será uno de los principales proveedores de leche de la futura Planta de Lácteos.

En las siguientes imágenes se muestra la ubicación de la parcela donde se construirá la nave industrial.

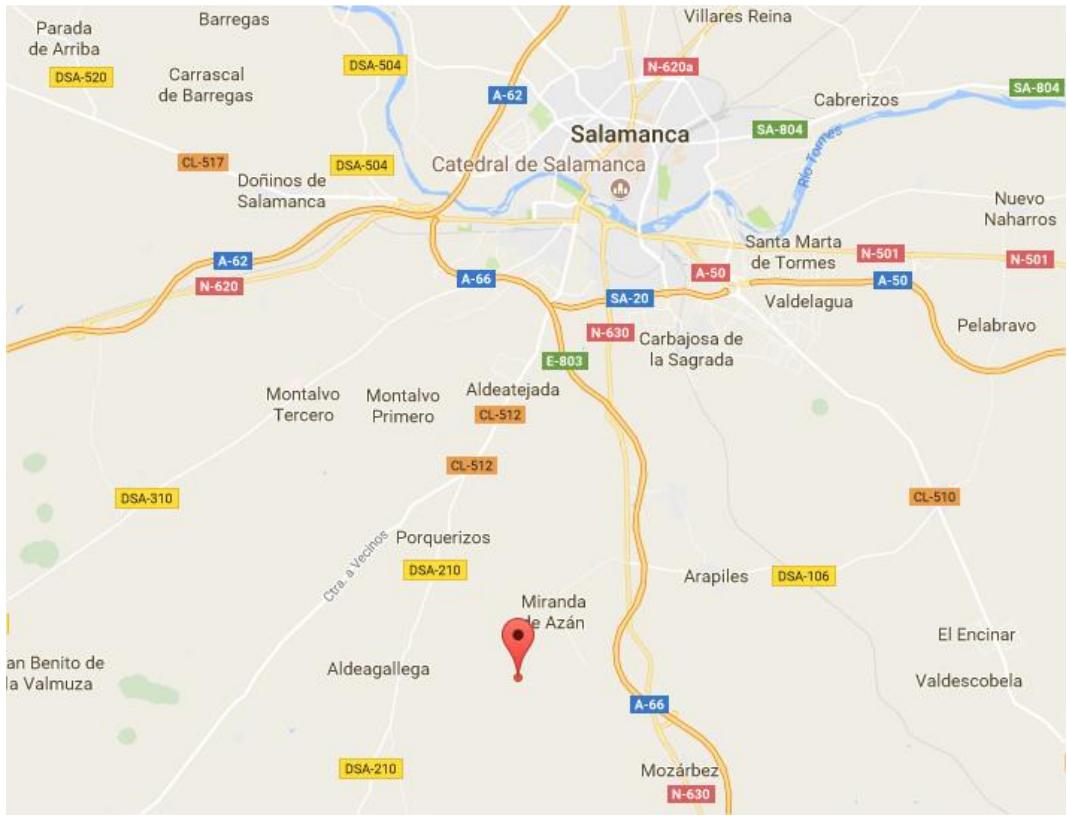

<span id="page-24-2"></span>Figura 4. Ubicación de Miranda de Azán. (Fuente: Google Maps)

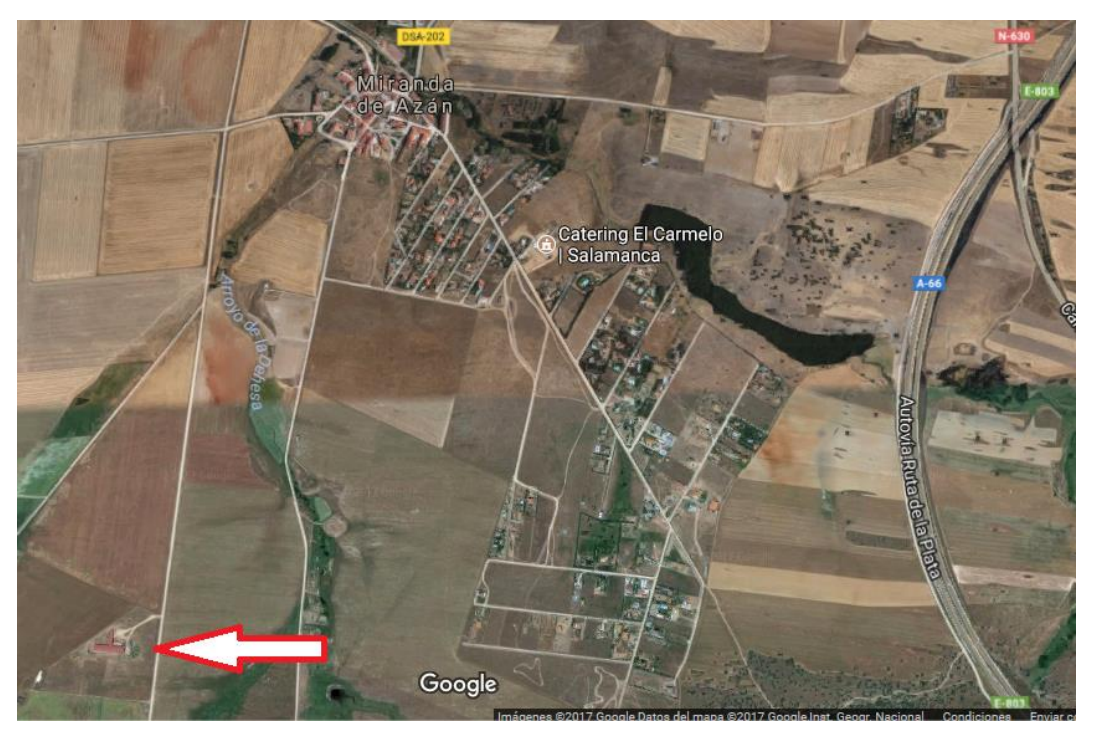

Figura 5. Ubicación de la parcela en Miranda de Azán. (Fuente: Google Mapas.)

<span id="page-25-1"></span><span id="page-25-0"></span>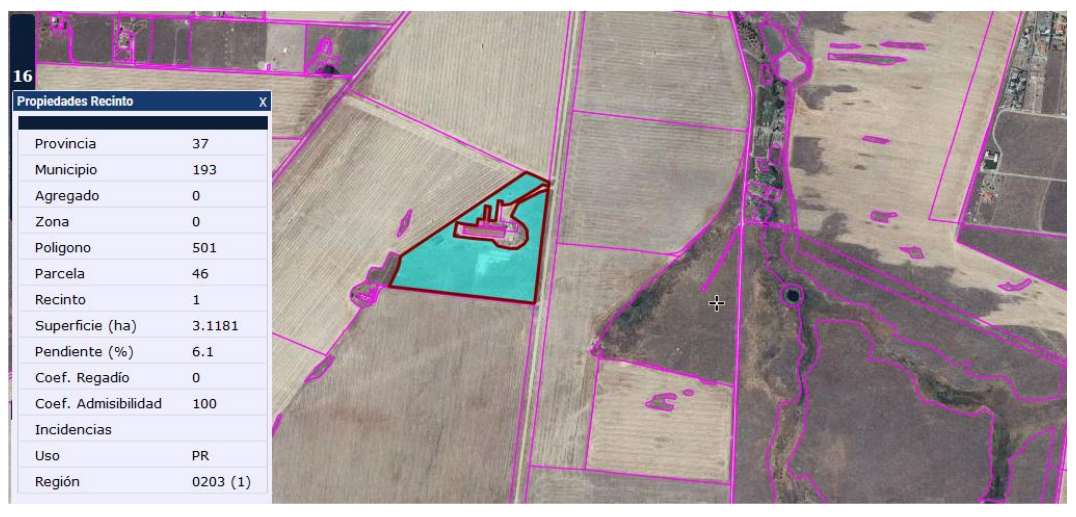

Figura 6. Ubicación de la parcela. (Fuente: Sigpac.)

#### <span id="page-26-0"></span>3.2 Descripción general

La nave industrial que ha sido caso de estudio para realizar el TFG está dedicada la fabricación de lácteos.

La planta ha sido diseñada para la producción a pequeña escala de productos derivados de la leche: queso y yogurt.

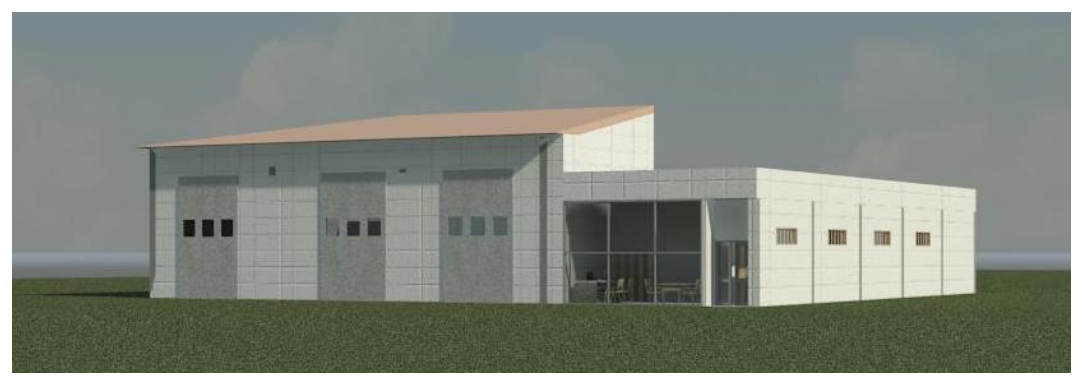

Figura 7. Planta de Lácteos. (Fuente: Elaboración propia.)

<span id="page-26-1"></span>A continuación se van a mostrar de una manera esquemática los procesos que hay que seguir para cada uno de los productos que se pueden producir en la Planta de Lácteos.

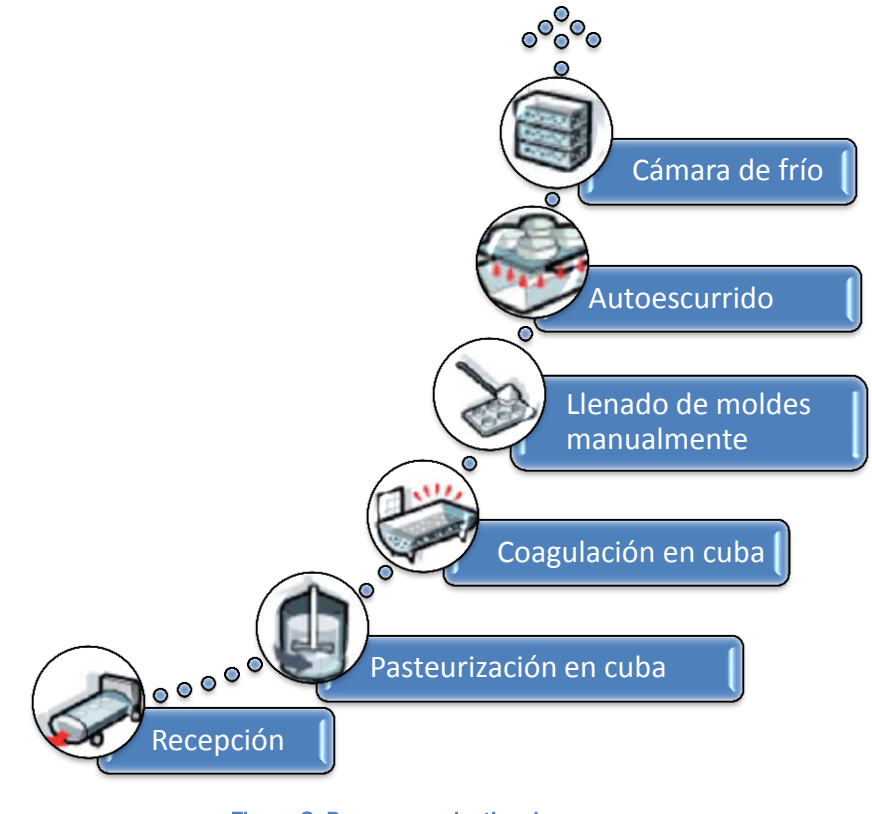

<span id="page-26-2"></span>Figura 8. Proceso productivo de queso. (Fuente: Elaboración propia.)

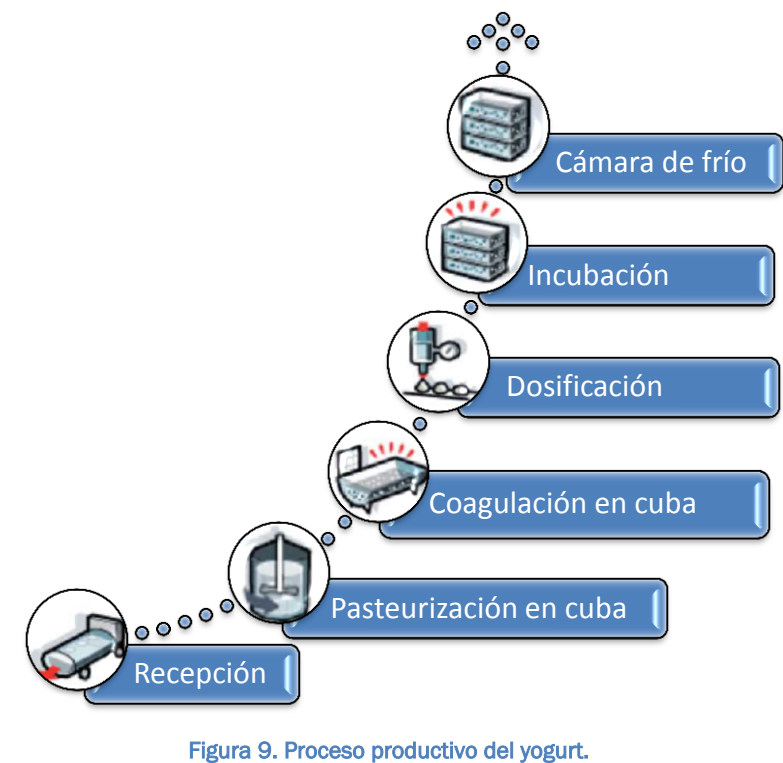

(Fuente: Elaboración propia.)

<span id="page-27-0"></span>La Planta de Lácteos cuenta con una superficie útil de 595 m<sup>2</sup> y se dotará de la siguiente maquinaria destinada a la fabricación de productos lácteos:

- Dos comprensores.
- Cuatro tanques de granja verticales.
- Un pasteurizador.
- Una bomba de trasiego.
- Dos equipos para la elaboración de yogurt.
- Dos refrigeradoras de yogurt.
- Una mantequera.
- Dos prensas neumáticas.
- Dos cubas queseras artesanales.

La nave industrial está divida en 18 estancias donde se detalla la superficie de cada una en la siguiente tabla:

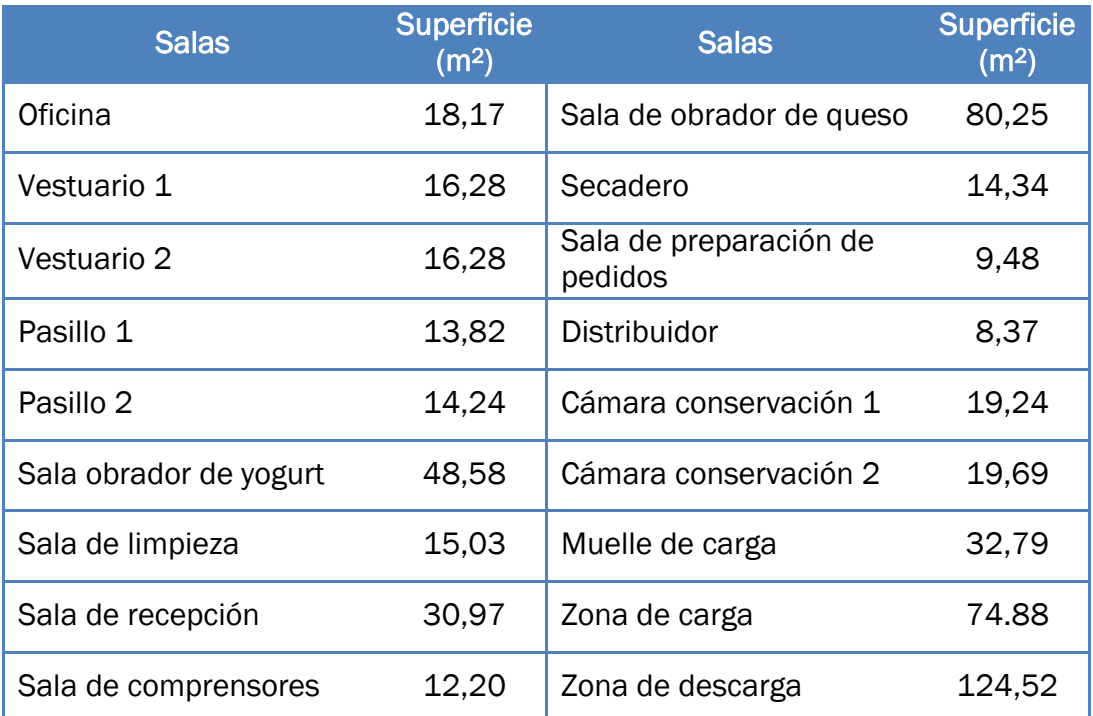

Tabla 1. Estancias de la Planta de Lácteos.

(Fuente: Elaboración propia.)

#### <span id="page-28-3"></span><span id="page-28-0"></span>3.3 Descripción de la instalación eléctrica

#### 3.3.1 Compañía suministradora

<span id="page-28-1"></span>La compañía encargada del suministro eléctrico es Iberdrola Distribución Eléctrica, con una tensión de 230/400 V según el artículo 4 del Reglamento Electrotécnico de Baja Tensión.

La empresa suministradora será la que lleve la acometida hasta la CGPM de la nave industrial, se hará de forma subterránea. Por lo que esta parte de la instalación no se encuentra en el proyecto.

#### 3.3.2 Previsión de potencia

<span id="page-28-2"></span>La previsión de potencia se ha calculado según indica las ITC-BT-14 y ITC-BT-47, perteneciente al Reglamento Electrotécnico de Baja Tensión.

En el cálculo de la previsión de potencia total de la nave industrial, se consideran las cargas de las máquinas que se instalarán, las tomas de corriente y del alumbrado necesario.

La previsión de potencia total se calcula a través de la suma de todas las potencias calculadas multiplicadas por sus respectivos coeficientes, dando un resultado total de 123.743 W.

#### 3.3.3 Caja General de Protección y Medida (CGPM)

<span id="page-29-0"></span>Es la caja que aloja los elementos de protección de la derivación individual. En la CGPM se instalarán fusibles en todos los conductores de fase, los cuales abrirán el circuito cuando se sobrepase la intensidad nominal.

Las CGPM a utilizar será uno de los tipos que estén incluidos en las especificaciones técnicas de la empresa que suministrará la energía.

Estará instalada en un nicho en la pared y se colocará en un lugar accesible, el cual estará acordado con la empresa suministradora, se situará lo más cerca a la red general de distribución, se instalará al límite de la propiedad y tendrá una protección mecánica a través de una puerta metálica de protección según la UNE 50102 que corresponde a un IK10 con una adecuada resistencia al fuego, será precintable y auto extinguible (norma UNE 53315), tendrá una envolvente aislante (UNE 21305) y una cerradura homologada propiedad de la compañía. La CGPM se colocara entre 70 cm y 1,80 m del nivel del suelo (ITC-BT-13) y se colocará lejos de otras instalaciones de servicios como agua, gas…

#### 3.3.4 Derivación individual (DI)

<span id="page-29-1"></span>Es la línea que une la CGPM con el cuadro general de mando protección y está regulada en la ITC-BT-15 del REBT.

En esta parte de la instalación los conductores se instalarán en el interior de tubos corrugados de PVC, tendrán que tener las siguientes características: una resistencia al choque de 7, auto extinguibles, con el diámetro adecuado que permita ampliar la sección de los conductores en un 100%.

La derivación individual estará constituida por cinco conductores, tres fases, neutro y protección. La sección correspondiente será en toda la línea constante sin ningún tipo de empalme exceptuando las conexiones de los contadores y dispositivos de protección.

Para el cálculo de la sección se tendrá en cuenta la caída de tensión máxima admisible y la intensidad máxima admisible. En este caso al prescindir de la LGA la caída de tensión máxima permitida será 1,5 %, ITC-BT-15 apartado 3.

Los conductores que se van a usar son unipolares, de aislamiento XLPE con una tensión asignada 450/750 V del tipo RZ1-K (AS).

#### 3.3.5 Cuadro general de mando y protección

<span id="page-30-0"></span>La distribución de la energía eléctrica de la nave industrial comienza en el cuadro general de protección. En el estarán alojados la protección del propio cuadro general, de las LGD y de los circuitos interiores que cuelguen de él.

Estará situado en la zona de descarga y albergará los dispositivos de protección de los circuitos que cuelgan del mismo.

#### 3.3.6 Líneas generales de distribución (LGD)

<span id="page-30-1"></span>Es la línea que unirá el cuadro general de mando y protección con los cuadros secundarios, los cuales serán tres y estarán distribuidos de acuerdo a la agrupación de los diferentes circuitos.

#### 3.3.7 Cuadros secundarios de mando y protección

<span id="page-30-2"></span>Tienen la función de hacer una distribución más sencilla y repartida, ya que estarán más cercanos a los lugares de trabajo que el cuadro general. En ellos estarán alojadas las protecciones de los circuitos que cuelgan de dicho cuadro secundario.

El cuadro secundario 1 estará situado en la oficina, el cuadro secundario 2 estará en la sala de preparación de pedidos y el cuadro secundario 3 estará situado en la sala de compresor.

#### 3.3.8 Circuitos interiores

<span id="page-30-3"></span>Para todos los circuitos interiores se han asignado unos conductores con un aislamiento de Z1 con una tensión 450/750 V del tipo ES07Z1-K (AS). Los circuitos interiores se han distribuido en diferentes cuadros: cuadro general y cuadros secundarios.

El trazado de los circuitos se realizará bajo tubo protector del diámetro hallado en los cálculos.

La caída de tensión máxima admitida para los circuitos interiores de alumbrado será del 3% y del 5% para circuitos de fuerza.

#### 3.3.9 Protección de la instalación eléctrica

<span id="page-31-0"></span>Para proteger la instalación eléctrica y a las personas que trabajen se han instalado los siguientes elementos:

#### *3.3.9.1 Interruptor general automático (IGA) y (IGCS)*

Se instalará un IGA en el cuadro general y un IGCS en cada cuadro secundario. Tendrán la finalidad de cortar la corriente de cada cuadro, además de interrumpir el suministro en caso de que la capacidad de los conductores de la derivación individual o de las líneas generales de distribución sea mayor a la nominal.

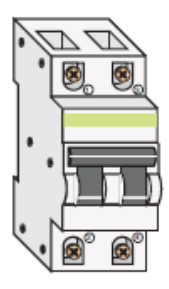

#### *3.3.9.2 Interruptor diferencial*

Es un dispositivo que al detectar una corriente de fuga (corriente diferencial), por fallo de aislamiento, desde un conductor activo de la instalación a masa, actúa abriendo el circuito.

Se emplea como dispositivo de protección contra los contactos indirectos asociado a la puesta a tierra de las masas.

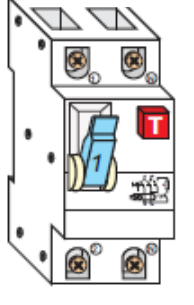

Se coloca en la cabecera del circuito que se quiere proteger, delante de los interruptores automáticos

Este interruptor dispone de un pequeño pulsador que sirve para hacer un "test", para verificar que el interruptor funciona correctamente. Al pulsarlo el interruptor se abrirá y dejará sin corriente a toda la instalación. Es recomendable, presionar el pulsador una vez al mes, para comprobar su correcto funcionamiento.

En la instalación habrá instalado un interruptor diferencial para cada circuito, para evitar así que en caso de que saltará uno de ellos, solo se interrumpa el suministro en ese circuito y no se viera afectado ningún otro.

#### *3.3.9.3 Pequeños interruptores automáticos (PIAS)*

Su finalidad es interrumpir el suministro eléctrico cuando en alguno de los circuitos interiores haya una carga superior a la nominal y los conductores no soporten el paso de esa sobrecorriente, así se previenen de fallos en la instalación y posibles fuentes de incendios.

En el cuadro general de mando y protección, habrá tantos PIAS como circuitos interiores disponga la instalación.

# *Capítulo 4: Cálculo del alumbrado lumínico*

#### <span id="page-34-0"></span>4 Cálculo del alumbrado lumínico

#### <span id="page-34-1"></span>4.1 Metodología

Partiendo del archivo en DDS-CAD 12 se ha exportado el archivo \*.stf para poder abrirlo con el programa DiaLux 4.13, con el que se han realizado los cálculos de las luminarias.

Una vez calculadas, se ha exportado el archivo a DDS-CAD 12 y así tener todas las cargas agrupadas en el programa para distribuir los circuitos.

A la hora de importar el archivo a DDS-CAD 12 surgieron algunos problemas que se describen en el apartado de Conclusiones.

#### <span id="page-34-2"></span>4.2 Normativa.

La normativa actual viene impuesta por la norma europea UNE-EN 12464- 1 "Iluminación de los lugares de trabajo en interiores".

Para la iluminancia de cada estancia se deben de cumplir los valores mínimos exigidos en el RD486/1997 "Disposiciones mínimas de seguridad y salud en lugares de trabajo".

La norma UNE-EN 12464-1 establece un nivel de iluminación mayor que el del Real Decreto, por lo que tendrá prioridad al ser más restrictiva.

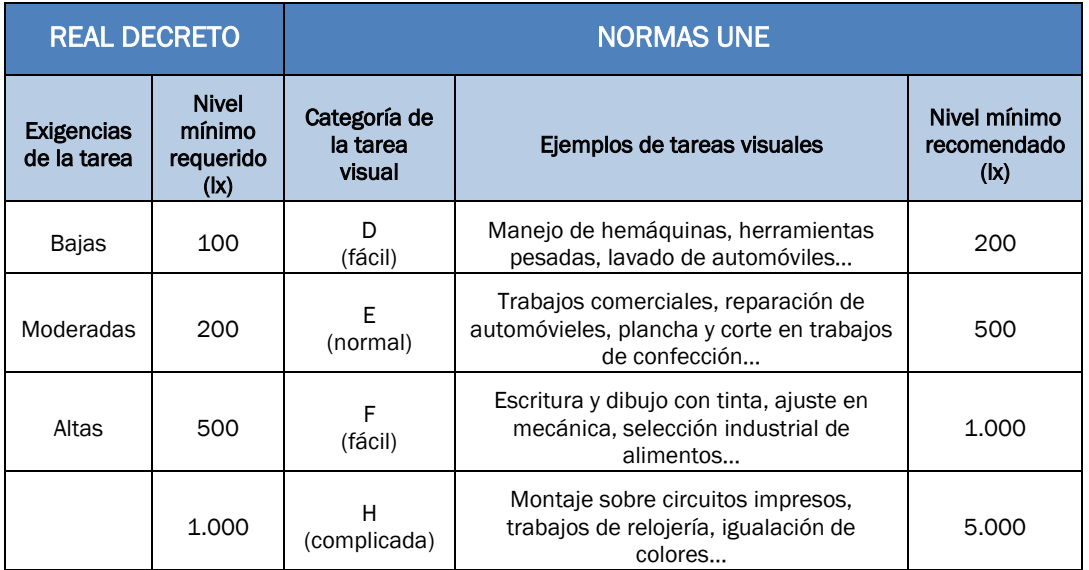

En la siguiente tabla se muestran las diferencias entre las dos normativas.

#### Tabla 2. Comparativa de los niveles de iluminación.

<span id="page-34-3"></span>(Fuente: Guía Técnica para la evaluación y prevención de los riesgos relativos a la utilización de los lugares de trabajo.)

Además, según el Código Técnico de la Edificación, Documento Básico HE de ahorro de energía, en concreto el HE 3 "Eficiencia Energética de las Instalaciones de Iluminación", hay que cumplir con unos valores máximos de eficiencia energética (VEEI).

Según el documento, la eficiencia energética de una instalación de iluminación de una zona se determinará por cada 100 lux mediante la siguiente expresión:

$$
VEEI\ \left[\frac{W}{m^2}\right] = \frac{P \cdot 100}{S \cdot E_m}
$$

Ecuación 1. Cálculo de la eficiencia energética.

<span id="page-35-0"></span>Siendo:

- P: La potencia de la lámpara más el equipo auxiliar [W]
- S: La superficie iluminada [m<sup>2</sup>]
- $E_m$ : La iluminancia media mantenida [lux]

En la siguiente tabla se muestran los valores máximos establecidos en el CTE HE 3, tabla 2.1.

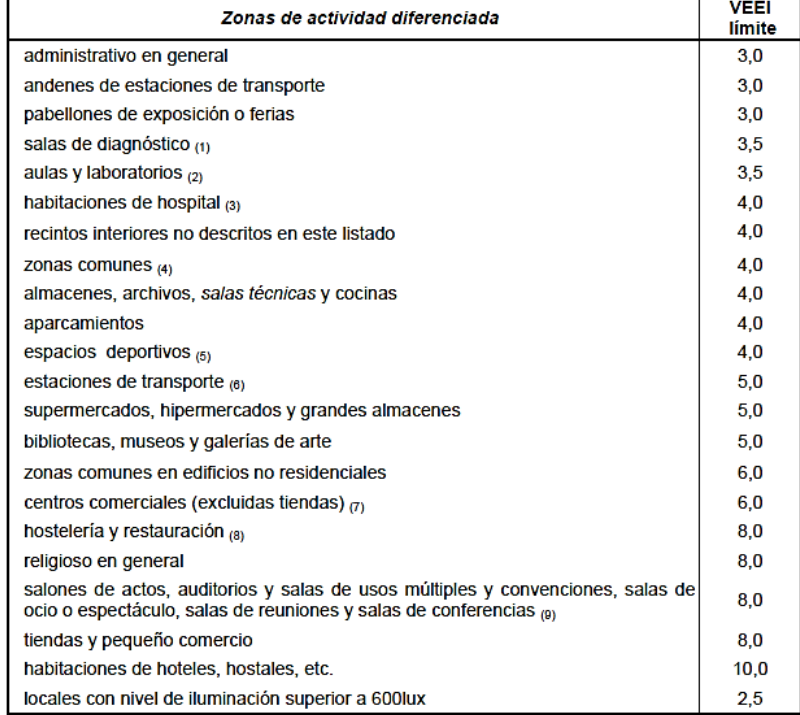

Tabla 3. Valores de eficiencia energética. (Fuente: CTE HE3.)

<span id="page-35-1"></span>Según lo establecido en el Apartado 1 del CTE HE 3 donde se especifican los distintos ámbitos de aplicación, quedan excluidos para el cumplimiento de la normativa: los edificios industriales, de la defensa y agrícolas o partes de los mismos, en la parte destinada a talleres y procesos industriales, de la defensa y agrícolas no residenciales.
Como hay estancias que no son industriales como pueden ser los pasillos, vestuarios, la zona de carga, descarga y la oficina no estarán exentas de cumplir la normativa.

Además todas las luminarias utilizadas deben cumplir con la normativa UNE-EN 60598.

#### 4.3 Luminarias utilizadas.

Para cumplir con la normativa vigente sobre eficiencia energética se ha optado por montar luminarias con tecnología LED de la marca Philips, tienen un coste inicial más elevado pero se amortizan rápidamente debido a su bajo consumo.

Las instalaciones de iluminación dispondrán para cada zona, de un sistema de control y regulación de encendido y apagado manual. En la distribución de interruptores se ha tenido en cuenta que haya una buena accesibilidad y seguridad para el usuario.

Las zonas que corresponden a pasillos y oficinas se han instalado luminarias empotradas en el techo y en el resto superficiales con sus correspondientes grados de protección.

Se pone como condición que las luminarias se limpiarán regularmente y se mantendrán en buen estado, ya que su diseño ha sido para estar en unas condiciones de buen mantenimiento.

Las características de las luminarias que se han utilizado son las siguientes:

#### 1. PHILIPS WT470C L1300 1 xLED23S/840 NB

- $\checkmark$  Flujo luminoso (Luminaria): 2300 lm.
- Flujo luminoso (Lámparas): 2300 lm.
- $\checkmark$  Potencia de las luminarias: 16,4 W.
- $\checkmark$  Clasificación luminarias según CIE: 98.
- $\checkmark$  Código CIE Lux: 81 96 99 98 100.
- $\checkmark$  Lámpara: 1 x LED23S/840 (Factor de corrección 1)

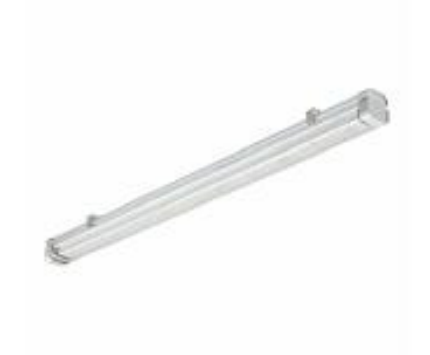

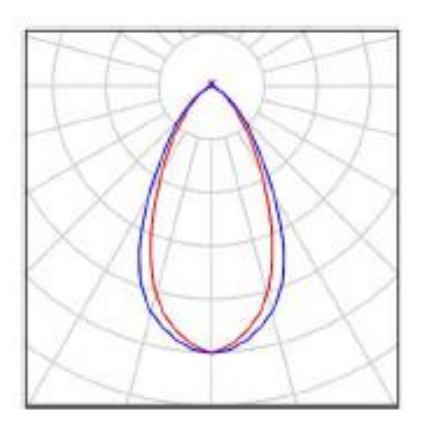

Figura 10. Luminaria PHILIPS WT470C L1300 1xLED23S/840 NB. (Fuente: DiaLux.)

#### 2. PHILIPS WT470X L1600 1 xLED64S/840

- $\checkmark$  Flujo luminoso (Luminaria): 6200 lm.
- $\checkmark$  Flujo luminoso (Lámparas): 6200 lm.
- $\checkmark$  Potencia de las luminarias: 46,5 W.
- $\checkmark$  Clasificación luminarias según CIE: 94.
- $\checkmark$  Código CIE Lux: 45 77 94 94 100.
- $\checkmark$  Lámpara: 1 x LED64S/840/-(Factor de corrección 1)

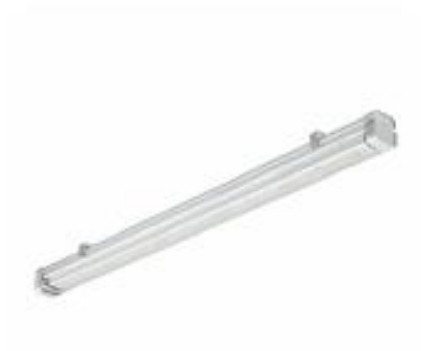

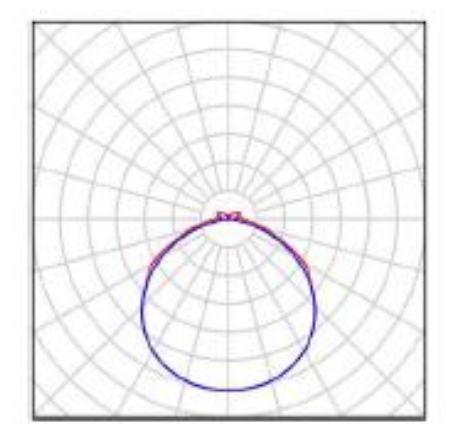

Figura 11. Luminaria PHILIPS WT470X L1600 1 xLED64S/840. (Fuente: DiaLux.)

#### 3. PHILIPS RC120B W60L60 1xLED34S/830 PSD VAR-PC

- $\checkmark$  Flujo luminoso (Luminaria): 3400 lm.
- $\checkmark$  Flujo luminoso (Lámparas): 3400 lm.
- $\checkmark$  Potencia de las luminarias: 31.0 W.
- $\checkmark$  Clasificación luminarias según CIE: 100.
- $\checkmark$  Código CIE Lux: 82 96 99 100 100.
- $\checkmark$  Lámpara: 1 x LED34S/830/-(Factor de corrección 1)

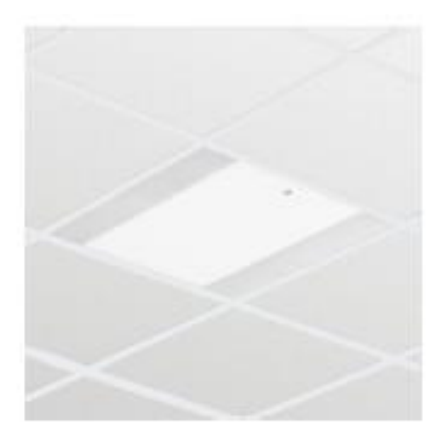

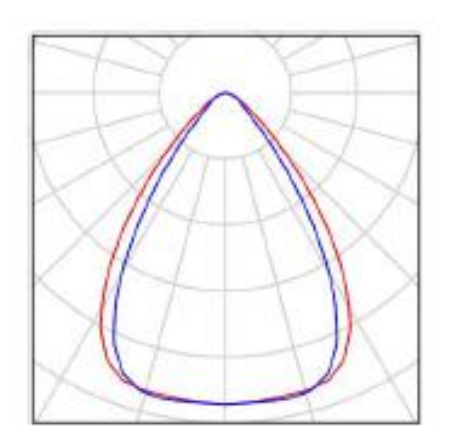

Figura 12. Luminaria PHILIPS RC120B W60L60 1xLED34S/830 PSD VAR-PC. (Fuente: DiaLux.)

### 4. PHILIPS WT120C L600 1xLED18S/840

- $\checkmark$  Flujo luminoso (Luminaria): 1800 lm.
- $\checkmark$  Flujo luminoso (Lámparas): 1800 lm.
- $\checkmark$  Potencia de las luminarias: 17,0 W.
- $\checkmark$  Clasificación luminarias según CIE: 97.
- $\checkmark$  Código CIE Lux: 48 81 95 97 100.
- $\checkmark$  Lámpara: 1 x LED18S/840/-(Factor de corrección 1)

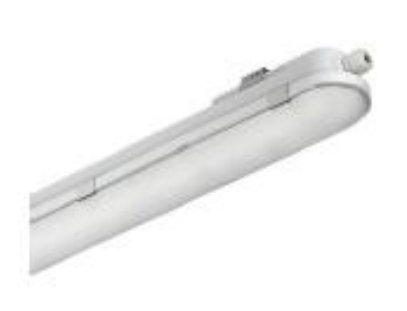

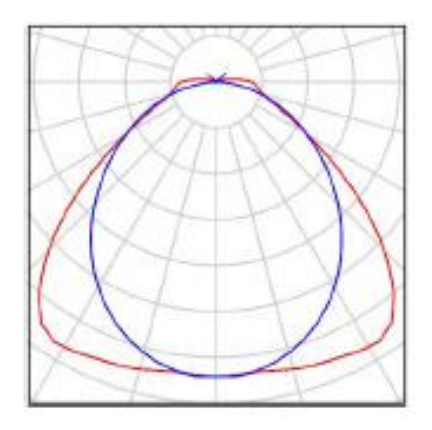

Figura 13. Luminaria PHILIPS WT120C L600 1xLED18S/840. (Fuente: DiaLux.)

#### 5. PHILIPS WT120C L1500 1xLED34S/840

- $\checkmark$  Flujo luminoso (Luminaria): 3400 lm.
- $\checkmark$  Flujo luminoso (Lámparas): 3400 lm.
- $\checkmark$  Potencia de las luminarias: 29,0 W.
- $\checkmark$  Clasificación luminarias según CIE: 97.
- $\checkmark$  Código CIE Lux: 48 81 95 97 100.
- $\checkmark$  Lámpara: 1 x LED34S/840/-(Factor de corrección 1)

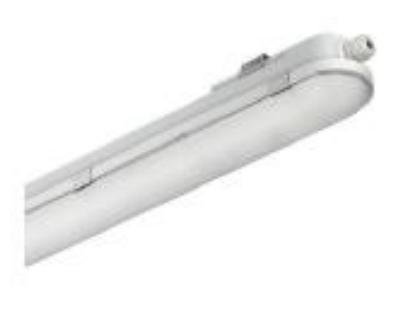

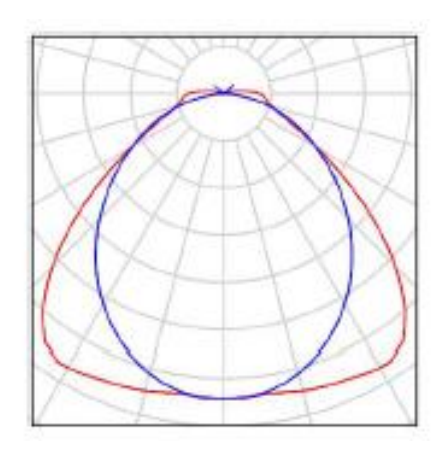

Figura 14. Luminaria PHILIPS WT120C L1500 1xLED34S/840. (Fuente: DiaLux.)

#### 6. PHILIPS BY120P G2 1xLED105S/840 WB

- $\checkmark$  Flujo luminoso (Luminaria): 10500 lm.
- $\checkmark$  Flujo luminoso (Lámparas): 10500 lm.
- $\checkmark$  Potencia de las luminarias: 100,0 W.
- Clasificación luminarias según CIE: 100.
- Código CIE Lux: 62 95 99 100 100.
- $\checkmark$  Lámpara: 1 x LED105S/840/-(Factor de corrección 1)

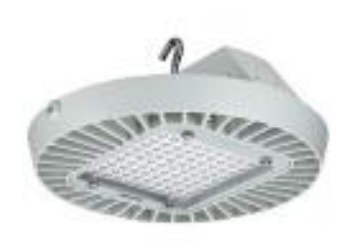

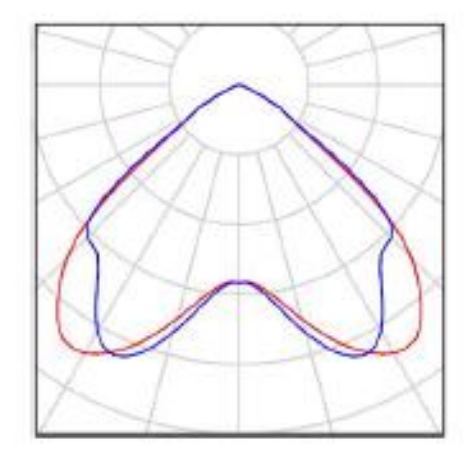

Figura 15. Luminaria PHILIPS BY120P G2 1xLED105S/840 WB. (Fuente: DiaLux.)

# 4.4 Cálculo del alumbrado lumínico

En este apartado se muestran los cálculos realizados con DiaLux. Se han elegido algunas estancias como ejemplo para mostrar los resultados que obtenemos con el programa.

Las estancias que se han omitido para la presentación de los cálculos se encuentran en el apartado "Resumen de resultados", donde se muestran el número de luminarias que hay en cada sala, la potencia total y el VEEI por estancia.

Con la siguiente figura se pretende mostrar una visión general de la colocación de las luminarias.

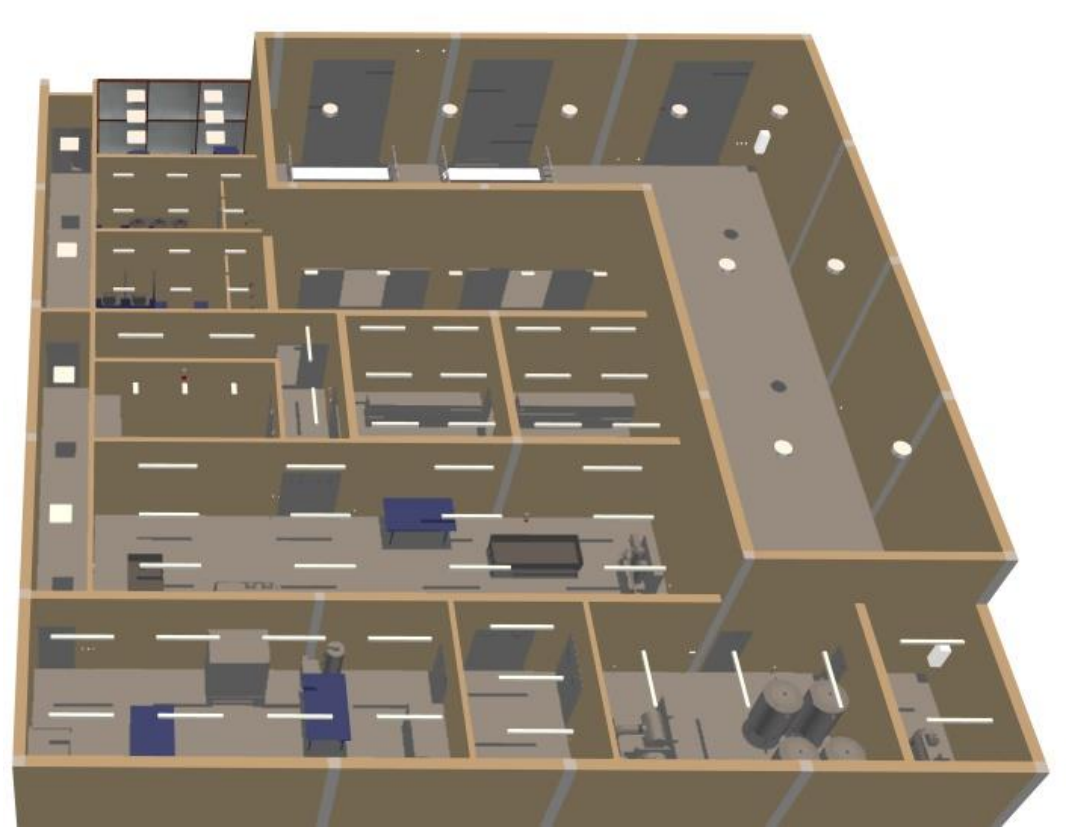

Figura 16. Colocación del alumbrado lumínico. (Fuente: Elaboración propia.)

#### 4.4.1 Oficina

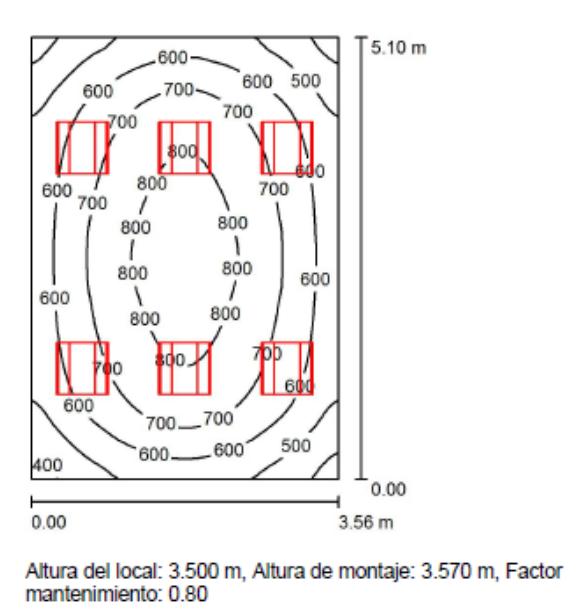

Valores en Lux, Escala 1:66

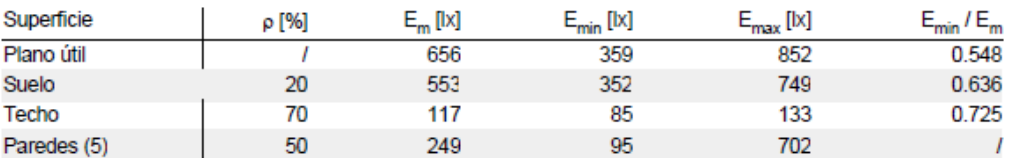

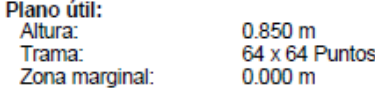

Lista de piezas - Luminarias

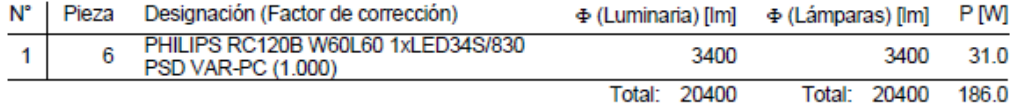

#### Figura 17. Alumbrado de la oficina.

(Fuente: DiaLux.)

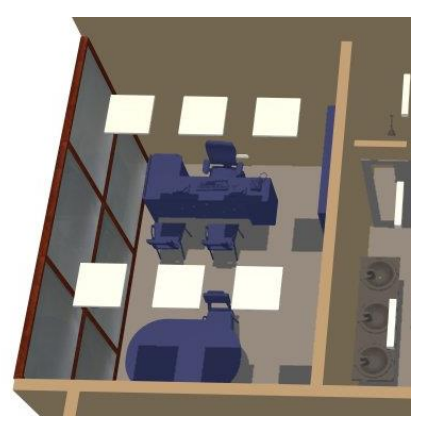

Figura 18. Oficina. (Fuente: Elaboración propia.)

#### 5.10 m  $200$ 200 220 220 240.240.240 220 240  $\frac{220}{9}$ 240 ŀо 240.240.240.<sup>240</sup> 220  $22f$ 220 200  $\overline{\mathfrak{p}}$ 200  $0.00$  $0.00$  $3.19<sub>m</sub>$

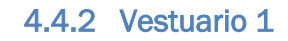

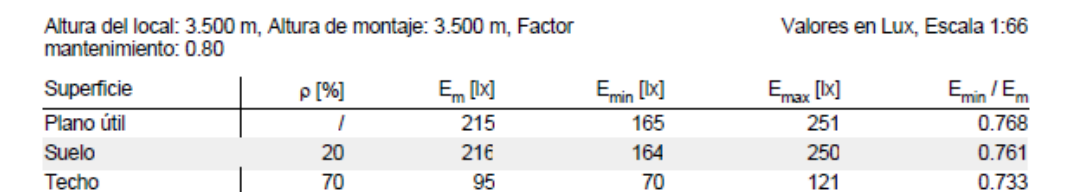

103

333

 $\overline{1}$ 

184

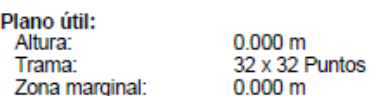

50

Lista de piezas - Luminarias

Paredes (4)

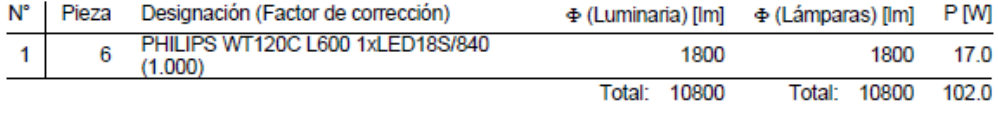

Valor de eficiencia energética: 6.27 W/m<sup>2</sup> = 2.91 W/m<sup>2</sup>/100 lx (Base: 16.28 m<sup>2</sup>)

#### Figura 19. Alumbrado del vestuario 1.

(Fuente: DiaLux.)

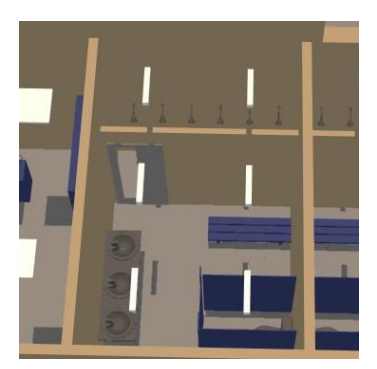

Figura 20. Vestuario 1. (Fuente: Elaboración propia.)

## 4.4.3 Pasillo 1

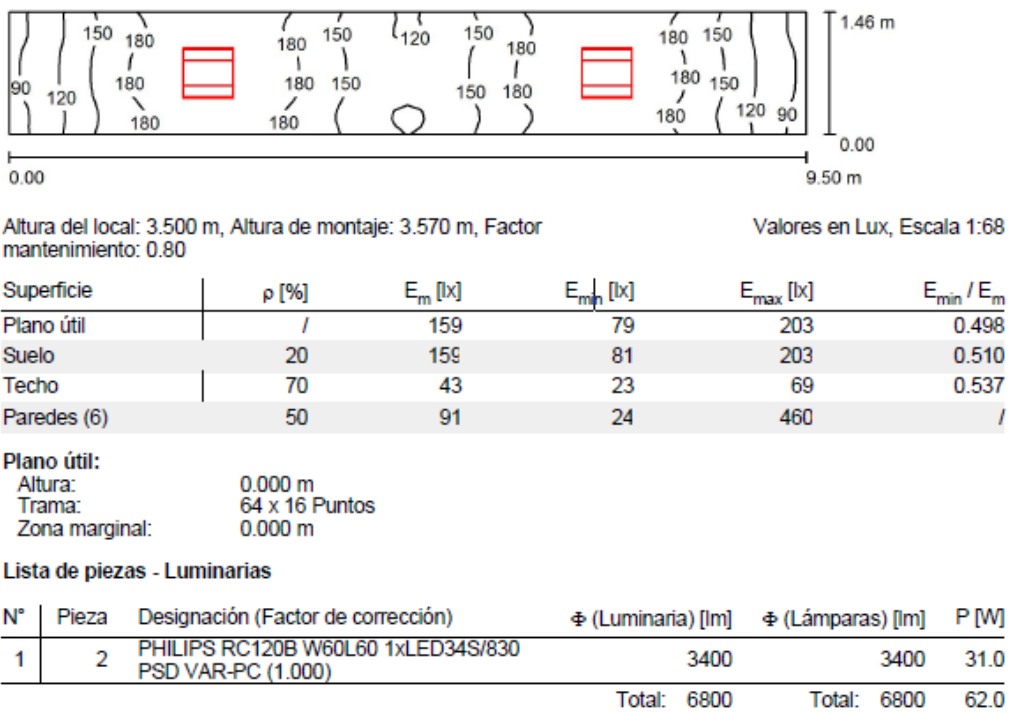

Valor de eficiencia energética: 4.49 W/m<sup>2</sup> = 2.82 W/m<sup>2</sup>/100 lx (Base: 13.82 m<sup>2</sup>)

Figura 21. Alumbrado del pasillo 1. (Fuente: DiaLux.)

Total: 6800

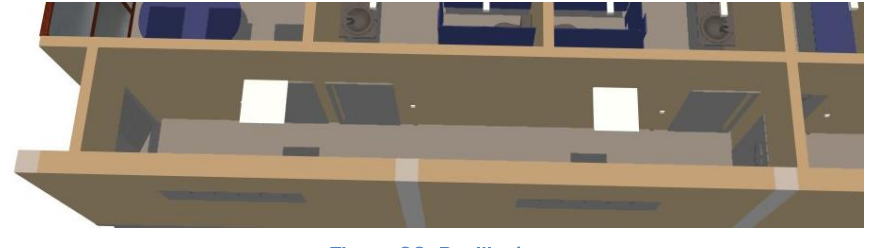

Figura 22. Pasillo 1. (Fuente: Elaboración propia.)

# 4.4.4 Sala de obrador de yogurt

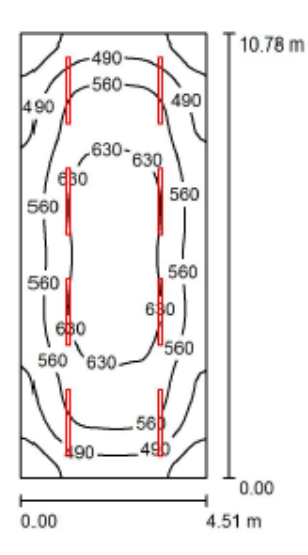

Altura del local: 3.500 m, Altura de montaje: 3.500 m, Factor Valores en Lux, Escala 1:139 mantenimiento: 0.80

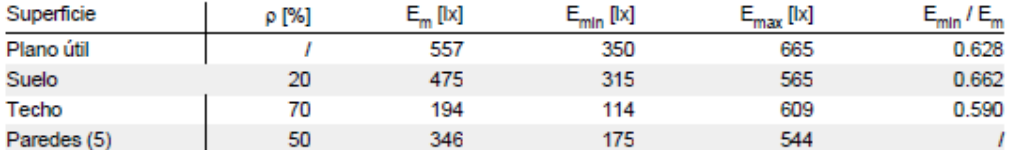

Plano útil: Altura: 0.850 m Trama: 64 x 32 Puntos Zona marginal:  $0.000 m$ 

#### Lista de piezas - Luminarias

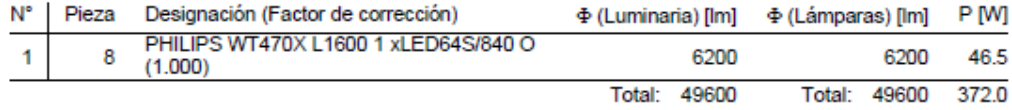

Valor de eficiencia energética: 7.66 W/m<sup>2</sup> = 1.37 W/m<sup>2</sup>/100 lx (Base: 48.58 m<sup>2</sup>)

#### Figura 23. Alumbrado de la sala de obrador de yogurt.

(Fuente: DiaLux.)

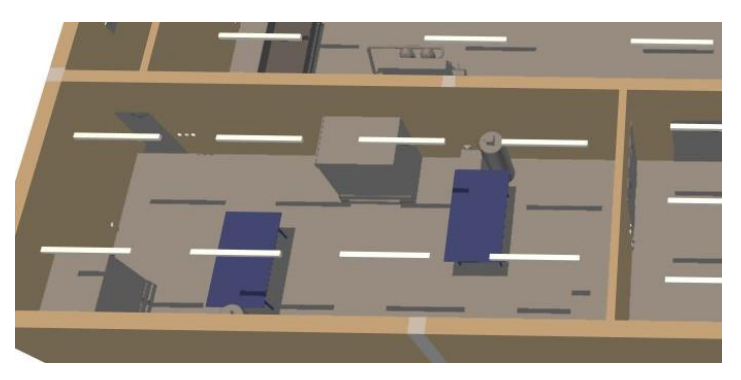

Figura 24. Sala de obrador de yogurt (Fuente: Elaboración propia.)

## 4.4.5 Sala de recepción

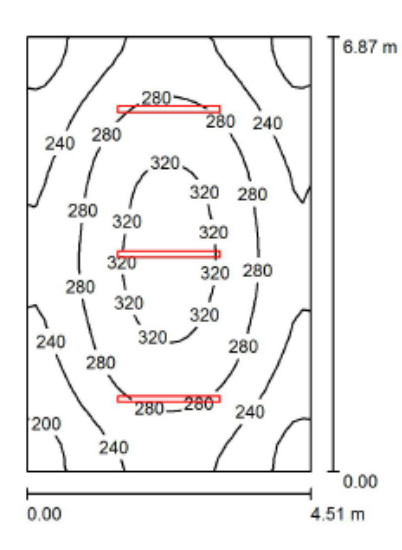

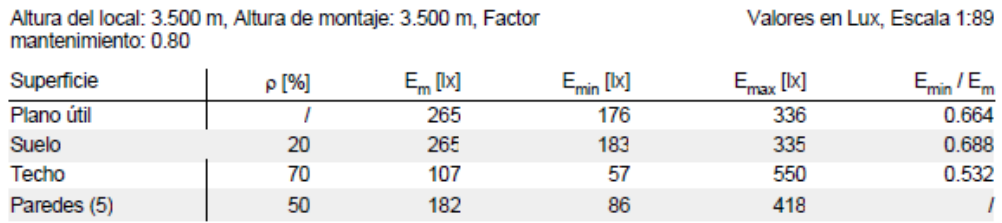

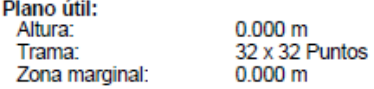

#### Lista de piezas - Luminarias

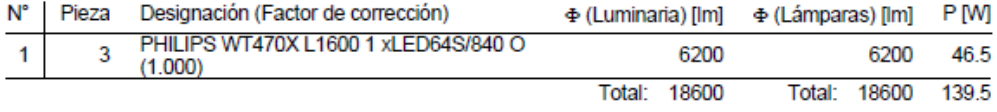

Valor de eficiencia energética: 4.50 W/m<sup>2</sup> = 1.70 W/m<sup>2</sup>/100 lx (Base: 30.97 m<sup>2</sup>)

#### Figura 25. Alumbrado de la sala de recepción.

(Fuente: DiaLux.)

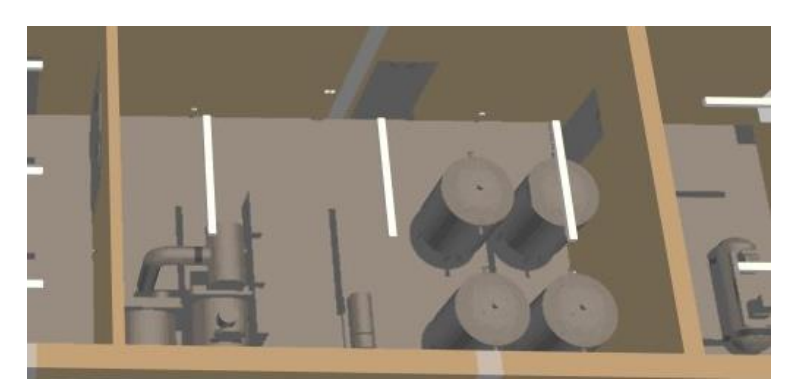

Figura 26. Sala de recepción. (Fuente: Elaboración propia.)

#### 4.4.6 Sala de obrador de queso

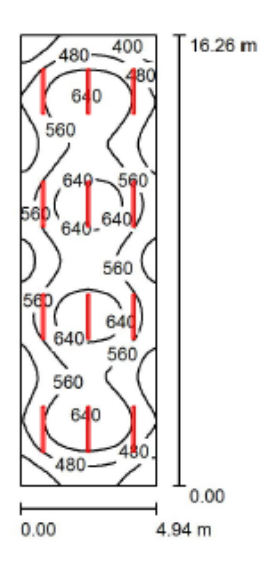

#### Altura del local: 3.500 m, Altura de montaje: 3.500 m, Factor mantenimiento: 0.80

Valores en Lux, Escala 1:209

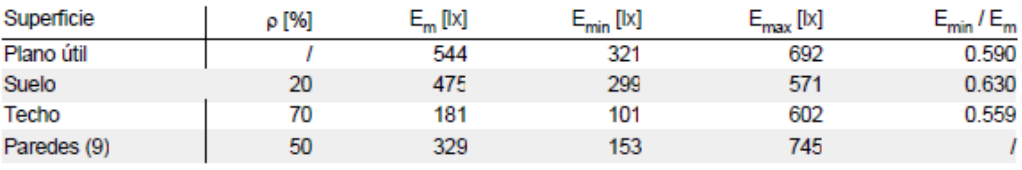

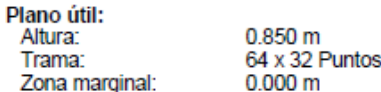

#### Lista de piezas - Luminarias

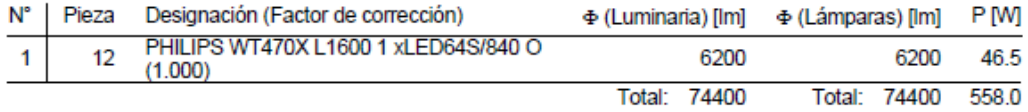

Valor de eficiencia energética: 6.95 W/m<sup>2</sup> = 1.28 W/m<sup>2</sup>/100 lx (Base: 80.25 m<sup>2</sup>)

Figura 27. Alumbrado de la sala de obrador de queso.

(Fuente:Dialux.)

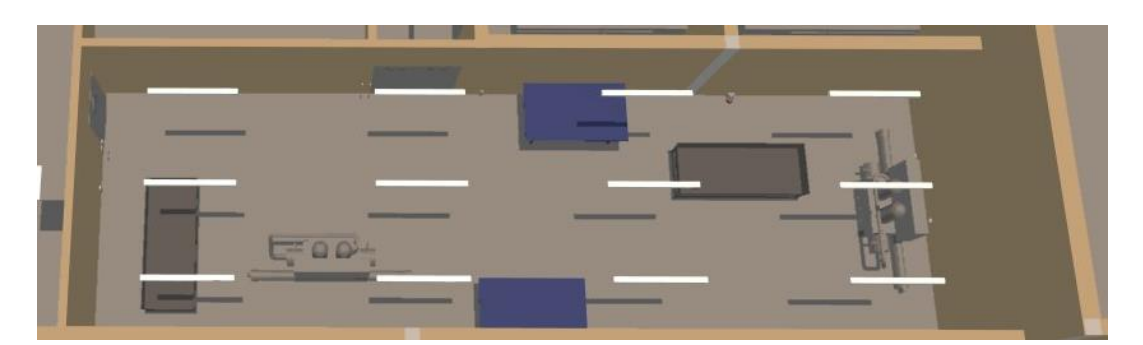

Figura 28. Sala de obrador de queso. (Fuente: Elaboración propia.)

## 4.4.7 Cámara conservación 1

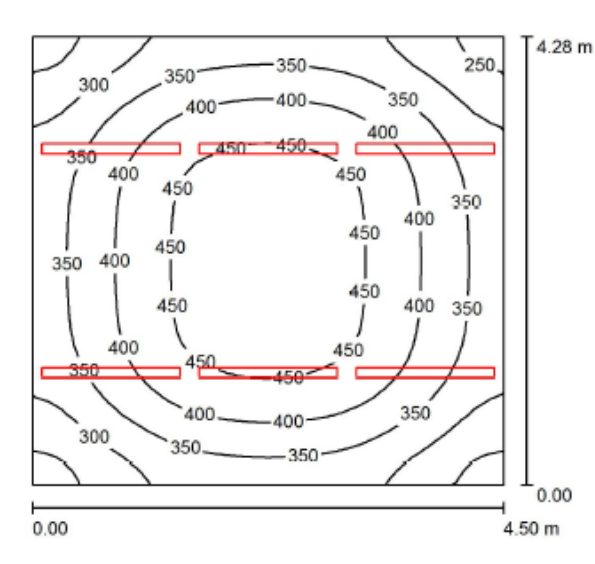

Altura del local: 3.500 m, Altura de montaje: 3.500 m, Factor<br>mantenimiento: 0.80 Valores en Lux, Escala 1:55

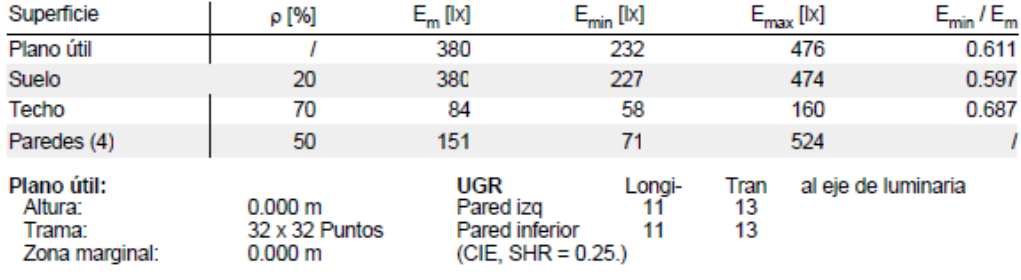

Lista de piezas - Luminarias

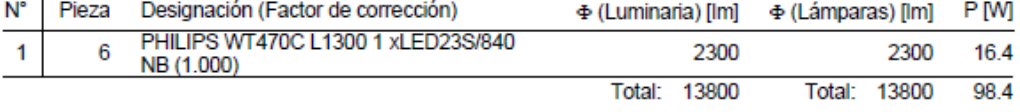

Valor de eficiencia energética: 5.11 W/m<sup>2</sup> = 1.35 W/m<sup>2</sup>/100 lx (Base: 19.24 m<sup>2</sup>)

#### Figura 29. Alumbrado de la cámara conservación 1.

(Fuente: DiaLux.)

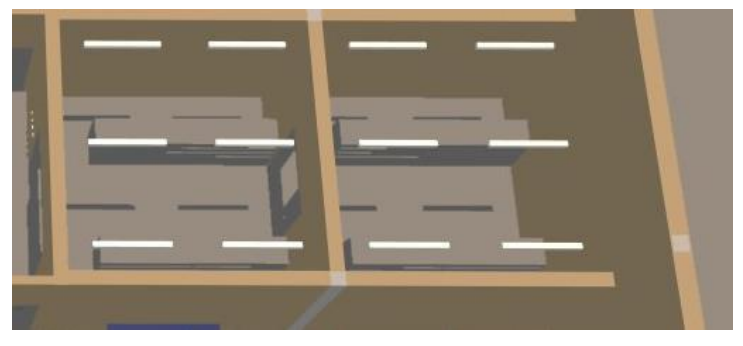

Figura 30. Cámara conservación 1 y 2. (Fuente Elaboración propia.)

# 4.5 Resumen de resultados

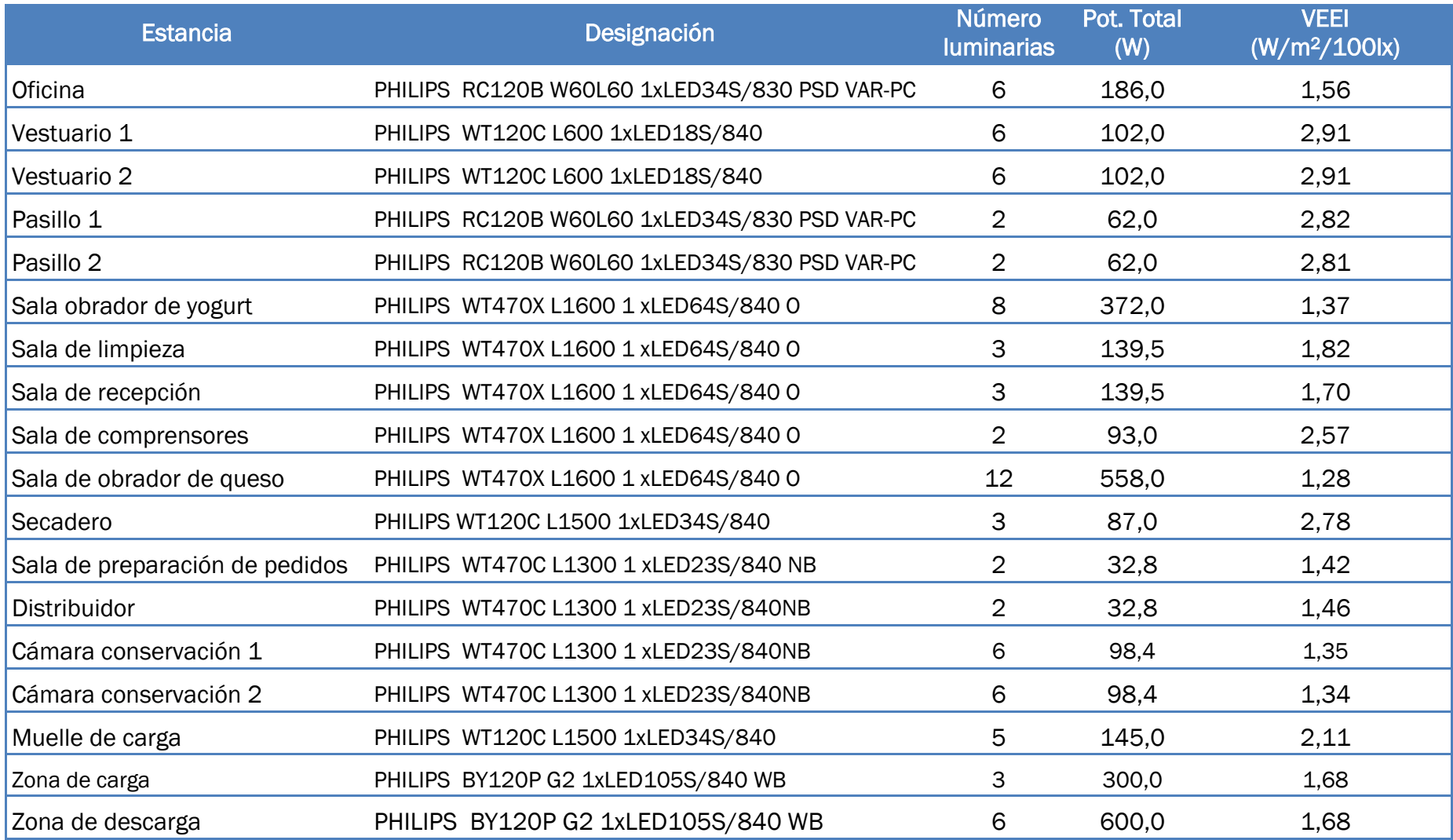

Tabla 4. Resumen de resultados cálculos lumínicos.

(Fuente: Elaboración propia.)

TUTORIAL DEL SOFTWARE DDS-CAD Y SU APLICACIÓN PRÁCTICA EN UN ENTORNO BIM

# *Capítulo 5: Cálculo del alumbrado de emergencia*

TUTORIAL DEL SOFTWARE DDS-CAD Y SU APLICACIÓN PRÁCTICA EN UN ENTORNO BIM

# 5 Cálculo del alumbrado de emergencia

## 5.1 Metodología

Para el cálculo del alumbrado de emergencia inicialmente se ha usado el programa de Daisalux 6.2 ya que tiene una gran variedad de emergencias y cumple con la normativa española actual.

Una vez que se han elegido y calculado las luminarias de emergencia que se necesitan por estancia se han creado en DDS-CAD y colocado a través de la herramienta "Light Calculation (Efficiency Method)".

## 5.2 Normativa

La normativa que se ha tenido en cuenta es la que establece el Código Técnico de la Edificación en concreto CTE-DB\_SU-4.

Además, también se tendrán en cuenta:

- RD.842/2002. Reglamento Electrotécnico de Baja Tensión. ITC-BT-28.
- $\checkmark$  R.D. 2267/2004. Reglamento de seguridad contra incendios en establecimientos industriales.
- $\overline{Y}$  R.D. 486/1997. Seguridad y Salud en lugares de trabajo.

A parte de esta normativa, las luminarias de emergencia en España deben cumplir:

- $\checkmark$  UNE-EN 60598-2-22. Luminarias para alumbrado de emergencia.
- $\checkmark$  UNE 20392-93: Aparatos autónomos de alumbrado de emergencia con lámparas fluorescentes.
- $\checkmark$  UNE 20062-93: Aparatos autónomos de alumbrado de emergencia con lámparas de incandescencia.

Las instalaciones de alumbrado de emergencia tienen como objetivo asegurar la iluminación durante un periodo de tiempo en el cual la alimentación normal ha sido interrumpida.

Para realizar el cálculo, hay que tener en cuenta que el alumbrado de seguridad para este tipo de locales debe constar de un alumbrado de evacuación y de anti-pánico, despreciando el alumbrado debido a zonas de alto riesgo.

Para cubrir los diferentes tipos de alumbrado con una sola luminaria, se colocarán equipos autónomos de emergencia colocados según la ITC-BT-28 Apartado 3.3 "Lugares en que deberán instalarse alumbrado de seguridad".

#### 5.2.1 Alumbrado de evacuación.

Es la parte del alumbrado de seguridad previsto para garantizar el reconocimiento y la utilización de los medios o rutas de evacuación cuando los locales estén o puedan estar ocupados.

En rutas de evacuación, el alumbrado de evacuación debe proporcionar, a nivel de suelo y en el eje de los pasos principales, una iluminancia horizontal mínima de 1 lux.

En los puntos en los que estén situados los equipos de las instalaciones de protección contra incendios que exijan utilización manual y en los cuadros de distribución del alumbrado, la iluminancia mínima será de 5 lux.

La relación entre la iluminancia máxima y la mínima en el eje de los pasos principales será menor de 40.

El alumbrado de evacuación deberá de funcionar, cuando se produzca el fallo de la alimentación normal, como mínimo durante una hora, proporcionando la luminancia prevista.

#### 5.2.2 Alumbrado ambiente o anti-pánico.

Es la parte del alumbrado de seguridad previsto para evitar todo riesgo de pánico y proporcionar una iluminación ambiente adecuada que permita a los ocupantes acceder a las rutas de evacuación e identificar obstáculos.

El alumbrado ambiente o anti-pánico debe de proporcionar una iluminancia horizontal mínima de 0,5 lux en todo el espacio considerado, desde el suelo hasta una altura de 1 m.

La relación entre la iluminancia máxima y la mínima en todo el espacio considerado será menor de 40.

El alumbrado ambiente o anti-pánico deberá de funcionar, cuando se produzca el fallo de la alimentación normal, como mínimo durante una hora, proporcionando la iluminancia prevista.

## 5.3 Luminarias utilizadas

Las características de las luminarias elegidas para la instalación del alumbrado de emergencia son las siguientes:

#### **1.** ORTO-S LD N3 A

- $\checkmark$  Formato: Orto superficie
- $\checkmark$  Funcionamiento: No permanente LED AutoTest
- $\checkmark$  Autonomía (h): 1
- Lámpara de emergencia: LMSLED
- Grado de protección: IP42 IK04
- $\checkmark$  Piloto testigo de carga: LED
- Aislamiento eléctrico: Clase II
- Dispositivo verificación: AutoTest
- Conexión telemando: Sí
- $\checkmark$  Tipo de batería: NiMH

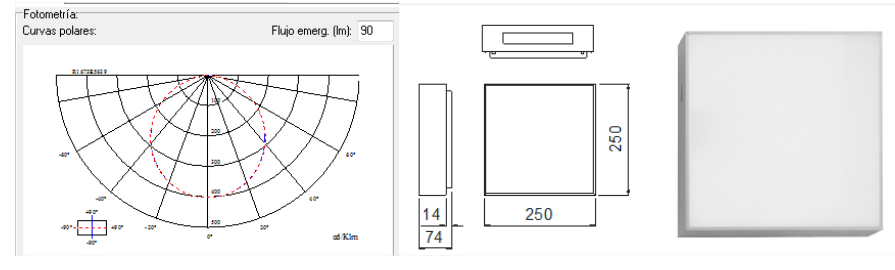

Figura 31. Luminaria de emergencia ORTO-S LD N3 A. (Fuente: Daisalux.)

#### **2.** ARGOS-M LD N5 A

- Formato: Argos-M
- $\checkmark$  Funcionamiento: No permanente LED AutoTest
- $\checkmark$  Autonomía (h): 1
- $\checkmark$  Lámpara de emergencia: LED
- Grado de protección IP44 IK04
- $\checkmark$  Piloto testigo de carga: LED
- Aislamiento eléctrico: Clase II
- Dispositivo verificación: -
- Conexión telemando: Sí
- $\checkmark$  Tipo de batería: NiMH

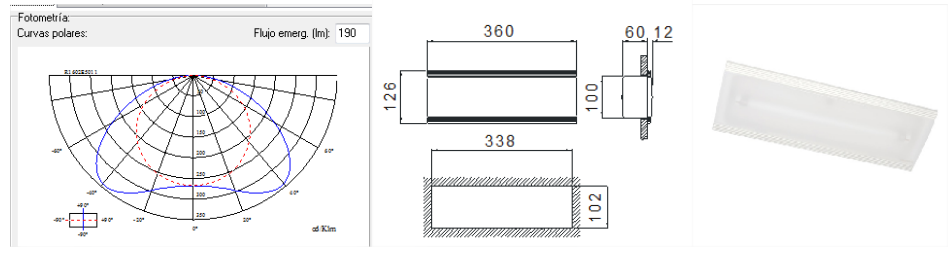

Figura 32. Luminaria de emergencia ARGOS-M LD N5 A. (Fuente: Daisalux.)

#### **3.** ANTIDEFLAGRANTE LD N12 A

- $\checkmark$  Formato: Antideflagrante LD
- Funcionamiento: No permanente LED AutoTest
- $\checkmark$  Autonomia (h): 1
- Lámpara de emergencia: ILMLED
- Grado de protección IP67 Ik04
- $\checkmark$  Piloto testigo de carga: LED
- Aislamiento eléctrico: Clase I
- $\checkmark$  Conexión telemando: Sí
- $\checkmark$  Tipo de batería: NiMH

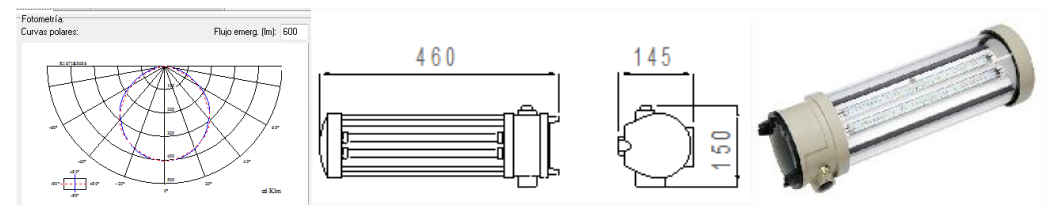

Figura 33. Luminaria de emergencia ANTIDEFLAGRANTE LD N12 A. (Fuente: Daisalux.)

#### **4.** NOVA LD N8 FR40

- $\checkmark$  Formato: Nova FR
- Funcionamiento: Cámaras frigoríficas
- $\checkmark$  Autonomia (h): 1
- Lámpara de emergencia: ILMLED
- Grado de protección IP66 Ik08
- $\checkmark$  Piloto testigo de carga: LED
- Aislamiento eléctrico: Clase II
- Conexión telemando: Sí
- $\checkmark$  Tipo de batería: NiCd

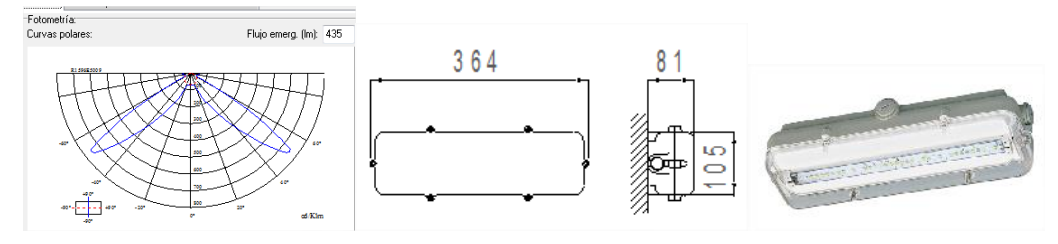

Figura 34. NOVA LD N8 FR40 (Fuente: Daisalux.)

# 5.4 Cálculo del alumbrado de emergencia

Para hacer el dimensionado del alumbrado de manera más exacta habría sido necesario especificar los recorridos de evacuación, pero eso no entra dentro de los objetivos de este proyecto, por lo que se simplificará considerando todo el espacio como posible zona de evacuación.

Con el siguiente render se pretende mostrar una visión general de la colocación de las luminarias de emergencia.

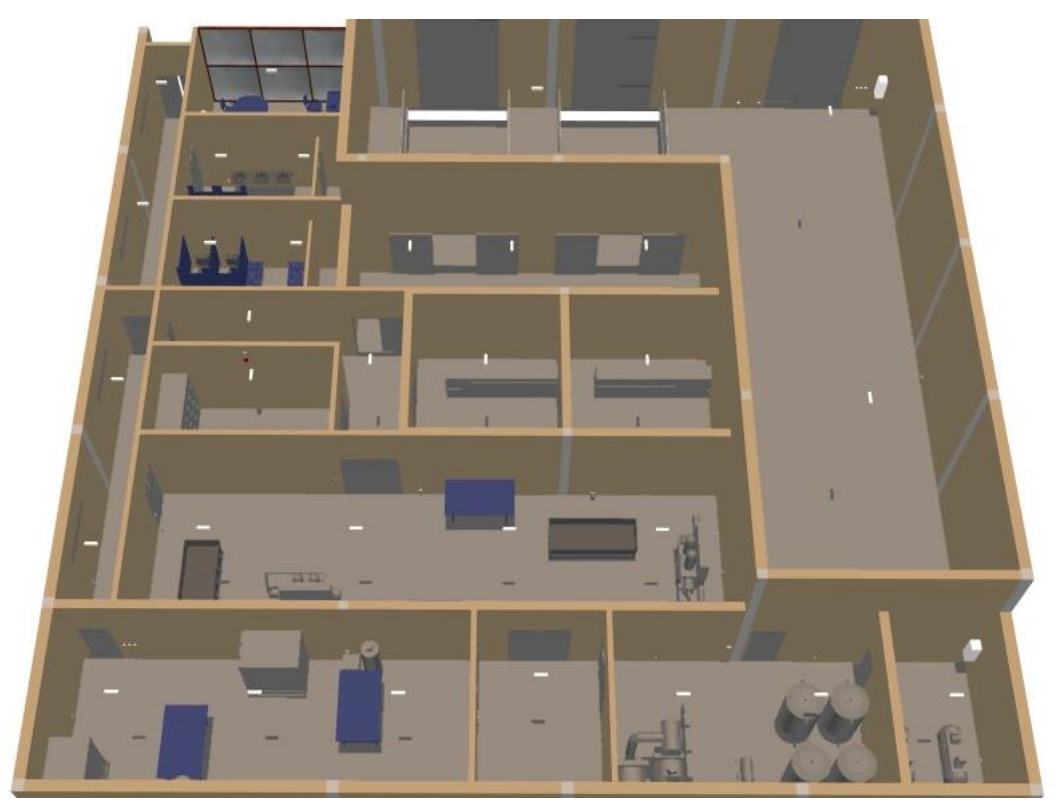

Figura 35. Colocación de las luminarias de emergencia. (Fuente: Elaboración propia)

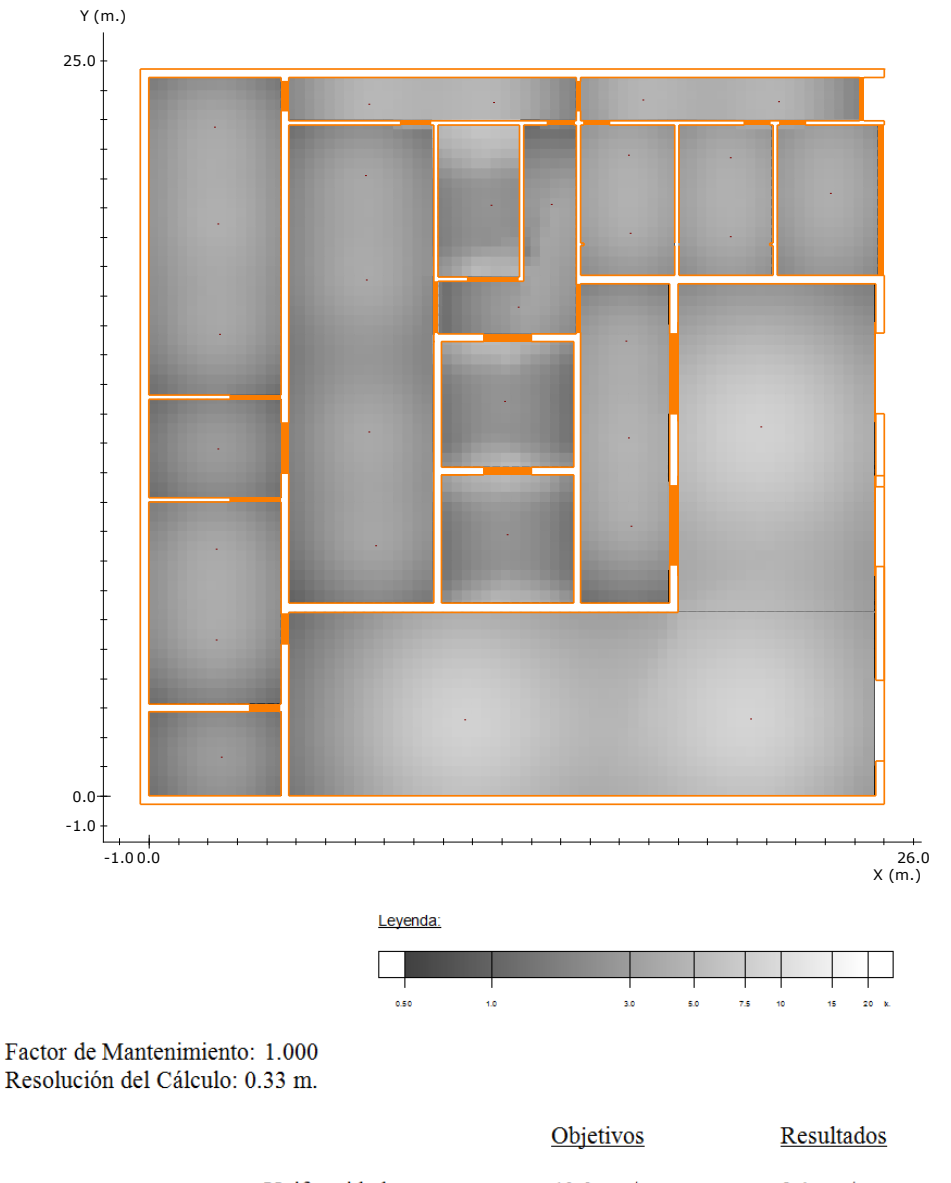

## 5.4.1 Gráfico de tramas del plano a 0 metros.

Uniformidad:  $40.0$  mx/mn.  $9.1$  mx/mn Superficie cubierta: 100.0 % de 544.7 m<sup>2</sup> con 0.50 lx. o más Lúmenes /  $m^2$ :  $10.75 \text{ lm/m}^2$  $5.0 \text{ lm/m}^2$ Iluminación media:  $3.74 \text{ lx}$  $\overline{a}$ 

Figura 36. Gráfico de tramas a 0 m. (Fuente: DaisaLux.)

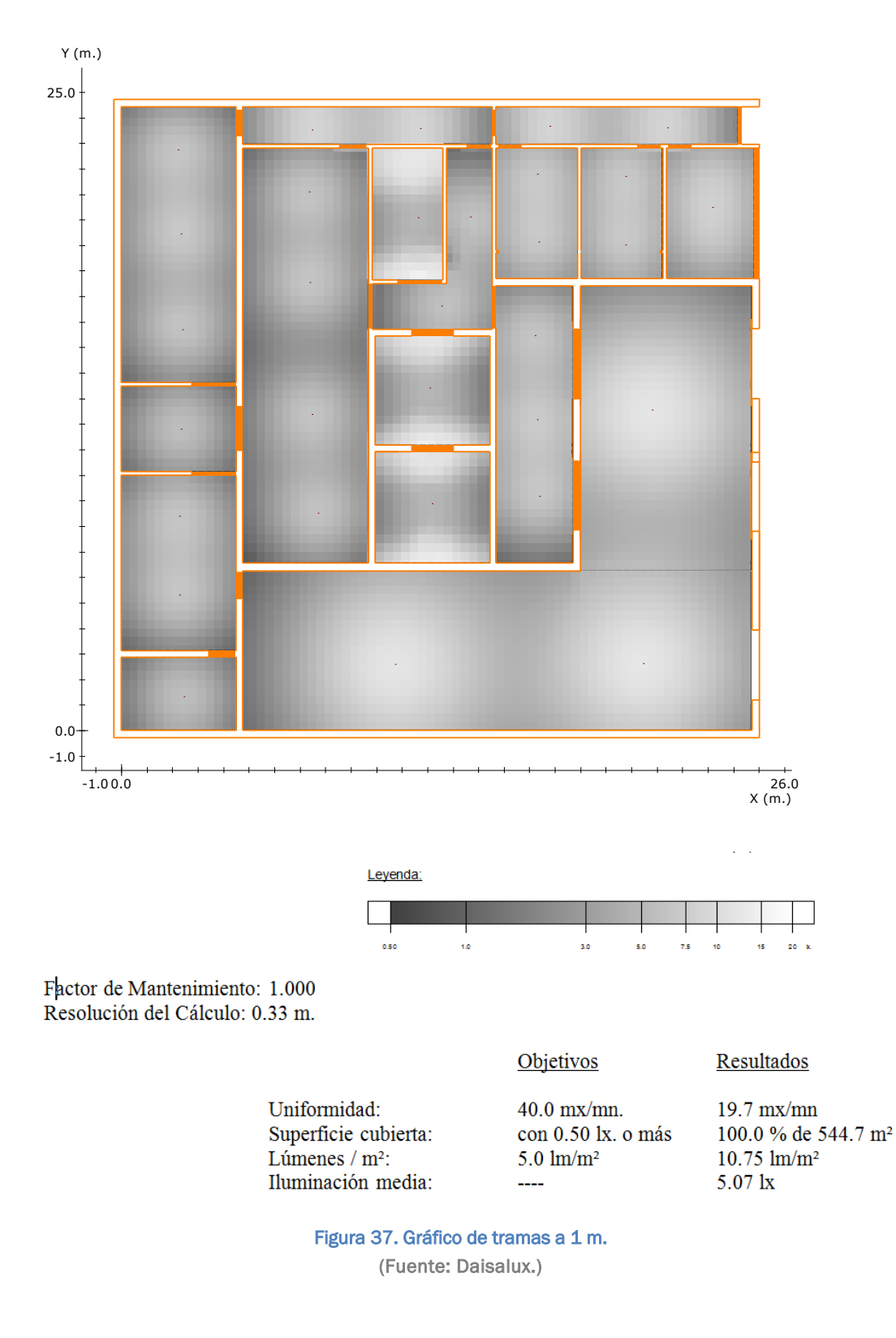

# 5.4.2 Gráfico de tramas del plano a 1 metro.

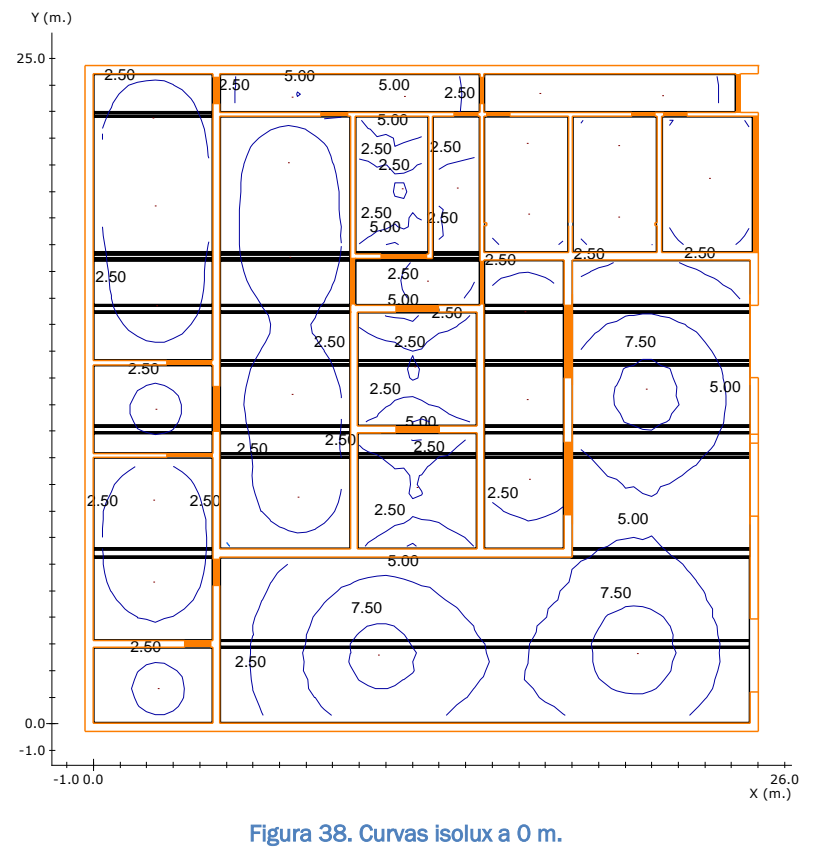

# 5.4.3 Curvas isolux en el plano a 0 metros.

(Fuente: Daisalux.)

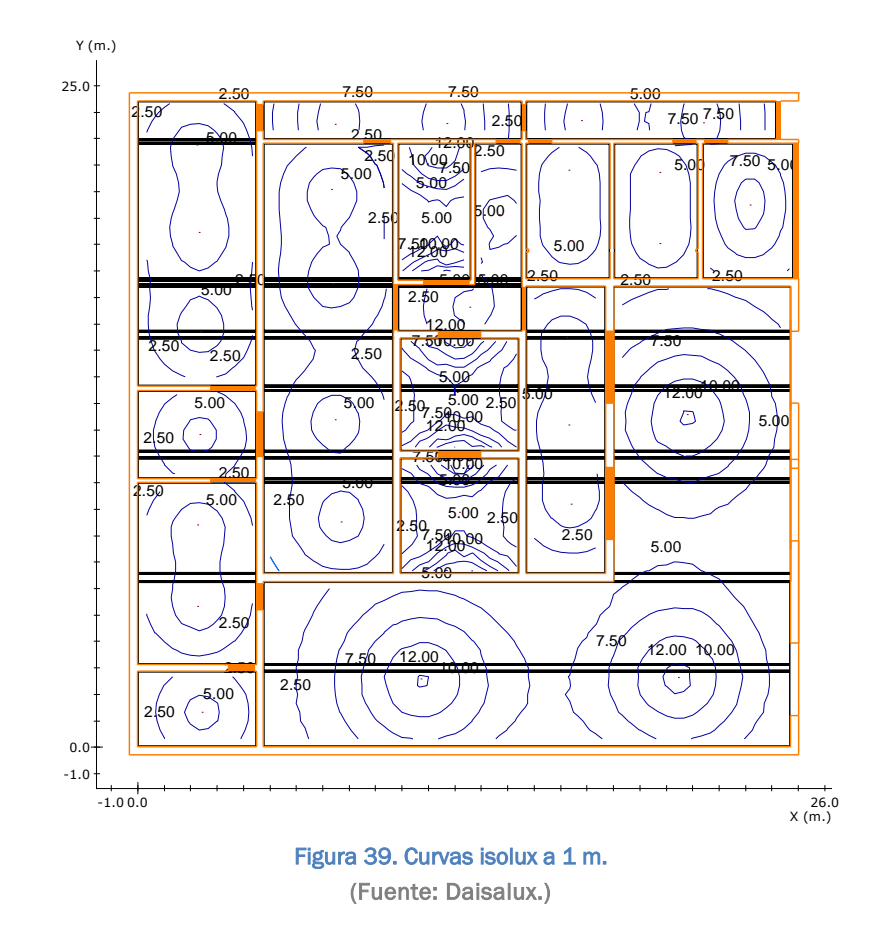

## 5.4.4 Curvas isolux en el plano a 1 metro.

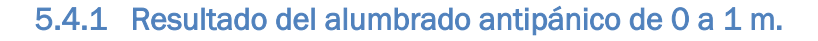

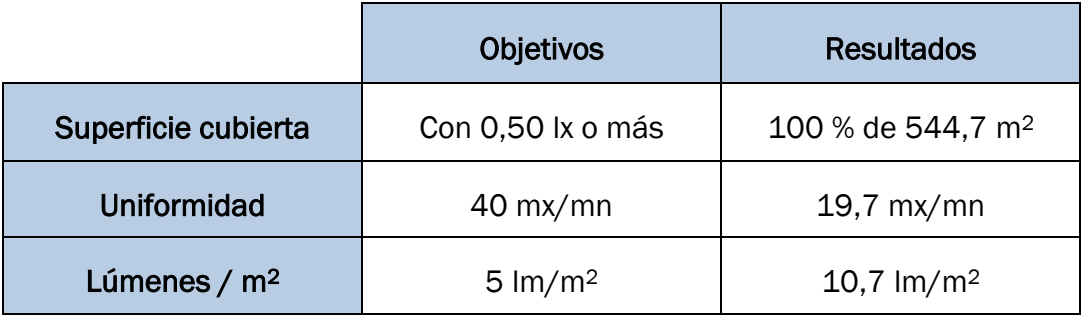

Tabla 5. Alumbrado antipánico de 0 a 1 m.

(Fuente: Elaboración propia.)

# 5.5 Resumen de resultados

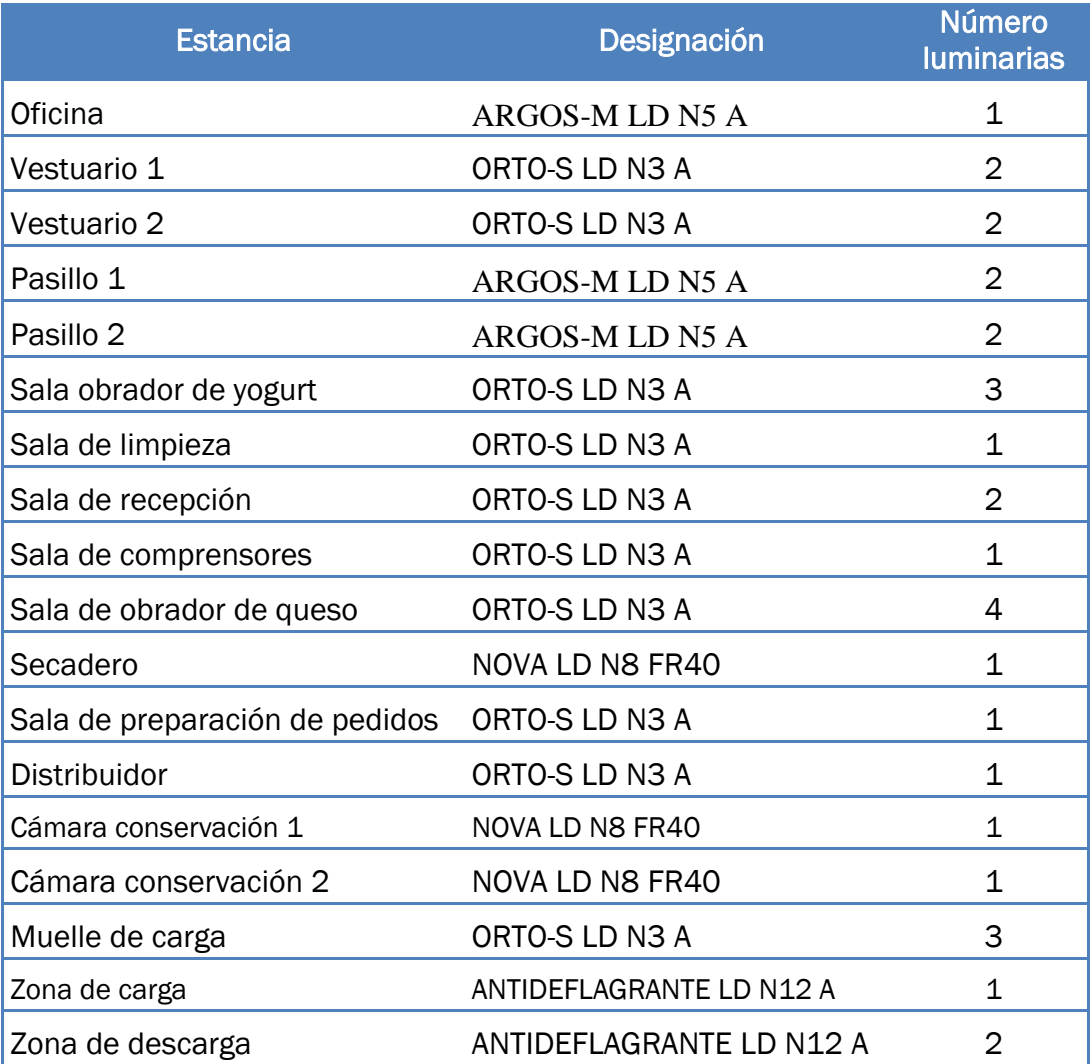

Tabla 6. Resultados del alumbrado de emergencia.

(Fuente: Elaboración propia.)

# *Capítulo 6: Cálculos eléctricos*

TUTORIAL DEL SOFTWARE DDS-CAD Y SU APLICACIÓN PRÁCTICA EN UN ENTORNO BIM

# 6 Cálculos eléctricos

# 6.1 Previsión de potencia

La carga total de la Planta de Lácteos resulta de la suma del alumbrado, la maquinaria y las tomas de corriente de uso general, con sus correspondientes coeficientes que aparecen en la ITC-BT-47 para los motores.

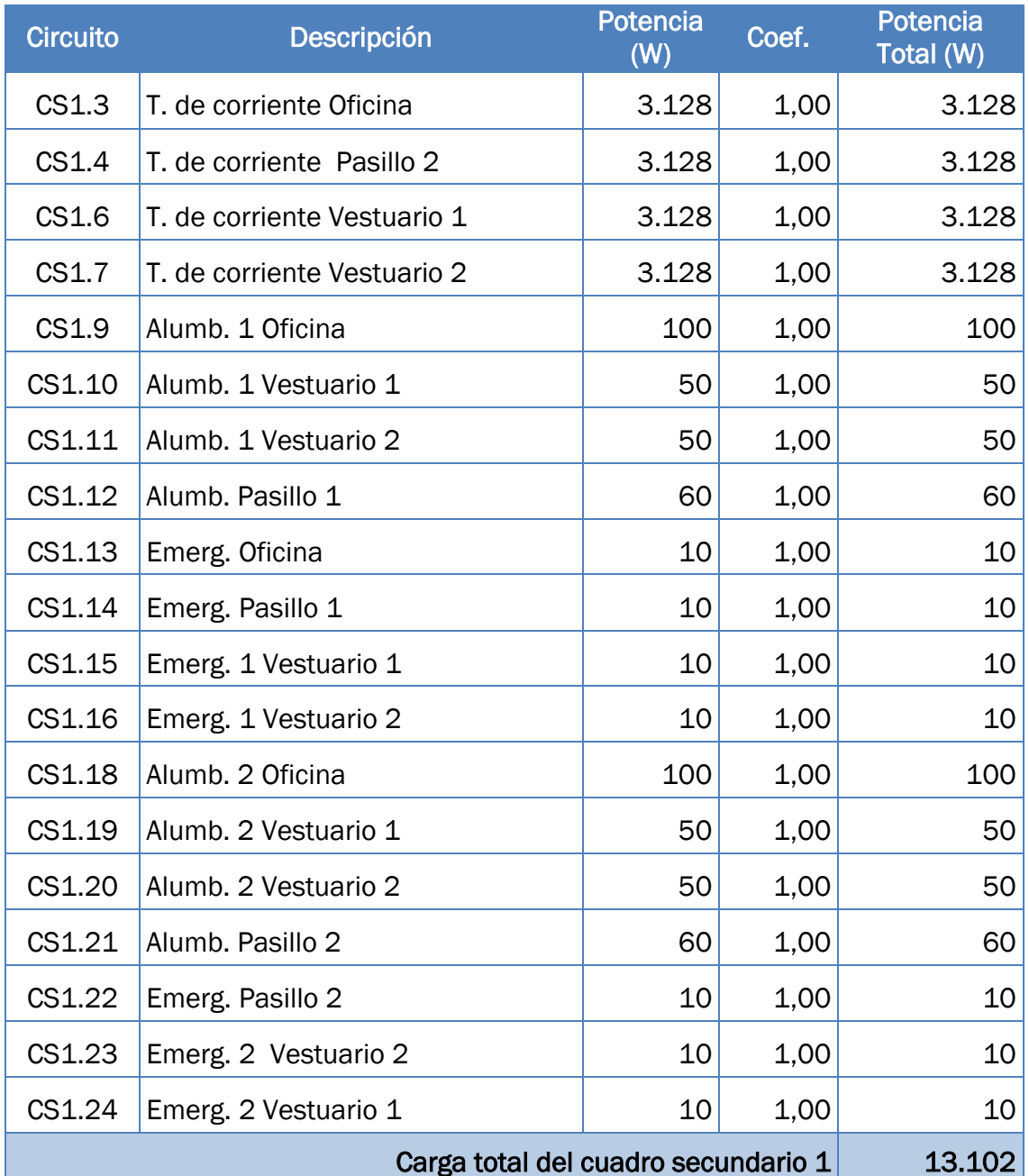

# 6.1.1 Carga correspondiente al cuadro secundario 1

Tabla 7. Cuadro Secundario 1.

(Fuente: Elaboración propia.)

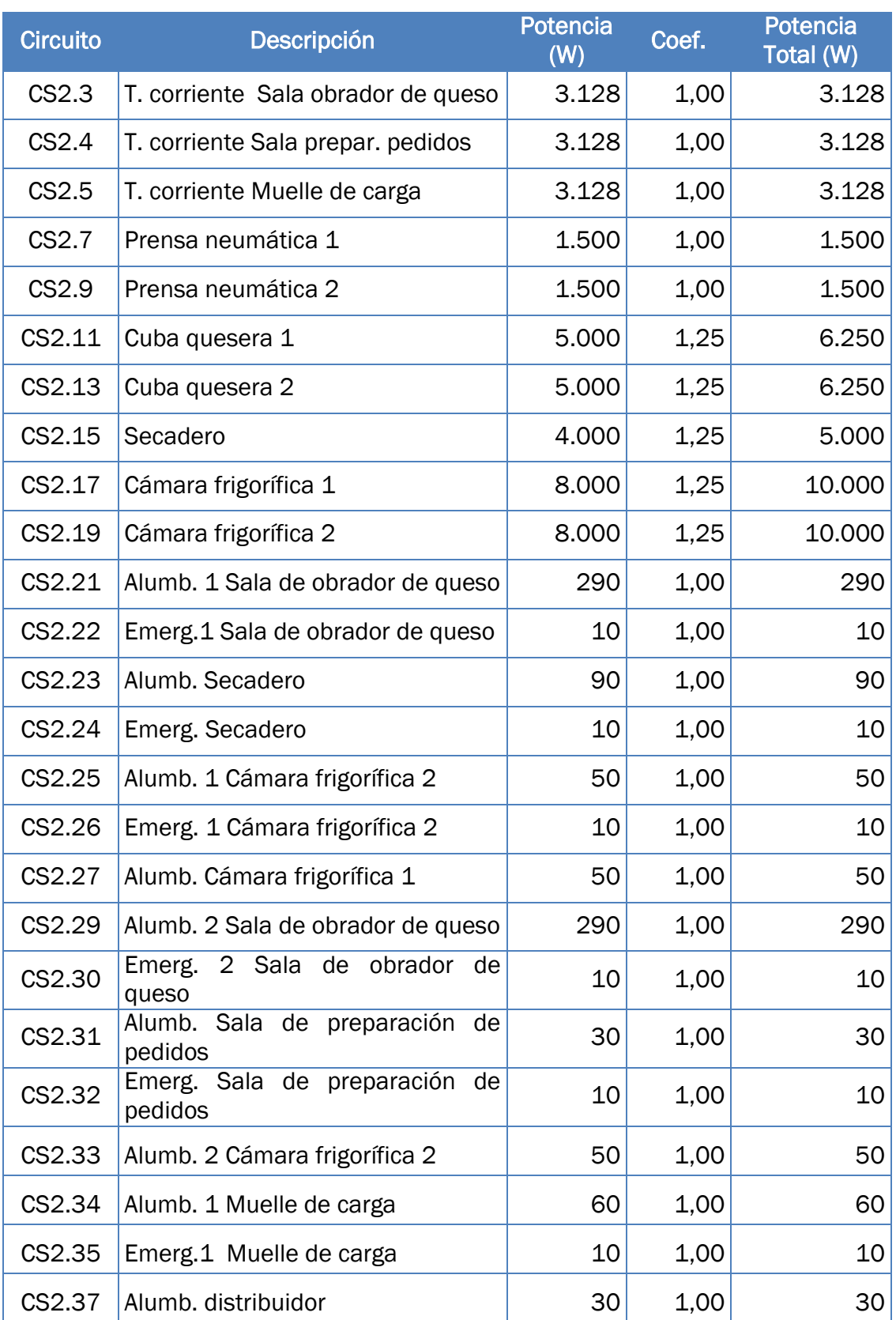

# 6.1.2 Carga correspondiente al cuadro secundario 2

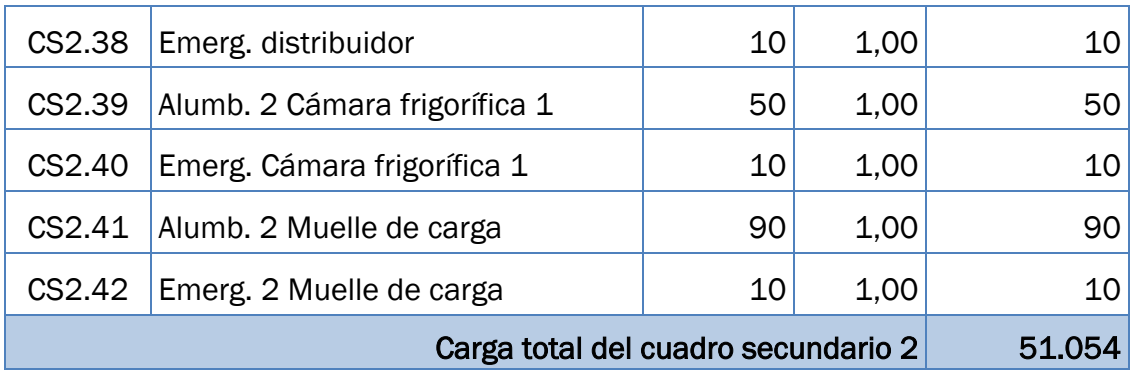

Tabla 8. Cuadro Secundario 2.

(Fuente: Elaboración propia.)

# 6.1.3 Carga correspondiente al cuadro secundario 3

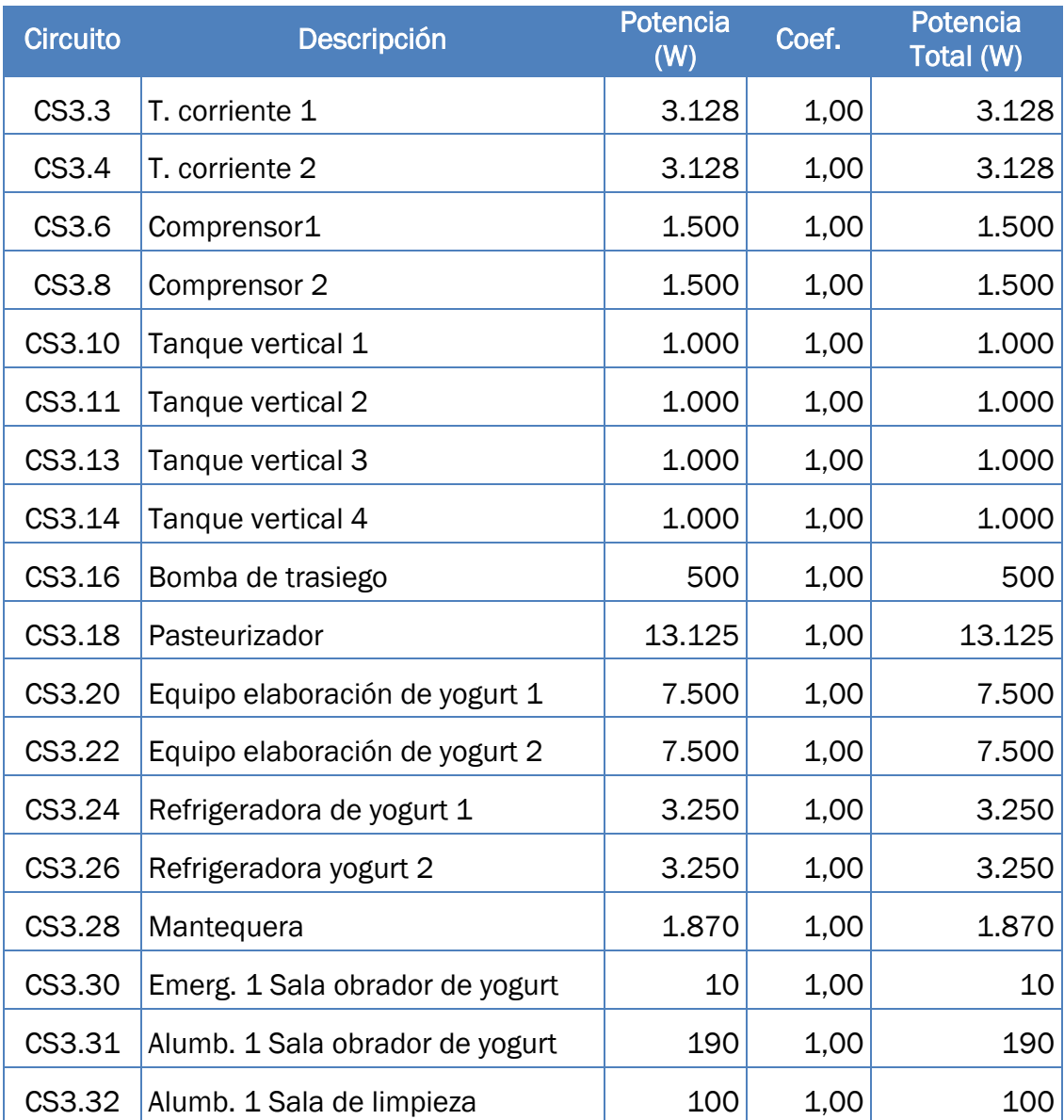

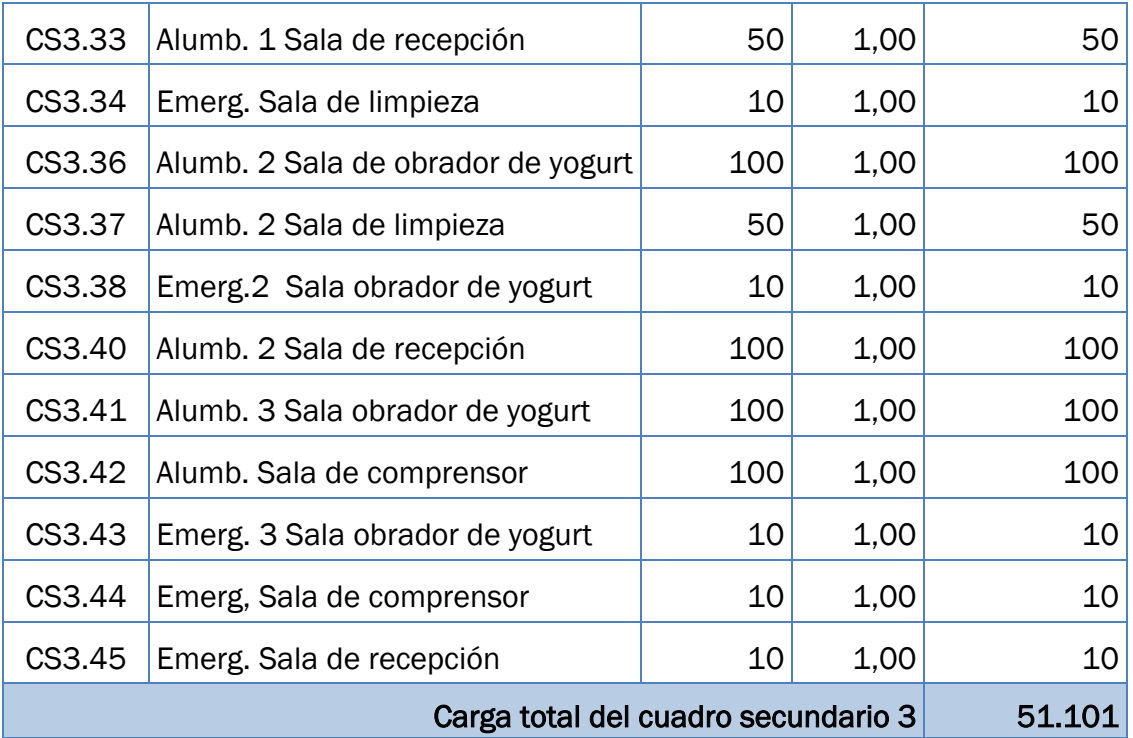

Tabla 9. Cuadro Secundario 3.

(Fuente: Elaboración propia.)

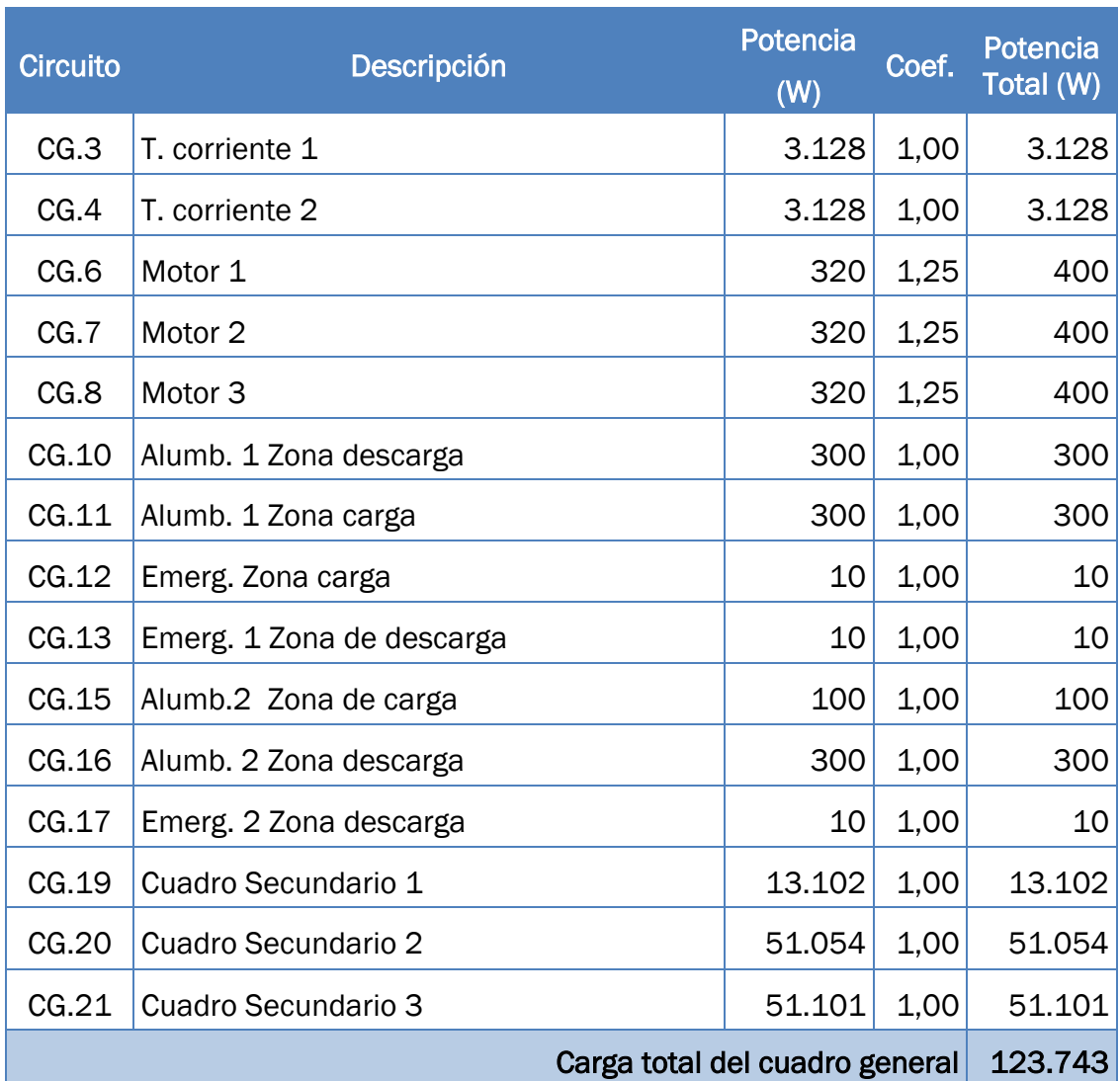

# 6.1.4 Carga correspondiente cuadro general

Tabla 10. Cuadro General.

(Fuente: Elaboración propia.)

### 6.2 Elección de la caja general de protección y medida

La caja general de protección y medida aloja los elementos de protección de la derivación individual y el contador de consumo que tendrá la instalación.

La instalación eléctrica en este caso consta de una derivación individual que soportará 223,26 A como se muestra en el apartado correspondiente a la derivación individual, por tanto, hay que elegir una CGPM que permita esa intensidad.

Según la norma de Iberdrola NI 42.72.00, empresa suministradora, corresponde una CMT-300E-M. Estas son algunas de sus principales características:

- Tres juegos de pletinas de Cu 30x5 mm.
- Pletina de neutro de Cu 145x30x5 mm.
- $\bullet$  Se suministra cableado con conductores de cobre rígido, de 4 mm<sup>2</sup> para la conexión de trafos a bornes interrumpibles y de estos a contadores, y 2,5 mm<sup>2</sup> para la sección de tensión. Cable con aislamiento seco, extruido a base de mezclas termoestables ignífugas y sin halógenos.
- Incorporará los fusibles del calibre que se calculará posteriormente en el apartado de la protección de la derivación individual.

#### 6.3 Fórmulas utilizadas

A continuación se muestran las fórmulas que se han usado para los cálculos de intensidad, sección, caída de tensión y protecciones.

$$
I = \frac{P}{\sqrt{3} \cdot U \cdot \cos \varphi}
$$

 $I =$  $\boldsymbol{P}$  $U \cdot \cos \varphi$ 

Ecuación 3. Intensidad en circuitos monofásicos.

 $2 \cdot P \cdot L$  $\gamma_{70^{\circ}}\cdot e\cdot U$ Ecuación 5. Sección por caída de tensión en

Ecuación 2. Intensidad en circuitos trifásicos.

$$
S = \frac{P \cdot L}{\gamma_{70^\circ} \cdot e \cdot U}
$$

Ecuación 4. Sección por caída de tensión en trifásica

monofásica.  $I_R \leq I_{\text{ICA}} \leq I_Z$ 

 $S=$ 

 $I_R \leq I_{NF} \leq 0.91 \cdot I_Z$ Ecuación 6. Protección de la CGPM

Ecuación 7. Cálculo de las protecciónes.

En los siguientes apartados se muestran algunos cálculos desarrollados de la derivación individual, líneas generales de alimentación y circuitos interiores.

# 6.4 Cálculo de la derivación individual

#### ● Datos de cálculo:

 $P = 123.743 W$  $U = 400 V$  $\cos \varphi = 0.8$  $e = 6$  V (1.5 %)  $\rightarrow$  ITC-BT-15 Punto 3  $L = 1.5 m$  $\gamma_{70}$ ° = 44  $\rightarrow$  RZ1-K (AS)

● Cálculo de la intensidad:

$$
I = \frac{P}{\sqrt{3} \cdot U \cdot \cos \varphi} = \frac{123.743}{\sqrt{3} \cdot 400 \cdot 0.8} = 223,26 A
$$

#### ● Cálculo de la sección por capacidad térmica:

Según la tabla A. 52-1bis de la norma UNE 20460-5-523, para una línea trifásica con conductores unipolares de cobre, aislamiento del tipo XLPE, instalación bajo tubo empotrado en obra (posición B1-8) le corresponde una sección de 95 mm<sup>2</sup> con una intensidad máxima de 224 A.

#### ● Cálculo de la sección por caída de tensión:

$$
S = \frac{P \cdot L}{\gamma_{70^\circ} \cdot e \cdot U} = \frac{123.743 \cdot 1.5}{44 \cdot 6 \cdot 400} = 1.76 \, \text{mm}^2
$$

La sección comercial inmediatamente superior establecida según la tabla A.52-1bis de la norma UNE 20460-5-523 es de 2,5 mm<sup>2</sup> con una intensidad asignada de 23 A.

La sección final será de 95 mm<sup>2</sup>, ya que es la mayor de los dos cálculos.

#### ● Cálculo del calibre de la protección de los fusibles de la CGPM:

$$
I_B \le I_{NF} \le 0.91 \cdot I_Z
$$

Siendo:  $I_B$  = intensidad real que circula por la línea

 $I_{NF}$  = intensidad nominal del fusible

 $1<sub>z</sub>$  = intensidad máxima de la canalización

$$
223{,}26\leq I_{NF}\leq0{,}91\cdot224
$$

No se cumple la condición, ya que no existen fusibles normalizados entre 223,26 y 203,84 A, por lo cual se toma la siguiente sección de la tabla A. 52- 1 bis de la normal UNE 20460-5-523 (posición B1-8), 150 mm2 a la que le corresponde una intensidad de 299 A.

$$
223{,}26 \leq I_{NF} \leq 0{,}91 \cdot 299
$$

En este caso sí se cumple la condición, ya que existen fusibles entre los dos valores, por lo que la sección seleccionada será la de 150 mm<sup>2</sup> para la derivación individual. Los fusibles para la derivación individual corresponden a una intensidad nominal de 250 A.

#### ● Cálculo del calibre de la protección del IGA:

$$
I_B \leq I_{IGA} \leq I_Z
$$

Siendo:  $I_B$  = intensidad real que circula por la línea

 $I_{IGA}$  = intensidad nominal del IGA

 $I_z$  = intensidad máxima de la canalización

$$
223,26 \leq I_{IGA} \leq 299
$$

Si se cumple la condición, ya que existe un IGA normalizado entre 223,26 y 299 A, por lo que el IGA será regulable de 250 A, regulado a 225 A con una sección definitiva de 150 mm2.

#### ● Cálculo del diámetro del tubo:

Para una derivación individual formada por  $3,5x150 + TTx150$  mm<sup>2</sup>, y dejando espacio para una ampliación del 100 % de la sección de los conductores le corresponde un tubo de diámetro mínimo de 160 mm, según la tabla 1 de la ITC-BT-14.

#### ● Cálculo de la caída de tensión parcial:

La caída de tensión real que se produce en la línea con una sección de 150 mm<sup>2</sup> es:

$$
e = \frac{P \cdot L}{\gamma_{70^\circ} \cdot S \cdot U} = \frac{123.743 \cdot 1.5}{44 \cdot 150 \cdot 400} = 0.07 V \rightarrow \mathbf{0.02} \%
$$

La caída de tensión obtenida es válida, ya que no es superior al máximo permitido de 1,5 % para una derivación individual de un solo abonado.

#### ● Cálculo de la caída de tensión total:

$$
\Delta U_T = \Delta U_{DI} = 0.02 = \mathbf{0.02} \%
$$

La caída de tensión obtenida es válida ya que no es superior al máximo permitido de 1,5 %.

#### RESUMEN DEL CÁLCULO

Para la instalación de la derivación individual, se utilizarán conductores unipolares de cobre, con aislamiento XLPE de tensión asignada 450/750 V RZ1-K (AS), con una sección mínima de 3,5x150 + TTx150 mm<sup>2</sup>, en una canalización bajo tubo empotrado en obra de 160 mm de diámetro exterior, protegida con fusibles de 250 A y un IGA regulable de 250 A regulado a 225 A.
# 6.5 Calculo de las líneas generales de distribución

6.5.1 Cálculo de la línea general de distribución 1

# ● Datos de cálculo:

 $P = 13.102 W$ 

 $U = 400 V$ 

 $\cos \omega = 0.85$ 

e = 4,00 V (1 %)  $\rightarrow$  del total permitido, 3 % en alumbrado y 5 % en fuerza

 $L = 30.9$  m

 $\gamma_{70}$ ° = 48  $\rightarrow$  ES07Z1-K (AS)

● Cálculo de la intensidad:

$$
I = \frac{P}{\sqrt{3} \cdot U \cdot \cos \varphi} = \frac{13.102}{\sqrt{3} \cdot 400 \cdot 0.85} = 22.25 A
$$

### ● Cálculo de la sección por capacidad térmica:

Según la tabla A. 52-1bis de la norma UNE 20460-5-523, para una línea trifásica con conductores unipolares de cobre, aislamiento del tipo Z1, instalación bajo tubo empotrado en obra (posición B1-5) le corresponde una sección de 4 mm<sup>2</sup> con una intensidad máxima de 24 A.

### ● Cálculo de la sección por caída de tensión:

$$
S = \frac{P \cdot L}{\gamma_{70^\circ} \cdot e \cdot U} = \frac{13.102 \cdot 30.9}{48 \cdot 4 \cdot 400} = 1.76 \, \text{mm}^2
$$

La sección comercial inmediatamente superior establecida según la tabla A. 52-1bis de la norma UNE 20460-5-523 es de 2,5 mm<sup>2</sup> con una intensidad asignada de 18,50 A.

La sección final será de 4 mm<sup>2</sup>, ya que es la mayor de los dos cálculos realizados anteriormente.

### ● Cálculo del calibre de la protección del IGCS:

$$
I_B \leq I_{IGCS} \leq I_Z
$$

Siendo:  $I_B$  = intensidad real que circula por la línea

 $I_{IGA}$  = intensidad nominal del IGCS

 $I_z$  = intensidad máxima de la canalización

$$
22.25 \leq I_{IGCS} \leq 24
$$

No se cumple la condición, ya que no existe interruptor general para el cuadro secundario 1 normalizado entre 22,25 y 24 A, por lo cual hay que tomar la siguiente sección de la tabla A. 52-1 bis de la normal UNE 20460-5- 523 (posición B1-5), 6 mm2 a la que le corresponde una intensidad de 32 A.

$$
22{,}25 \leq I_{IGCS} \leq 32
$$

En este caso sí se cumple la condición, ya que existe un interruptor general para el cuadro secundario 1 entre los dos valores, por lo que la sección seleccionada será la de 6 mm<sup>2</sup> para la LGD-1. El interruptor general para el cuadro secundario 1 correspondiente será de una intensidad nominal de 25 A.

# ● Cálculo del diámetro del tubo:

Para la LGD-1 formada por 4x6 + TTx6 mm2, le corresponde un tubo de diámetro mínimo de 25 mm, según la tabla 5 de la ITC-BT-21.

### ● Cálculo de la caída de tensión parcial:

La caída de tensión real que se produce en la línea con una sección definitiva de 6 mm<sup>2</sup> es:

$$
e = \frac{P \cdot L}{\gamma_{70^\circ} \cdot S \cdot U} = \frac{13.102 \cdot 30.9}{48 \cdot 6 \cdot 400} = 3.51 V \rightarrow 0.88 \%
$$

La caída de tensión obtenida es válida ya que no es superior al máximo que se ha establecido del 1 % para la LGD-1.

### ● Cálculo de la caída de tensión total:

La caída de tensión total que se produce en la línea es la suma de las caídas de tensión parciales de cada tramo, en este caso será la suma de la DI y la LGD-1.

$$
\Delta U_T = \Delta U_{DI} + \Delta U_{LDG-1} = 0.02 + 0.88 = 0.9\%
$$

La caída de tensión obtenida es válida ya que no es superior al máximo permitido de 2,5 %.

### RESUMEN DEL CÁLCULO

Para la instalación de la LGD-1, se utilizarán conductores unipolares de cobre, con aislamiento Z1 de tensión asignada 450/750 V ES07Z1-K (AS), con una sección mínima de 4x6 + TTx6 mm2, en una canalización bajo tubo empotrado en obra de 25 mm de diámetro exterior y protegida con un interruptor general para el cuadro secundario 1 de 25 A.

6.5.2 Calculo de la línea general de distribución 2

# ● Datos de cálculo:

 $P = 51.054 W$  $U = 400 V$  $\cos \varphi = 0.85$ e = 4,00 V (1 %)  $\rightarrow$  del total permitido, 3 % en alumbrado y 5 % en fuerza

 $L = 36.5 m$ 

 $y_{70^{\circ}} = 48 \rightarrow$  ES07Z1-K (AS)

● Cálculo de la intensidad:

$$
I = \frac{P}{\sqrt{3} \cdot U \cdot \cos \varphi} = \frac{51.054}{\sqrt{3} \cdot 400 \cdot 0.85} = 86.69 A
$$

#### ● Cálculo de la sección por capacidad térmica:

Según la tabla A. 52-1bis de la norma UNE 20460-5-523, para una línea trifásica con conductores unipolares de cobre, aislamiento del tipo Z1, instalación bajo tubo empotrado en obra (posición B1-5) le corresponde una sección de 35 mm2 con una intensidad máxima de 96 A.

#### ● Cálculo de la sección por caída de tensión:

$$
S = \frac{P \cdot L}{\gamma_{70^\circ} \cdot e \cdot U} = \frac{51.054 \cdot 36.5}{48 \cdot 4 \cdot 400} = 24.26 \text{ mm}^2
$$

La sección comercial inmediatamente superior establecida según la tabla A. 52-1bis de la norma UNE 20460-5-523 es de 25 mm<sup>2</sup> con una intensidad asignada de 77 A.

La sección final será de 35 mm<sup>2</sup>, ya que es el mayor de los dos.

### ● Cálculo del calibre de la protección del IGCS:

$$
I_B \le I_{IGCS} \le I_Z
$$

Siendo:  $I_B$  = intensidad real que circula por la línea

 $I_{IGA}$  = intensidad nominal del IGCS

 $I_z$  = intensidad máxima de la canalización

$$
86,69 \leq I_{IGCS} \leq 96
$$

No se cumple la condición, ya que no existe interruptor general para el cuadro secundario 2 normalizado entre 81,39 y 96 A, por lo que se aumenta la sección de la tabla A. 52-1 bis de la normal UNE 20460-5-523 (posición B1- 5) a 50 mm2 que le corresponde una intensidad de 117 A.

$$
86,69 \leq I_{IGCS} \leq 117
$$

#### *Ismael Tabernero Santos 71*

En este caso sí se cumple la condición, ya que existe un interruptor general para el cuadro secundario 2 entre los dos valores, por lo que la sección seleccionada será la de 50 mm<sup>2</sup> para la LGD-2. El interruptor general para el cuadro secundario 2 correspondiente será de una intensidad nominal de 100 A.

# ● Cálculo del diámetro del tubo:

Para la LGD-2 formada por 4x50 + TTx50 mm<sup>2</sup>, le corresponde un tubo de diámetro mínimo de 63 mm, según la tabla 5 de la ITC-BT-21.

#### ● Cálculo de la caída de tensión parcial:

La caída de tensión real que se produce en la línea con una sección definitiva de 50 mm<sup>2</sup> es:

$$
e = \frac{P \cdot L}{\gamma_{70^\circ} \cdot S \cdot U} = \frac{51054 \cdot 36.5}{48 \cdot 50 \cdot 400} = 1,94 \, V \rightarrow \mathbf{0,49} \, \%
$$

La caída de tensión obtenida es válida ya que no es superior al máximo que se ha establecido de 1 % para la LGD-2.

#### ● Cálculo de la caída de tensión total:

La caída de tensión total que se produce en la línea es la suma de las caídas de tensión parciales de cada tramo, en este caso será la suma de la DI y la LGD-2.

$$
\Delta U_T = \Delta U_{DI} + \Delta U_{LGD-2} = 0.02 + 0.49 = 0.51\%
$$

La caída de tensión obtenida es válida ya que no es superior al máximo permitido de 2 %.

#### RESUMEN DEL CÁLCULO

Para la instalación de la LGD-2, se utilizarán conductores unipolares de cobre, con aislamiento Z1 de tensión asignada 450/750 V ES07Z1-K (AS), con una sección mínima de 4x50 + TTx50 mm2, en una canalización bajo tubo empotrado en obra de 63 mm de diámetro exterior y protegida con un interruptor general para el cuadro secundario 2 de 100 A.

6.5.3 Cálculo de la línea general de distribución 3

# ● Datos de cálculo:

 $P = 51.101 W$  $U = 400 V$  $\cos \varphi = 0.85$ e = 2,00 V (0,5 %)  $\rightarrow$  del total permitido, 3 % en alumbrado y 5 % en fuerza

$$
L = 22,1 m
$$

 $y_{70^{\circ}} = 48 \rightarrow$  ES07Z1-K (AS)

● Cálculo de la intensidad:

$$
I = \frac{P}{\sqrt{3} \cdot U \cdot \cos \varphi} = \frac{51.101}{\sqrt{3} \cdot 400 \cdot 0.85} = 86.77 A
$$

#### ● Cálculo de la sección por capacidad térmica:

Según la tabla A. 52-1bis de la norma UNE 20460-5-523, para una línea trifásica con conductores unipolares de cobre, aislamiento del tipo Z1, instalación bajo tubo empotrado en obra (posición B1-5) le corresponde una sección de 35 mm2 con una intensidad máxima de 96 A.

#### ● Cálculo de la sección por caída de tensión:

$$
S = \frac{P \cdot L}{\gamma_{70^\circ} \cdot e \cdot U} = \frac{51.101 \cdot 22.1}{48 \cdot 2 \cdot 400} = 29.41 \, \text{mm}^2
$$

La sección comercial inmediatamente superior establecida según la tabla A. 52-1bis de la norma UNE 20460-5-523 es de 35 mm<sup>2</sup> con una intensidad asignada de 96 A.

La sección final será de 35 mm<sup>2</sup>, ya que coincide en los dos cálculos realizados anteriormente.

### ● Cálculo del calibre de la protección del IGCS:

$$
I_B \leq I_{IGCS} \leq I_Z
$$

Siendo:  $I_B$  = intensidad real que circula por la línea

 $I<sub>IGA</sub>$  = intensidad nominal del IGCS

 $I_z$  = intensidad máxima de la canalización

$$
86,77 \leq I_{IGCS} \leq 96
$$

No se cumple la condición, ya que no existe interruptor general para el cuadro secundario 3 normalizado entre 86,77 y 96 A, por lo cual se aumenta la sección de la tabla A. 52-1 bis de la normal UNE 20460-5-523 (posición B1- 5), 50 mm2 a la que le corresponde una intensidad de 117 A.

$$
86{,}77 \le I_{IGCS} \le 117
$$

En este caso sí se cumple la condición, ya que existe un interruptor general para el cuadro secundario 3 entre los dos valores, por lo que la sección seleccionada será la de 50 mm<sup>2</sup> para la LGD-3. El interruptor general para el cuadro secundario 3 correspondiente será de una intensidad nominal de 100 A.

# ● Cálculo del diámetro del tubo:

Para la LGD-3 formada por 4x50 + TTx50 mm<sup>2</sup>, le corresponde un tubo de diámetro mínimo de 63 mm, según la tabla 5 de la ITC-BT-21.

#### ● Cálculo de la caída de tensión parcial:

La caída de tensión real que se produce en la línea con una sección definitiva de 50 mm<sup>2</sup> es:

$$
e = \frac{P \cdot L}{\gamma_{70^\circ} \cdot S \cdot U} = \frac{51.101 \cdot 22.1}{48 \cdot 50 \cdot 400} = 1.18 \, V \rightarrow \mathbf{0.29} \, \%
$$

La caída de tensión obtenida es válida ya que no es superior al máximo que se ha establecido de 0,50 % para la LGD-3.

#### ● Cálculo de la caída de tensión total:

La caída de tensión total que se produce en la línea es la suma de las caídas de tensión parciales de cada tramo, en este caso será la suma de la DI y la LGD-3.

$$
\Delta U_T = \Delta U_{DI} + \Delta U_{LGD-3} = 0.02 + 0.29 = 0.31\%
$$

La caída de tensión obtenida es válida ya que no es superior al máximo permitido de 2 %.

#### RESUMEN DEL CÁLCULO

Para la instalación de la LGD-3, se utilizarán conductores unipolares de cobre, con aislamiento Z1 de tensión asignada 450/750 V ES07Z1-K (AS), con una sección mínima de 4x50 + TTx50 mm2, en una canalización bajo tubo empotrado en obra de 63 mm de diámetro exterior y protegida con un interruptor general para el cuadro secundario 3 de 100 A.

# 6.6 Circuitos interiores

La instalación eléctrica estará dividida en varios circuitos para que cuando salte alguna de las protecciones por cualquier causa, no deje sin suministro a todas las salas.

De esta manera habrá en la mayoría de los casos un circuito para cada maquinaria y varios para alumbrado y tomas de corriente.

La distribución de los circuitos se muestra en los planos unifilares y multifilares de cada cuadro de distribución.

6.6.1 Circuito CS1.9 (Alumbrado 1 de la Oficina)

● Datos de cálculo:

P = 100 W U = 230 V Cos = 0,85 e = 5,75 V (2,5 %) → ITC-BT-19 Punto 2.2.2 L = 13,8 m γ 70° = 48 → ES07Z1-K (AS)

● Cálculo de la intensidad:

$$
I = \frac{P}{U \cdot \cos \varphi} = \frac{100}{230 \cdot 0.85} = 0.51 A
$$

#### ● Cálculo de la sección por capacidad térmica:

Según la tabla A. 52-1bis de la norma UNE 20460-5-523, para una línea monofásica con conductores unipolares de cobre, aislamiento del tipo Z1, instalación bajo tubo empotrado en obra (posición B1-6) le corresponde una sección de 1,5 mm<sup>2</sup> con una intensidad máxima de 15 A.

#### ● Cálculo de la sección por caída de tensión:

 $S=$  $2 \cdot P \cdot L$  $\gamma_{70^{\circ}}\cdot e\cdot U$ =  $rac{2 \cdot 100 \cdot 13.8}{48 \cdot 5.75 \cdot 230} = 0.04 \, mm^2$ 

La sección comercial inmediatamente superior que establece la tabla A.52- 1bis de la norma UNE 20460-5-523 es de 1,5 mm<sup>2</sup> con una intensidad asignada de 15 A.

La sección final será de 1,5 mm<sup>2</sup>, ya que coinciden en los dos cálculos realizados anteriormente.

# ● Cálculo del calibre de la protección del PIA:

$$
I_B \leq I_{PIA} \leq I_Z
$$

Siendo:  $I_B$  = intensidad real que circula por la línea

IPIA = intensidad nominal del PIA

 $I_z$  = intensidad máxima de la canalización

$$
0.51 \leq I_{PIA} \leq 15
$$

Si se cumple la condición, ya que existe un PIA normalizado entre 0,51 y 15 A, por lo que se colocará un PIA de 6 A con una sección definitiva de 1,5 mm<sup>2</sup> para el circuito de alumbrado CS1.9.

# ● Cálculo del diámetro del tubo:

Para el circuito de alumbrado CS1.9 con 2x1.5 + TTx1,5 mm<sup>2</sup> de sección, le corresponde un tubo de diámetro mínimo de 16 mm, según la tabla 5 de la ITC-BT-21.

#### ● Cálculo de la caída de tensión parcial:

La caída de tensión real que se produce en la línea con una sección definitiva de 1,5 mm<sup>2</sup> es:

$$
e = \frac{2 \cdot P \cdot L}{\gamma_{70^\circ} \cdot S \cdot U} = \frac{2 \cdot 100 \cdot 13.8}{48 \cdot 1.5 \cdot 230} = 0.17 \, V \rightarrow \mathbf{0.07} \, \%
$$

La caída de tensión obtenida es válida ya que no es superior al máximo permitido de 3 % para los circuitos de alumbrado del cuadro general.

#### ● Cálculo de la caída de tensión total:

La caída de tensión total que se produce en la línea es la suma de las caídas de tensión parciales de cada tramo, en este caso será la suma de la DI, LGD y del circuito de alumbrado.

$$
\Delta U_T = \Delta U_{DI} + \Delta U_{LGD-1} + \Delta U_{CS1.9} = 0.02 + 0.88 + 0.07 = 0.97\%
$$

La caída de tensión obtenida es válida ya que no es superior al máximo permitido de 4,5 %.

#### RESUMEN DEL CÁLCULO

Para la instalación del circuito de alumbrado CS1.9, se utilizarán conductores unipolares de cobre, con aislamiento de Z1 de tensión asignada 450/750 V del tipo ES07Z1-K (AS), con una sección mínima de 2x1,5 + TTx1,5 mm2, en una canalización bajo tubo empotrado en obra de 16 mm de diámetro exterior, y protegida con un PIA de 6 A.

6.6.2 Circuito CS1.3 (Tomas de corriente de la Oficina)

● Datos de cálculo:

 $P = 3.128 W$ 

 $U = 230 V$ 

 $\cos \varphi = 0.85$ 

e = 11,5 V (5 %)  $\rightarrow$  del máximo permitido de 5 % en circuitos de fuerza

 $L = 12 m$ 

 $y_{70^{\circ}} = 48 \rightarrow$  ES07Z1-K (AS)

● Cálculo de la intensidad:

$$
I = \frac{P}{U \cdot \cos \varphi} = \frac{3.128}{230 \cdot 0.85} = 16 A
$$

### ● Cálculo de la sección por capacidad térmica:

Según la tabla A. 52-1bis de la norma UNE 20460-5-523, para una línea monofásica con conductores unipolares de cobre, aislamiento del tipo Z1, instalación bajo tubo empotrado en obra (posición B1-6), le corresponde una sección de 2,5 mm<sup>2</sup> con una intensidad máxima de 21 A.

#### ● Cálculo de sección por caída de tensión:

$$
S = \frac{2 \cdot P \cdot L}{\gamma_{70^\circ} \cdot e \cdot U} = \frac{2 \cdot 3.128 \cdot 12}{48 \cdot 11.5 \cdot 230} = 0.66 \, \text{mm}^2
$$

La sección comercial inmediatamente superior que establece la tabla A.52- 1bis de la norma UNE 20460-5-523 es de 1,5 mm<sup>2</sup> con una intensidad asignada de 15A.

La sección final será de 2,5 mm<sup>2</sup>, ya que es la mayor de las dos.

### ● Cálculo del calibre de la protección del PIA:

 $I_R \leq I_{PIA} \leq I_Z$ 

Siendo:  $I_B$  = intensidad real que circula por la línea

IPIA = intensidad nominal del PIA

 $I_z$  = intensidad máxima de la canalización

$$
16 \leq I_{PIA} \leq 21
$$

Si se cumple la condición, ya que existe un PIA normalizado entre 16 y 21 A, por lo que se colocará un PIA de 16 A con una sección definitiva de 2,5 mm<sup>2</sup> para el circuito de fuerza CS1.3.

### ● Cálculo del diámetro del tubo:

Para el circuito de fuerza CS1.13 con 2x2,5 + TTx2,5 mm<sup>2</sup> de sección, le corresponde un tubo de diámetro mínimo de 20 mm, según la tabla 5 de la ITC-BT-21.

# ● Cálculo de la caída de tensión parcial:

La caída de tensión real que se produce en la línea con una sección definitiva de 2,5 mm<sup>2</sup> es:

$$
e = \frac{2 \cdot P \cdot L}{\gamma_{70^\circ} \cdot S \cdot U} = \frac{2 \cdot 3.128 \cdot 12}{48 \cdot 2.5 \cdot 230} = 2.72 \, V \rightarrow 1.18 \, \%
$$

La caída de tensión obtenida es válida ya que no es superior al máximo permitido de 5 % para los circuitos de fuerza del cuadro general.

### ● Cálculo de la caída de tensión total:

La caída de tensión total que se produce en la línea es la suma de las caídas de tensión parciales de cada tramo, en este caso será la suma de la DI, LGD y del circuito de fuerza.

$$
\Delta U_T = \Delta U_{DI} + \Delta U_{LGD-1} + \Delta U_{CS1.3} = 0.02 + 0.88 + 1.18 = 2.08\%
$$

La caída de tensión obtenida es válida ya que no es superior al máximo permitido de 6,5 %.

#### RESUMEN DEL CÁLCULO

Para la instalación del circuito de fuerza CS1.13 se utilizará conductores unipolares de cobre, con aislamiento de Z1 de tensión asignada 450/750 V del tipo ES07Z1-K (AS), con una sección mínima de 2x2,5 + TTx2,5 mm2, en una canalización bajo tubo empotrado en obra de 20 mm de diámetro exterior, y protegida con un PIA de 16 A.

6.6.3 Circuito CS2.17 (Cámaras frigoríficas 1)

# ● Datos de cálculo:

 $P = 10.000 W$ 

 $U = 400 V$ 

 $\cos \varphi = 0.85$ 

e = 18 V (4,5 %)  $\rightarrow$  del máximo permitido de 5 % en circuitos de fuerza

 $L = 11.1 m$ 

 $y_{70^{\circ}} = 48 \rightarrow$  ES07Z1-K (AS)

# ● Cálculo de la intensidad:

$$
I = \frac{P}{\sqrt{3} \cdot U \cdot \cos \varphi} = \frac{10.000}{\sqrt{3} \cdot 400 \cdot 0.85} = 16.98 A
$$

#### ● Cálculo de la sección por capacidad térmica:

Según la tabla A. 52-1bis de la norma UNE 20460-5-523, para una línea trifásica con conductores unipolares de cobre, aislamiento del tipo Z1, instalación bajo tubo empotrado en obra (posición B1-5), le corresponde una sección de 2,5 mm<sup>2</sup> con una intensidad máxima de 18,5 A.

### ● Cálculo de la sección por caída de tensión:

$$
S = \frac{P \cdot L}{\gamma_{70^\circ} \cdot e \cdot U} = \frac{10.000 \cdot 11.1}{48 \cdot 18 \cdot 400} = 0.32 \text{ mm}^2
$$

La sección comercial inmediatamente superior que establece la tabla A.52- 1bis de la norma UNE 20460-5-523 es de 1,5 mm<sup>2</sup> con una intensidad asignada de 13,5 A.

La sección final será de 2,5 mm<sup>2</sup>, ya que es la mayor de los dos cálculos realizados anteriormente.

### ● Cálculo del calibre de la protección del PIA:

$$
I_B \leq I_{PIA} \leq I_Z
$$

Siendo:  $I_B$  = intensidad real que circula por la línea

 $I<sub>PIA</sub>$  = intensidad nominal del PIA

 $1<sub>z</sub>$  = intensidad máxima de la canalización

$$
16{,}98 \leq I_{PIA} \leq 18{,}5
$$

No se cumple la condición, ya que no existe un PIA normalizado entre 16,98 y 18,5 A, por lo cual se aumentará la sección de la tabla A. 52-1 bis de la normal UNE 20460-5-523 (posición B1-5), 4 mm2 a la que le corresponde una intensidad de 24 A.

$$
16{,}98 \leq I_{PIA} \leq 24
$$

En este caso sí se cumple la condición, ya que existe un PIA entre los dos valores, por lo que la sección seleccionada será la de 4 mm2. El PIA correspondiente será de una intensidad nominal de 20 A.

#### ● Cálculo del diámetro del tubo:

Para los circuitos de fuerza CS2.17 con 4x4 + TTx4 mm<sup>2</sup> de sección, le corresponde un tubo de diámetro mínimo de 25 mm, según la tabla 5 de la ITC-BT-21.

#### ● Cálculo de la caída de tensión parcial:

La caída de tensión real que se produce en la línea con una sección definitiva de 4 mm<sup>2</sup> es:

$$
e = \frac{P \cdot L}{\gamma_{70^\circ} \cdot S \cdot U} = \frac{10.000 \cdot 11.1}{48 \cdot 4 \cdot 400} = 1.45 \, V \rightarrow \mathbf{0.36} \, \%
$$

La caída de tensión obtenida es válida ya que no es superior al máximo permitido de 4,5 % para los circuitos de fuerza del cuadro secundario 2.

#### ● Cálculo de la caída de tensión total:

La caída de tensión total que se produce en la línea es la suma de las caídas de tensión parciales de cada tramo, en este caso será la suma de la DI, de la LGD y del circuito de fuerza.

$$
\Delta U_T = \Delta U_{DI} + \Delta U_{LGD-2} + \Delta U_{CS2.17} = 0.02 + 0.49 + 0.36 = 0.87 \%
$$

La caída de tensión obtenida es válida ya que no es superior al máximo permitido de 6,5 %.

RESUMEN DEL CÁLCULO

Para la instalación del circuito de fuerza CS1.17 se utilizará conductores unipolares de cobre, con aislamiento de Z1 de tensión asignada 450/750 V del tipo ES07Z1-K (AS), con una sección mínima de 4x4 + TTx4 mm2, en una canalización bajo tubo empotrado en obra de 25 mm de diámetro exterior, y protegida con un PIA de 20 A.

# 6.7 Resumen de resultados

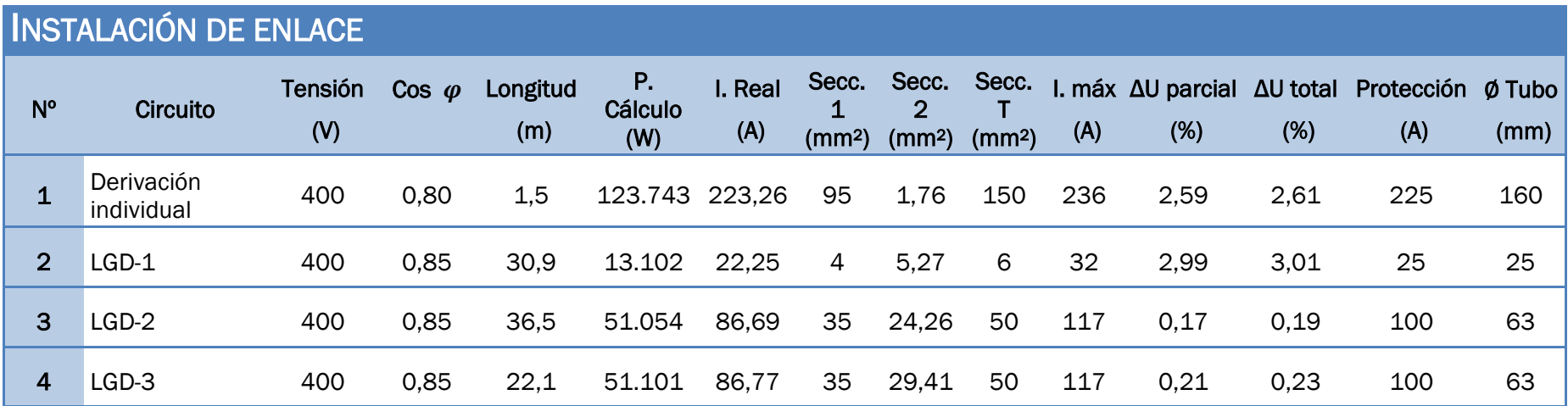

Tabla 11. Resumen de resultados de la instalación de enlace.

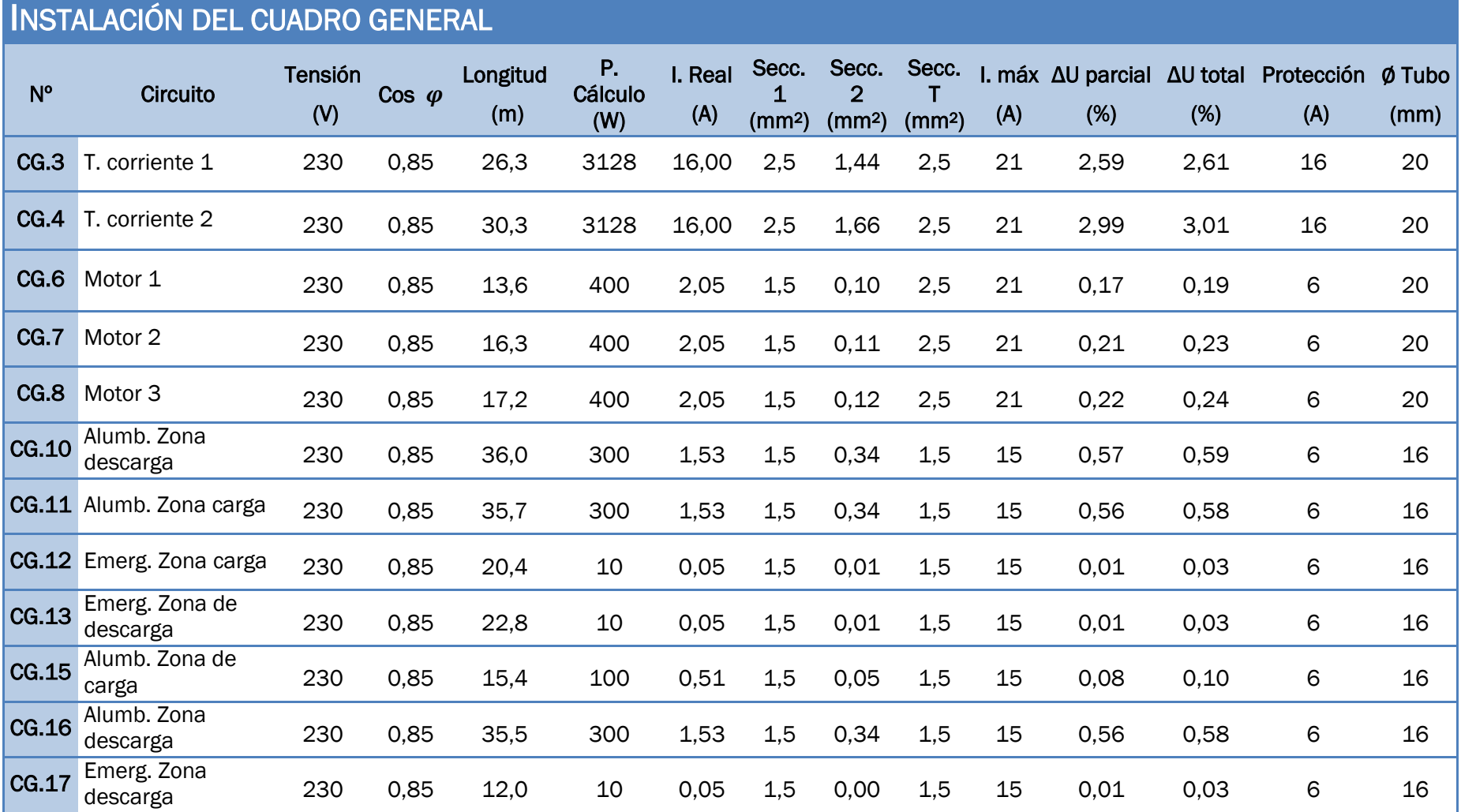

Tabla 12. Resumen de resultados Cuadro General.

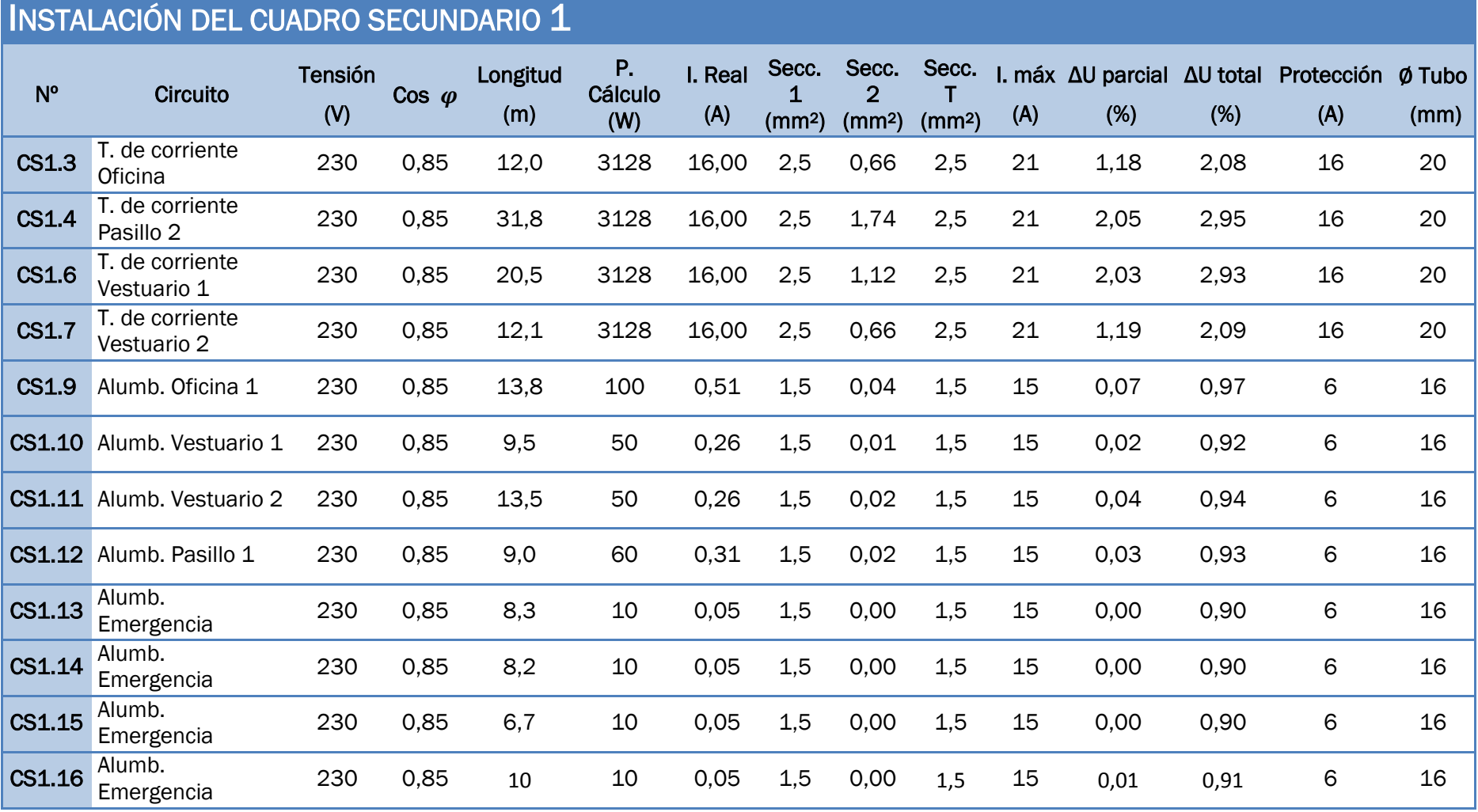

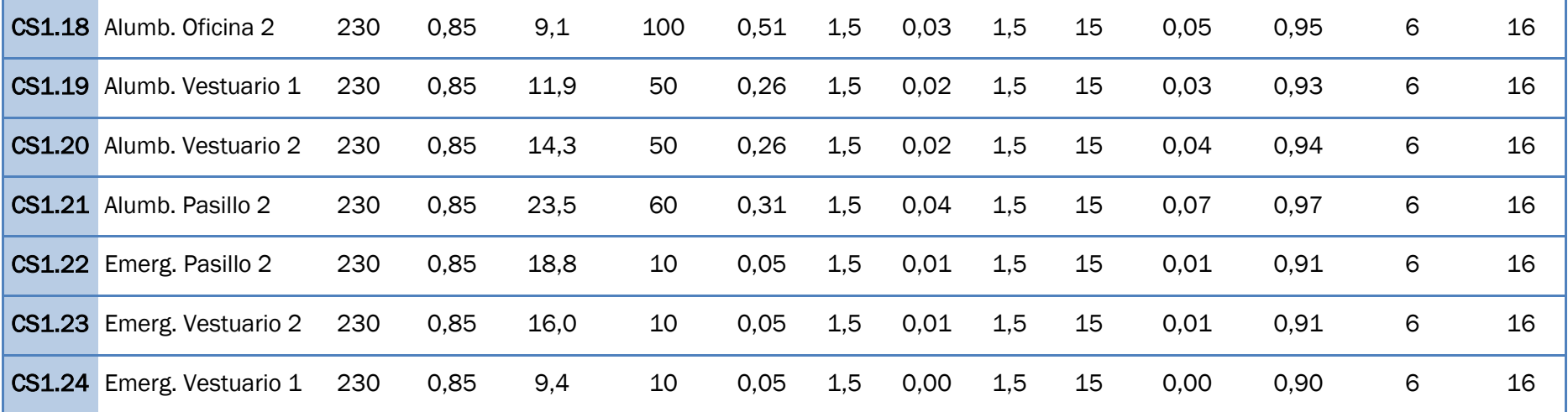

Tabla 13. Resumen de resultados Cuadro Secundario 1.

# INSTALACIÓN DEL CUADRO SECUNDARIO 2

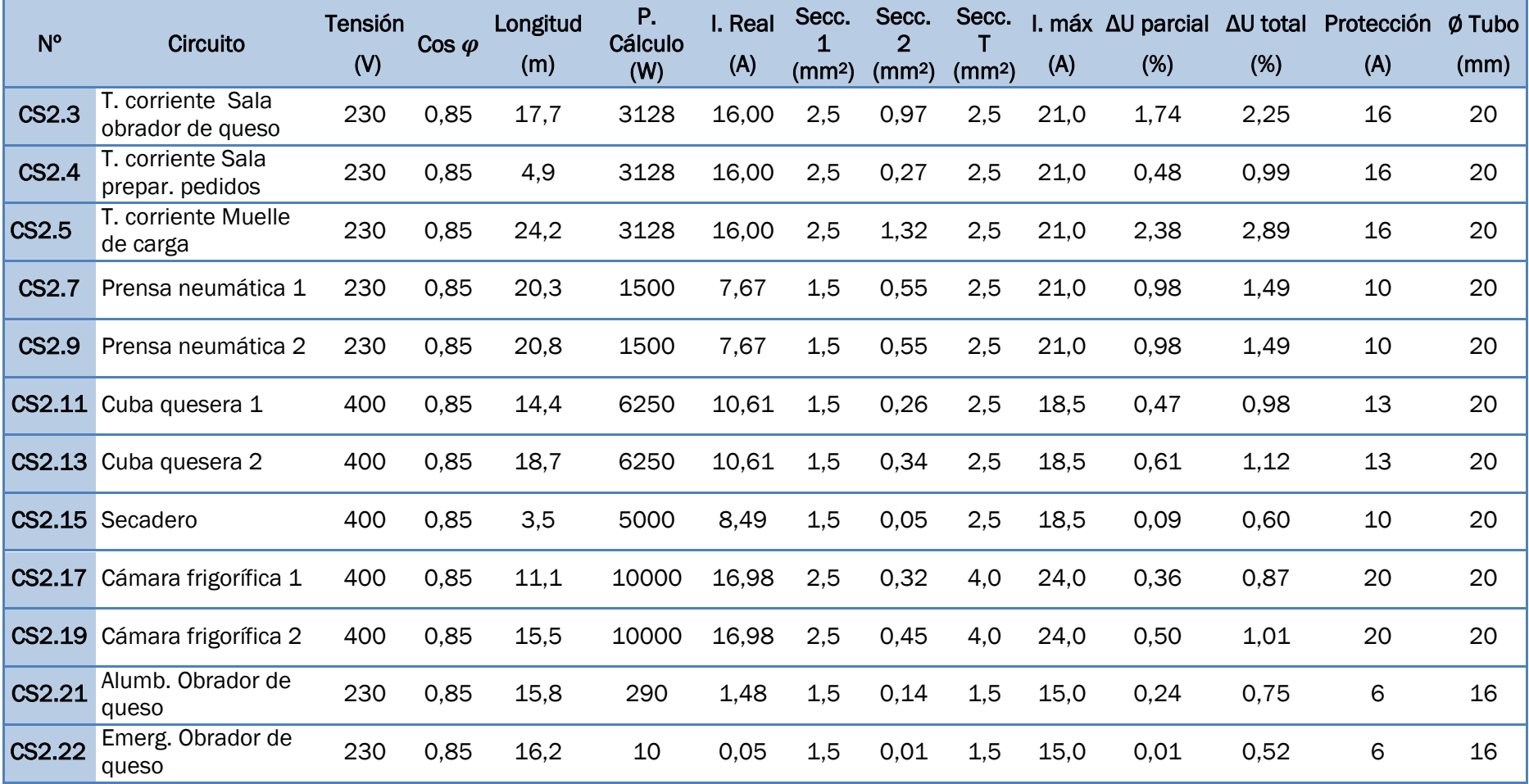

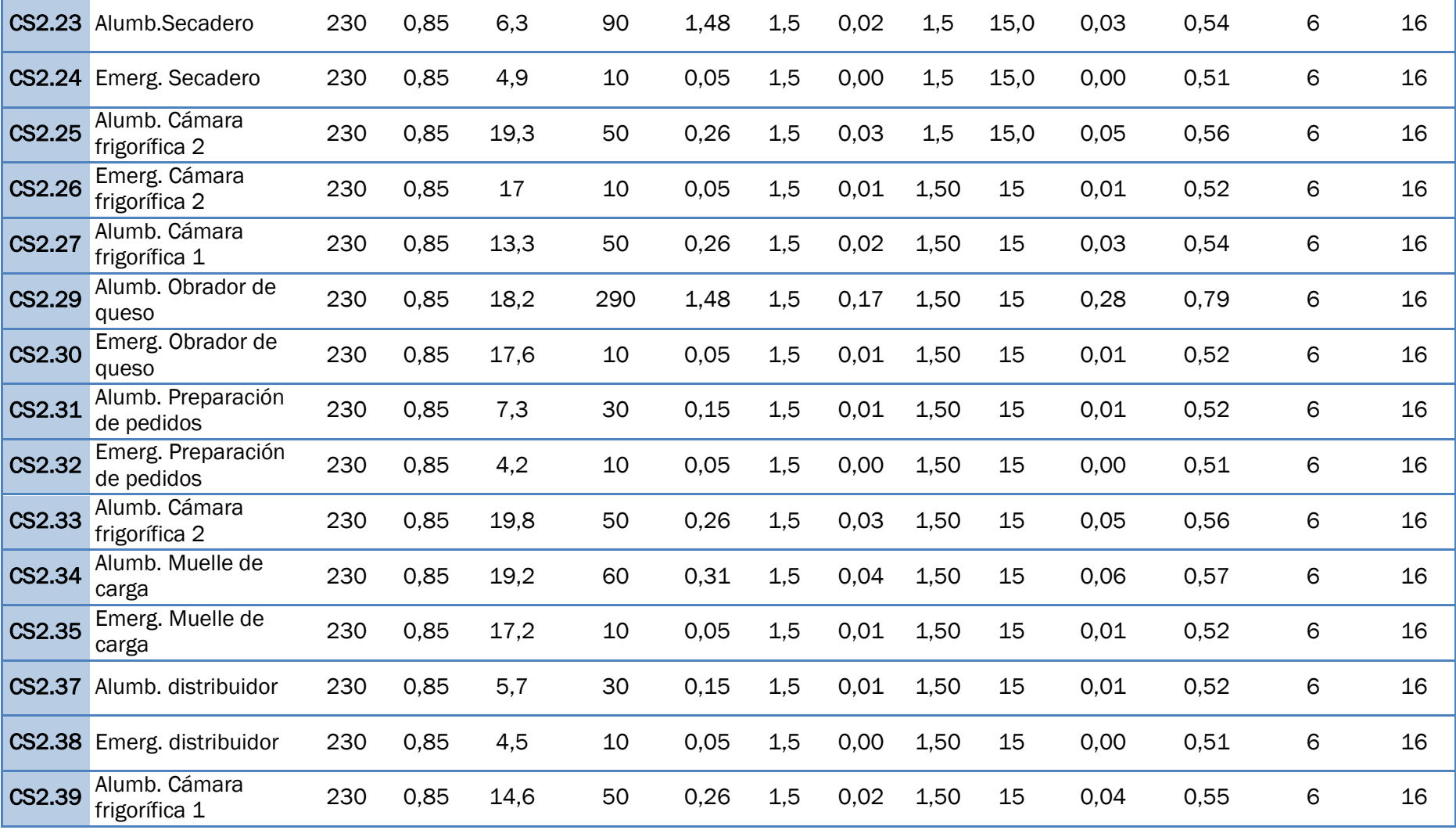

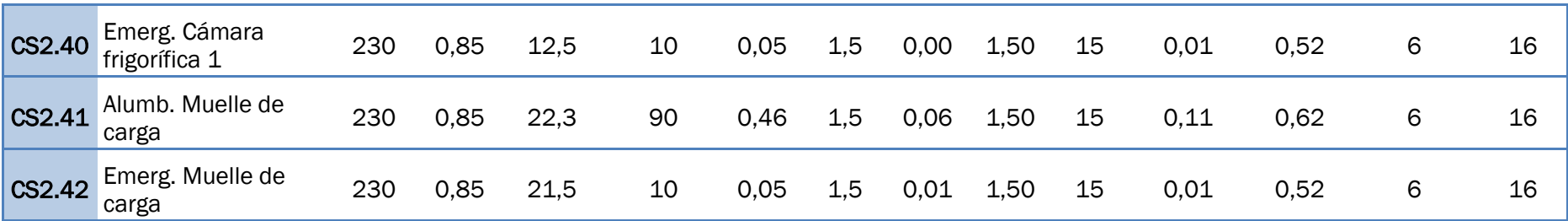

Tabla 14. Resumen de resultados Cuadro Secundario 2.

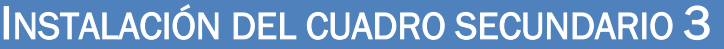

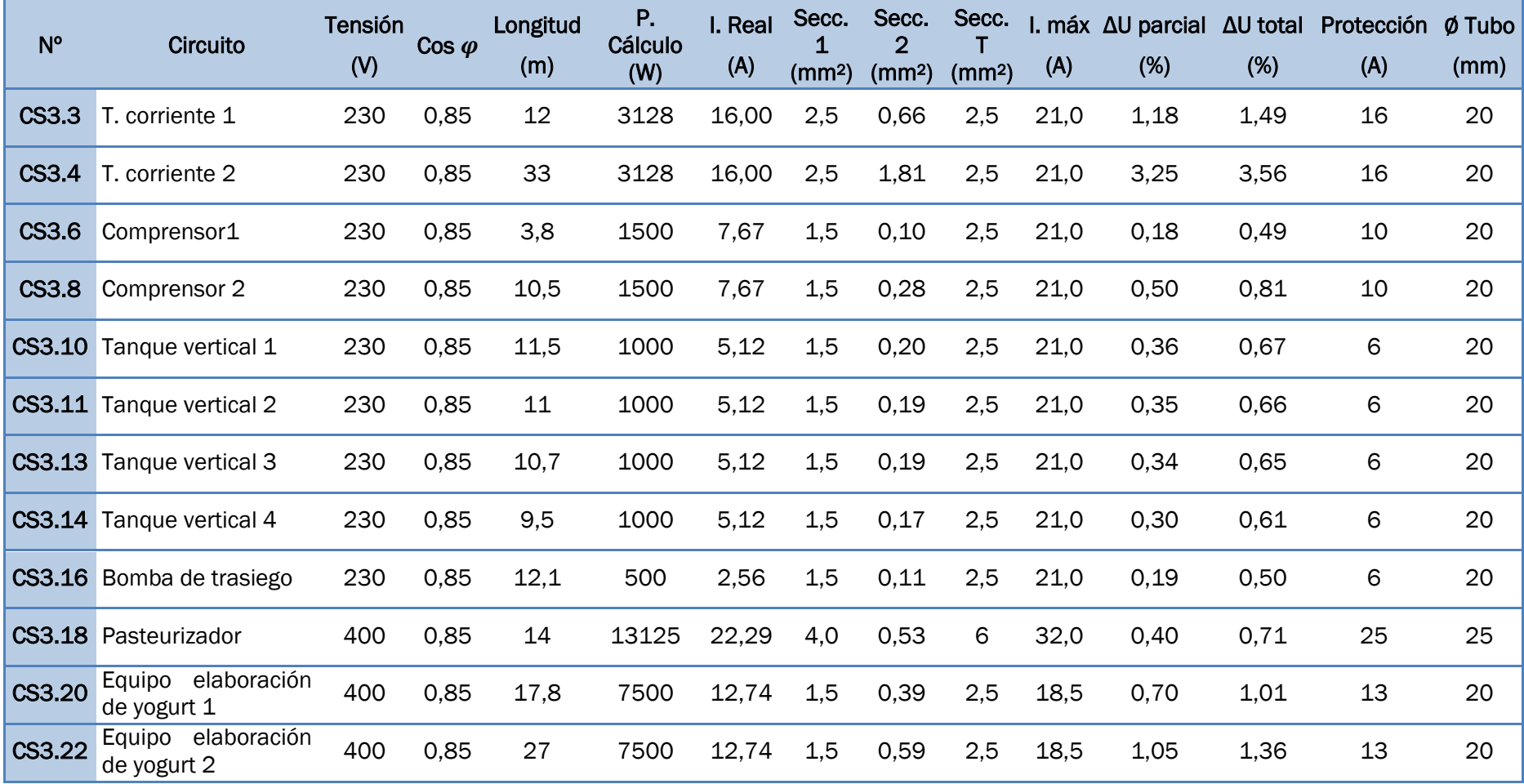

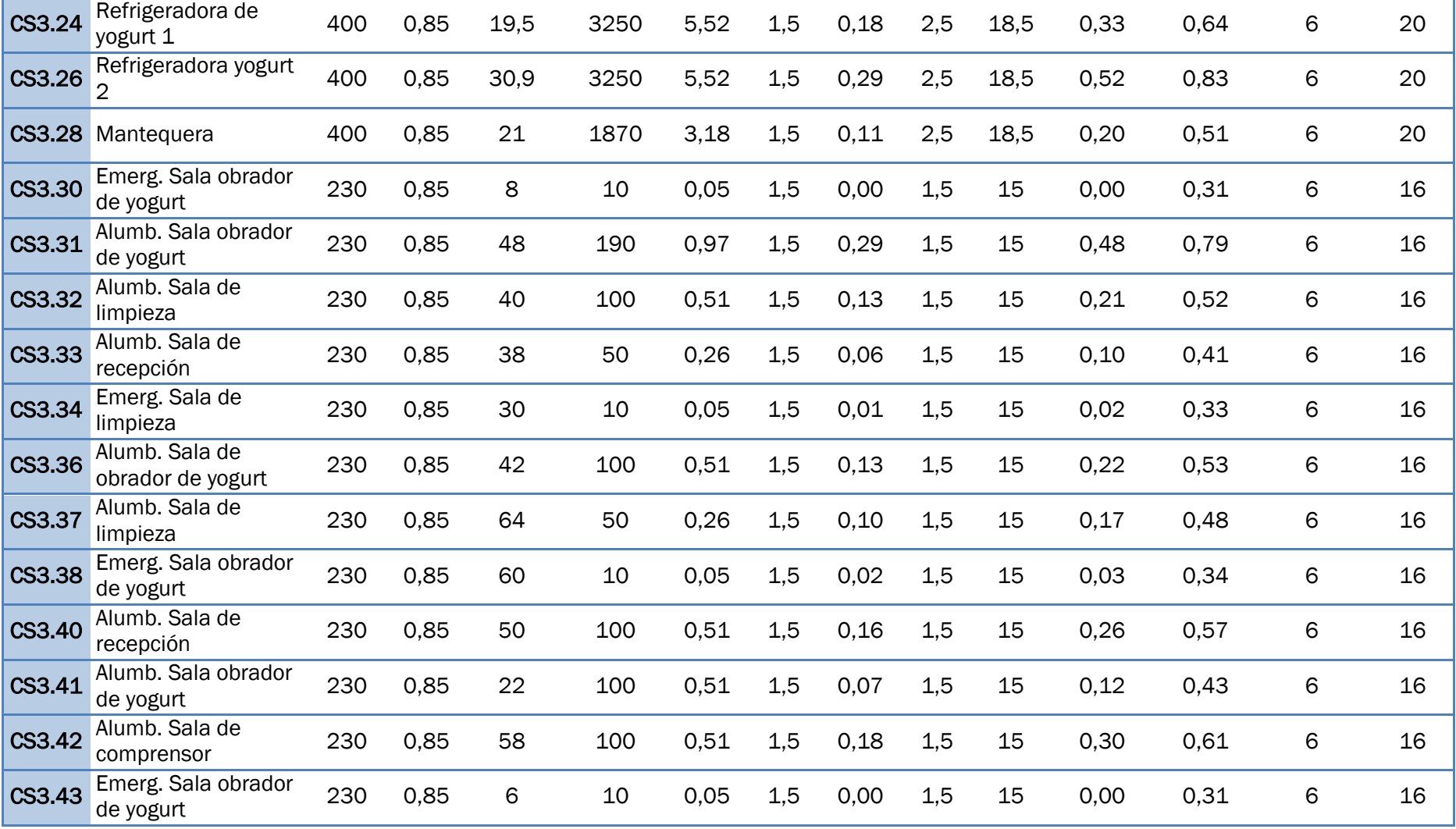

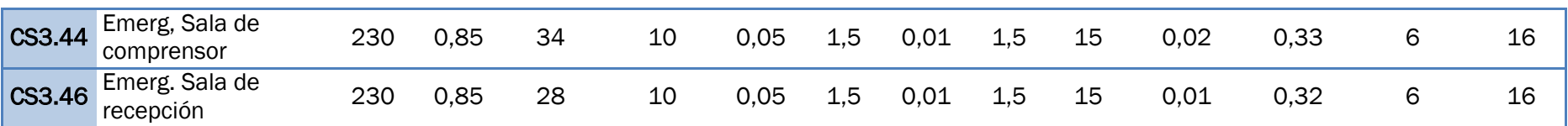

Tabla 15. Resumen de resultados Cuadro Secundario 3.

# *Capítulo 7: Tutorial de DDS-CAD*

# 7 Tutorial de DDS-CAD

# 7.1 Introducción DDS–CAD 12.

# 7.1.1 Configuración del proyecto.

Una vez abierto el programa nos mostrará en la ventana Project manager el último proyecto con el que hemos trabajado y las distintas opciones que tenemos para trabajar con él.

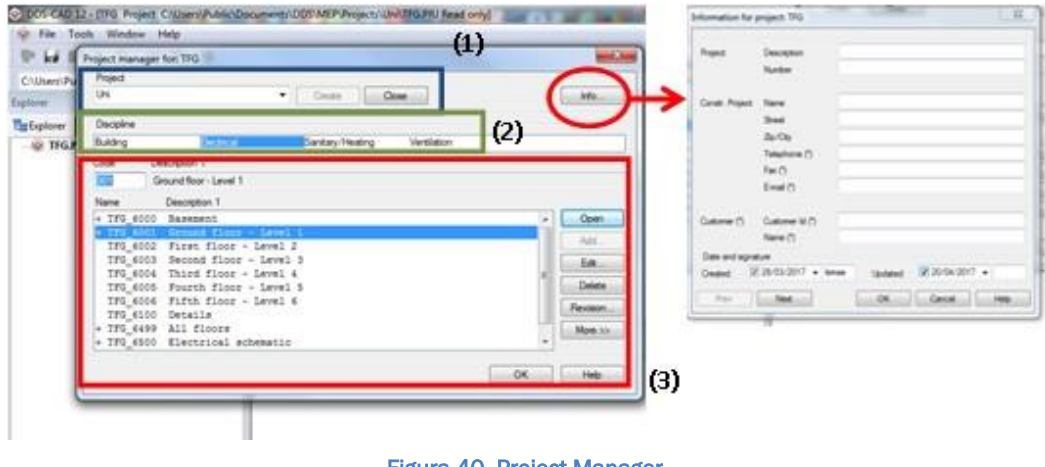

Figura 40. Project Manager. (Fuente: Elaboración propia.)

# (1) Creación del proyecto

Para empezar a trabajar lo primero que debemos hacer es crear un nuevo proyecto, para ello lo primero es asignar un nombre al proyecto en la casilla *Project* y pulsar el botón *Create*.

Una vez creado el proyecto todos los planos, instalaciones de cada planta, esquemas y datos de trabajo estarán guardados en una carpeta con el nombre del proyecto en la dirección *C:\Users\Public\Documents\DDS\MEP.*

Si entramos en *Info…* podemos configurar parámetros como el nombre, la calle, ciudad, teléfono…

# (2) Tipo de instalación

Una vez creado el proyecto dependiendo del tipo de instalación que queramos realizar eligiremos una de las opciones que nos proporciona el programa en la casilla *Discipline*:

- *Building* (Arquitectura)
- *Electrical* (Electricidad)
- *Sanitary/ Heating* ( Calefacción y Saneamiento)
- *Ventilation* (Ventilación y climatización)

En este caso como se va a realizar una instalacion eléctrica eligiré *Electrical*.

# (3) Estructura del proyecto

La siguiente información que nos muestra el programa es la estructura interna del proyecto con la que tenemos distintas posiblidades para trabajar:

- *Basement*
- *Ground floor – Level 1*
- *Frist floor \_Level 2*
- *Second floor – Level 3*
- *Third floor – Level 4 Fourth floor – Level 5*
- *Fifth floor – Level 6*

Las siete primeras se usan para modelar las plantas del edificio, pudiendo desarrollar un edificio con un máximo de 100 plantas.

*Details*

Nos permite la construcción de otro dibujo detallado y auxiliares.

*All floors* 

Compila todos los datos del edificio.

*Electrical schematic*

Esta opcion trabaja unicamente con las instalaciones eléctricas y sirve como documentación del cuadro de distribución. Nos permite crear los esquemas unifilares y multifilares de los cuadros ademas de otros datos.

### *Schematic*

Sirve para la construcción de todo tipo de esquemas (diagramas de cableado, esquemas del sistema …)

# 7.1.2 Interfaz de trabajo.

A continuación se va a presentar el interfaz de usuario. Se puede editar para mostrar los elementos que más necesitemos según el trabajo que vayamos a realizar.

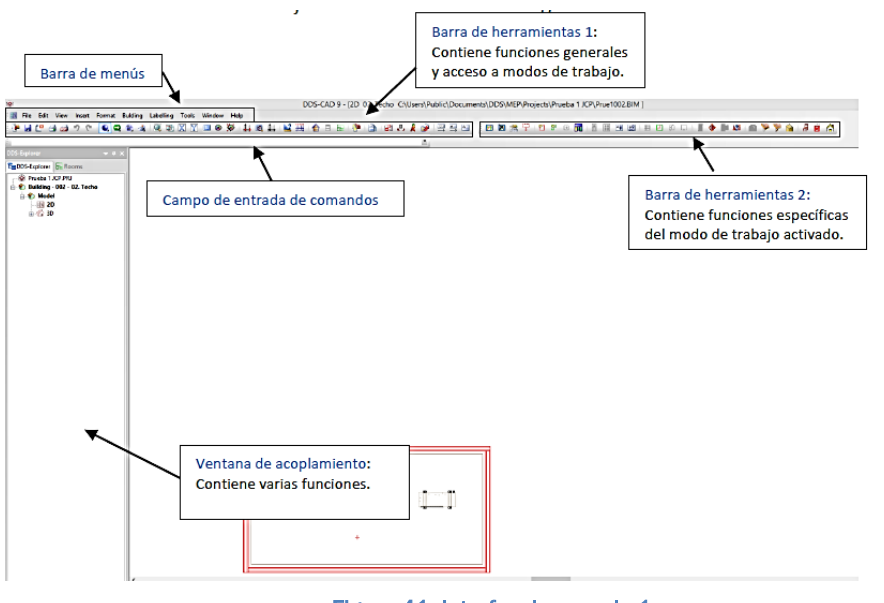

Figura 41. Interfaz de usuario 1. (Fuente: Manual DDS-CAD Luis J. Lancharro Cordero.)

A lo largo del proyecto la barra de herramientas va a sernos de gran utilidad ya que nos da acceso a las funciones más importantes y nos permitirá cambiar entre los distintos modos de trabajo.

Con la siguiente figura se pretende describir las distintas funciones que abarcan la barra de herramientas.

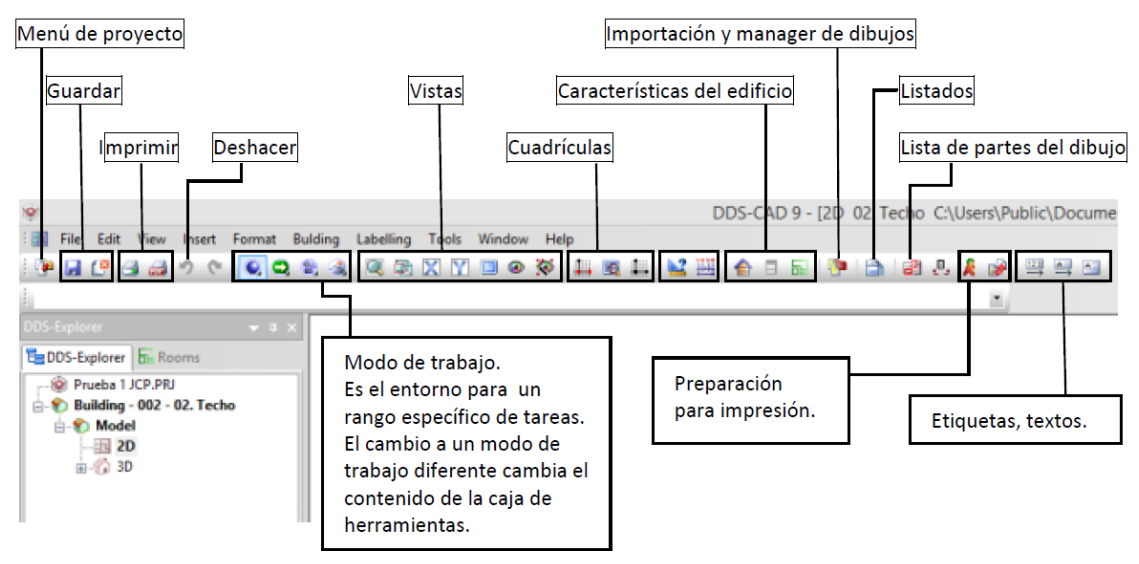

Figura 42. Interfaz de usuario.

(Fuente: Manual DDS-CAD. Luis J. Lancharro Cordero.)

Los distintos modos de trabajo que nos va a mostrar el programa dependerán del tipo de instalación que hayamos elegido: electricidad, arquitectura…

Por ejemplo, en la la siguiente figura se muestran las 8 modos de trabajo que hay en un proyecto eléctrico, dentro de cada uno podemos configurar todo lo relacionado con la electricidad, cuadros de distribución, enchufes, luces, interruptores, colocación del cable, configuración de las vistas (3D, 2D, isométrico, vistas aéreas…)

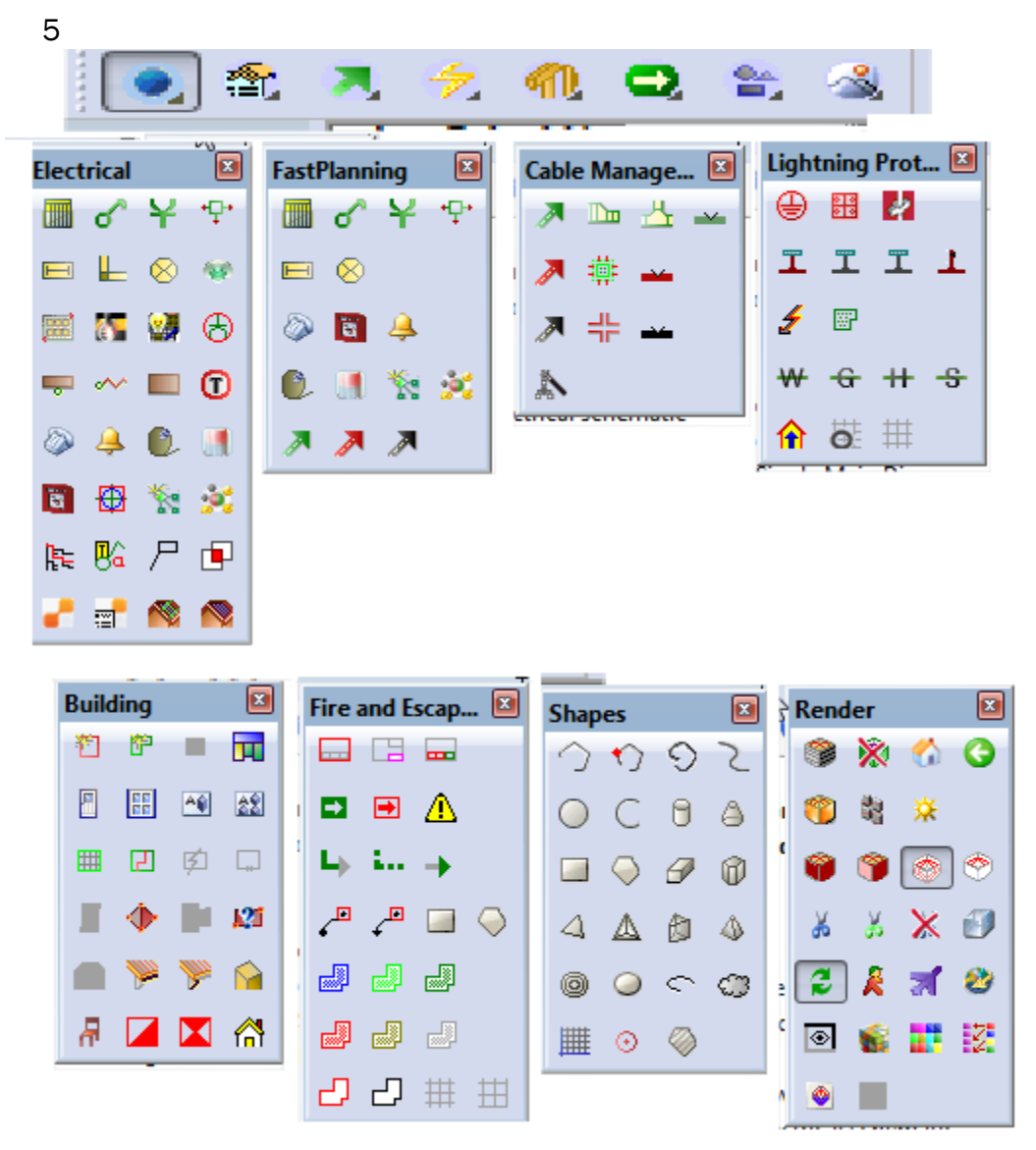

Figura 43. Modos de trabajo. (Fuente: Elaboración propia.)

# 7.2 Importación de datos.

7.2.1 Tipos de archivos de importación.

El programa nos permite importar distintos tipos de archivos para comenzar a trabajar a partir de ellos.

Los formatos que admite el programa son:

- $\checkmark$  Archivos de sistemas CAD (\*.DWG; \*.DXF).
- $\checkmark$  Portable Document Format (\*.PDF).
- $\checkmark$  Imagen de trama (\*.BMP; \*.GIF; \*.JPG; \*.PNG; \*.TIF; \*.WMF).
- $\checkmark$  Industry Foundation Classes (\*.IFC).

Al realizar el diseño del edificio en Revit, la importación se hará a través de un archivo \*.IFC. Esto nos va permitir introducir directamente las características físicas y constructivas de nuestro edificio.

El formato IFC nos va a facilitar la interoperabilidad entre distintos software, permitiéndonos compartir información de un programa a otro. La exportación del archivo IFC viene incorporada a cualquier software BIM.

### 7.2.2 Proceso de exportación.

Antes de poder importar el archivo a DDS-CAD hay que configurar en Revit el archivo \*.IFC para que se exporten todas las características que le hemos dado a nuestro edificio. Para ello hay que seguir los siguientes pasos:

1. Configuración del archivo IFC. Asignar a cada categoría de Revit una clase de IFC.

 $R \rightarrow$  Exportar  $\rightarrow$  Opciones  $\rightarrow$  Opciones IFC  $\rightarrow$  Norma

g<br>Iases de exportación IFC: C:\ProgramData\Autodesk\RVT 2016\exportlayers-ifc-IAI.txt Categoría de Revit Nombre de clase IFC **Tipo IFC** No exportado<br>
No exportado<br>
He Guilding Elementary<br>
He Govering<br>
He Covering<br>
He Covering<br>
No exportado<br>
No exportado<br>
He Building Elementary<br>
He Covering<br>
He Covering<br>
He Covering<br>
He Covering<br>
He Covering<br>
He Covering<br>
H  $6E$ Crea archivos de intercambio y estab Aberturas de agujero ineas ocultas<br>esorios de conductos<br>esorios de tuberías Nuevo de familia<br>ta a un archivo de texto (.b:t) lo:<br>de familia de la familia actual. nientos de conducto<br>nientos de tubería<br>nientos interiores de o<br>conte de conteriores de o  $\sum$  Abri **GEL gbXML**<br>XML Guarda el proyecto como un archivo  $\Box$  Guarda Aizados<br>Anotaciones genéricas<br>Aparatos eléctricos  $... + 0.$ Modelo de masa gbXML<br>Guarda el modelo energético<br>conceptual como archivo gbXMl (IfcBuildingElementProxy)<br>fcFlowTerminal Guarda paratos sanitarios Líneas oculta:<br>. . . . . . . . . . FC Guarda un archivo IFC. ing Li Exportal Base de datos ODBC<br>Guarda los datos de modelo en una<br>base de datos ODBC.  $\sum$  Suite Lineas ocultas<br>rmazón estructura<br>Barra de refuerzo **The Employment Community Community**<br> **Community Contracts**<br> **Community** Imagen. IfcBuildingElementProv<br>IfcBuildingElementProv ocultas  $16 - 0$  .  $-7 - 1$ Aceptar Cancelar Ayuda Informes<br>Guarda una tabla de planificación o<br>un informe de babitación/área. **D**<sub>Im</sub> Configuraciones de exportación DWG/DX Opciones<br>Establece las opciones de exportación »<br>de CAD e IFC. Cerrar Configuraciones de exportación DGN  $\bigotimes$  Opciones IFC Opciones Cerrar P Figura 44. Configuración IFC.

(Fuente: Elaboración propia.)

### 2. Exportación del archivo IFC.

 $R \rightarrow$  Exportar  $\rightarrow$  IFC

Una vez que nos sale la ventana para exportar el IFC, elegiremos la ubicación donde queremos que se guarde el archivo.

En la parte inferior podemos elegir las opciones para exportar el archivo y el tipo de archivo. Seleccionar IFC 2x3 (para Revit 2016)

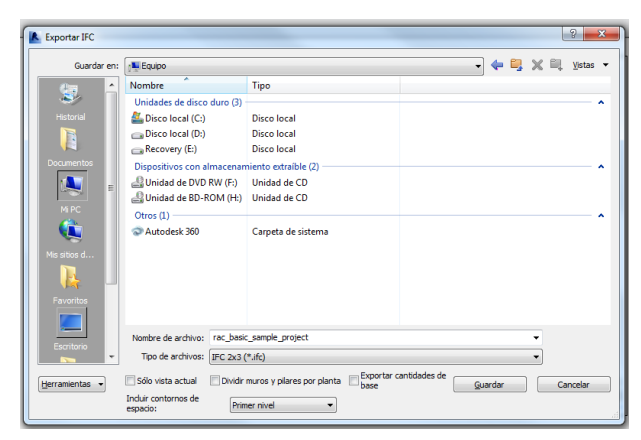

Figura 45. Exportación IFC. (Fuente: Elaboración propia.)

# 7.2.3 Importación del archivo IFC.

Una vez que hemos creado el proyecto (Apartado 1.1) y exportado el archivo \*.IFC desde Revit (Apartado 2.2) se procede a importarlo a DDS-CAD.

A continuación se van a describir los pasos que hay que seguir.

#### *7.2.3.1 Copiar los ficheros en la carpeta del proyecto.*

Dentro de la carpeta donde hemos creado el proyecto, hay que copiar el archivo \*.IFC para poderlo importar.

Se puede hacer de dos maneras distintas: copiando y pegando los archivos en la carpeta o través de las herramientas que nos proporciona el programa: Insert  $\rightarrow$  External Resource  $\rightarrow$  Copy files to proyect folder  $\rightarrow$  \*. IFC

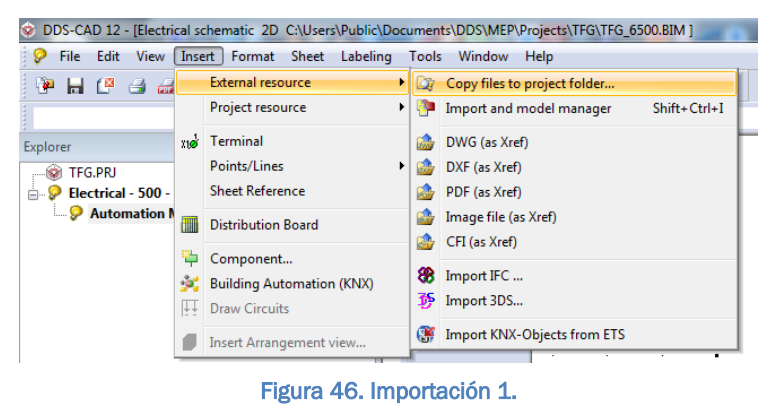

(Fuente: Elaboración propia.)

#### *7.2.3.2 Importación.*

Una vez que se ha copiado el archivo lo vamos a importar: *Insert External Resource Import IFC \*.IFC Abrir*

Abierto el archivo \*.IFC nos sale la siguiente ventana donde podemos elegir entre distintas posibilidades que nos da el programa.

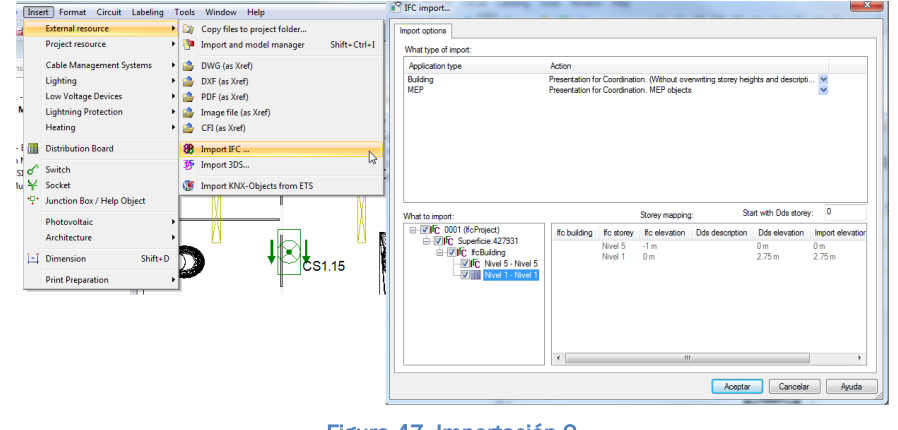

Figura 47. Importación 2. (Fuente: Elaboración propia.)

En este proyecto se han elegido las que vienen predeterminadas en el programa.

Una vez que hemos aceptado, se debe de haber importado el archivo correctamente y se nos mostrará en la ventana de trabajo.

En el *Explorer* se puede comprobar cómo ha separado las diferentes plantas que teníamos en Revit.

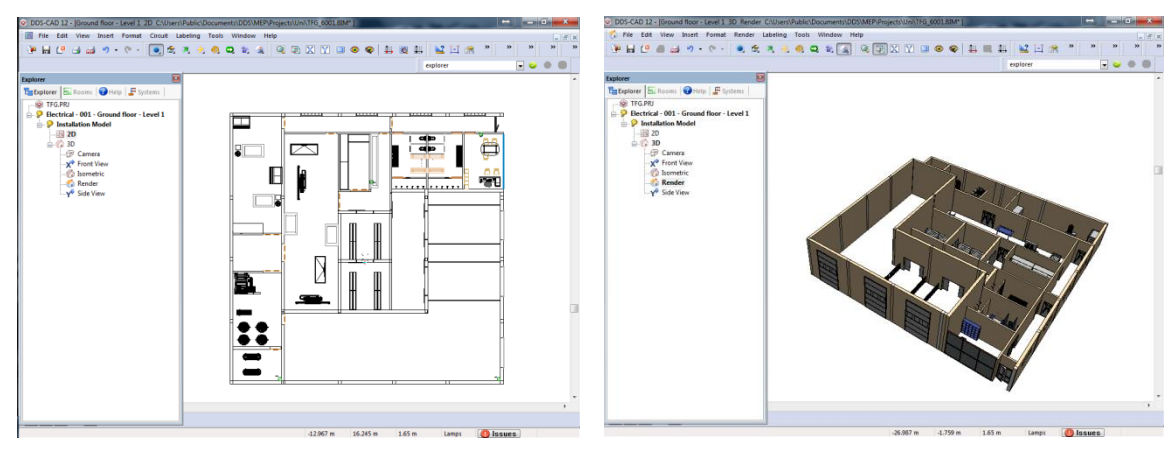

Figura 48. Vista en 2D y 3D. (Fuente: Elaboración propia.)

Otra particularidad del programa es que nos permite trabajar por capas, en Revit no nos da esa opción. Dependiendo de las características de cada familia introducida en Revit, las clasifica en distintas capas, pudiendo ocultarlas cuando sea necesario.

Para ver las distintas capas hacemos uso de la barra de herramientas y la opción Layer Display y Layer Wizard.

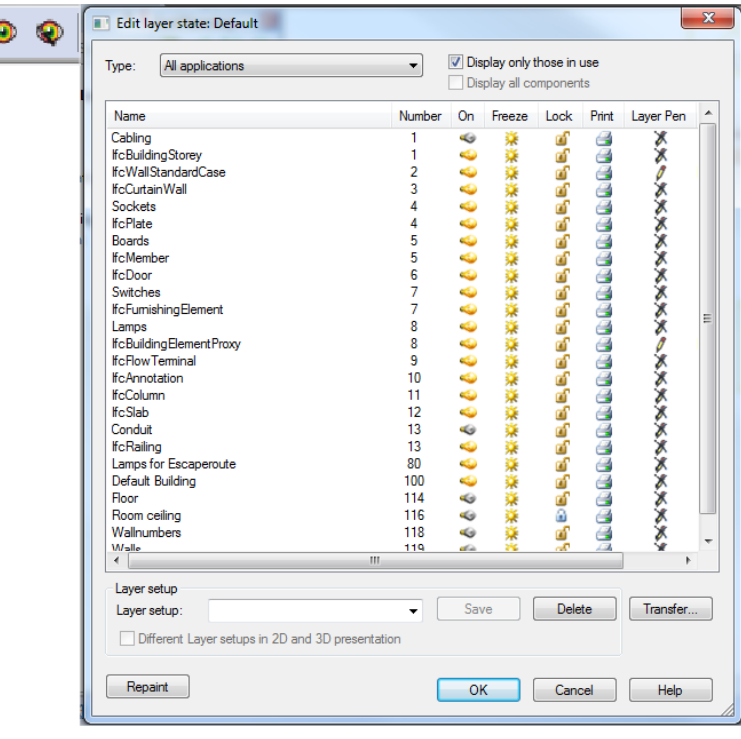

Figura 49. Capas. (Fuente: Elaboración propia.)

 $\mathbf{0}$ 

#### *7.2.3.3 Comprobación de la escala.*

Mientras se modela el proyecto el programa trabaja a escala 1:1, esto quiere decir que una medida en el programa corresponde a una medida real.

Una vez importado el archivo correctamente se deber verificar que la escala es 1:1, ya que todos los cálculos que se realizan parten de esta premisa. Para ello comprobamos midiendo en el plano una distancia conocida (puertas, largo o ancho de la planta…) y la comparamos con una de referencia.

En el caso de que las medidas fueran diferentes hay que hallar el factor de escala necesario para corregirlo.

En resumen, los pasos que hay que seguir son:

1. Medir una distancia de referencia. *Measure Measurement*

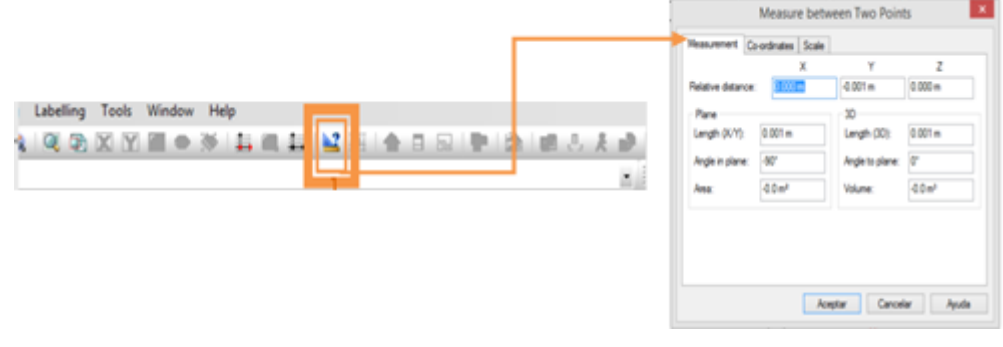

Figura 50. Medir distancias.

(Fuente: Manual DDS-CAD. Luis J. Lancharro Cordero.)

#### 2. Comparar las medidas del programa y las reales.

- a. Sí son iguales, todo correcto.
- b. Sí no son iguales:
	- i. Determinar el factor de escala. *Measure Scale*

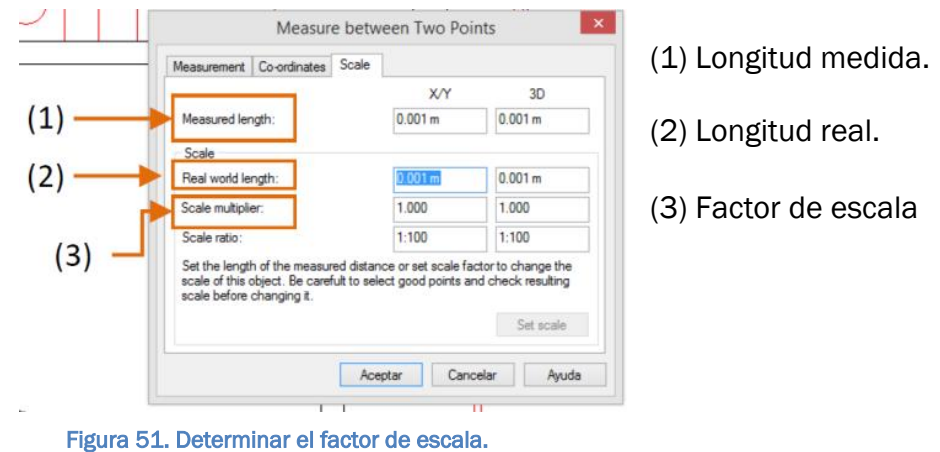

(Fuente: Manual DDS-CAD. Luis J. Lancharro Cordero.)

ii. Escalar el plano.

Al rellenar la longitud real se activa el botón *"Set Scale" "Aceptar".* Al aceptar, se escala el plano con el factor que le corresponde.

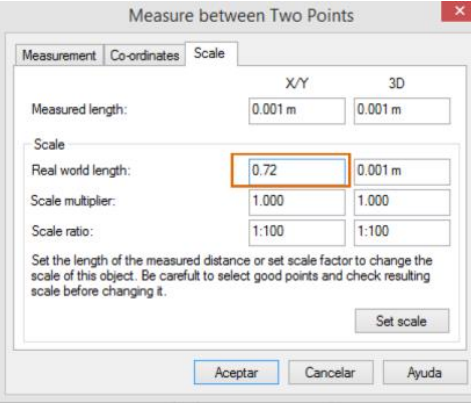

Figura 52. Comparación de medidas.

(Fuente: Manual DDS-CAD. Luis J. Lancharro Cordero.)

# 7.3 Instalación eléctrica.

# 7.3.1 Cálculo del alumbrado.

Una vez importado el plano, el siguiente paso es calcular el número de luminarias que hay que colocar en cada estancia. Para ello lo primero que hay que hacer es delimitar los diferentes locales, entrando en la opción *Building Model → Rooms.* 

Aparecerá una ventana donde se pueden configurar Parámetros como el nombre, altura…

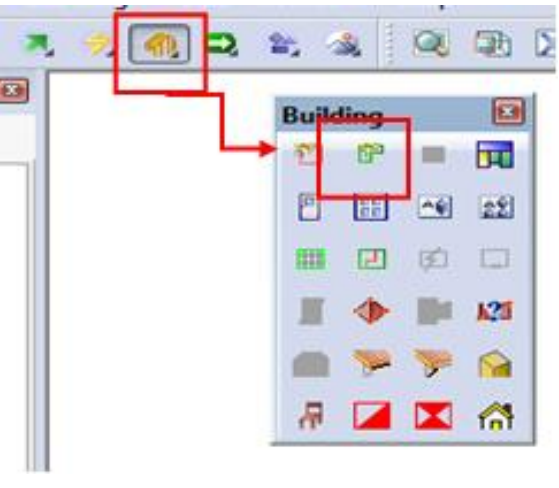

Figura 53. Creación de locales. (Fuente: Elaboración propia.)

Se pueden ver las habitaciones creadas en el *Explorer* → Rooms.

Una vez creadas las habitaciones se pueden calcular las luminarias de tres maneras diferentes: con Dialux, Relux y una aplicación propia del programa. Para acceder a cada una de ellas: *Electrical*  $\rightarrow$ , Dialux, Relux ó Effiency *Method.*

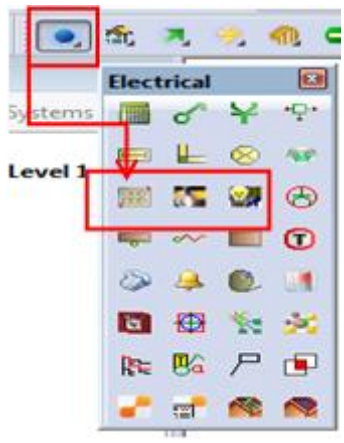

Figura 54. Cálculo del alumbrado. (Fuente: Elaboración propia.)

El presente proyecto se empezó usando DiaLux pero al importar el archivo a DDS-CAD 12 no configuraba bien las luminarias no pudiendo conectarlas para hacer los circuitos.

Aprovechando los cálculos realizados y luminarias elegidas se usó la aplicación propia del programa "*Effiency Method"*, creando las luminarias con sus características y la misma distribución calculada en DiaLux

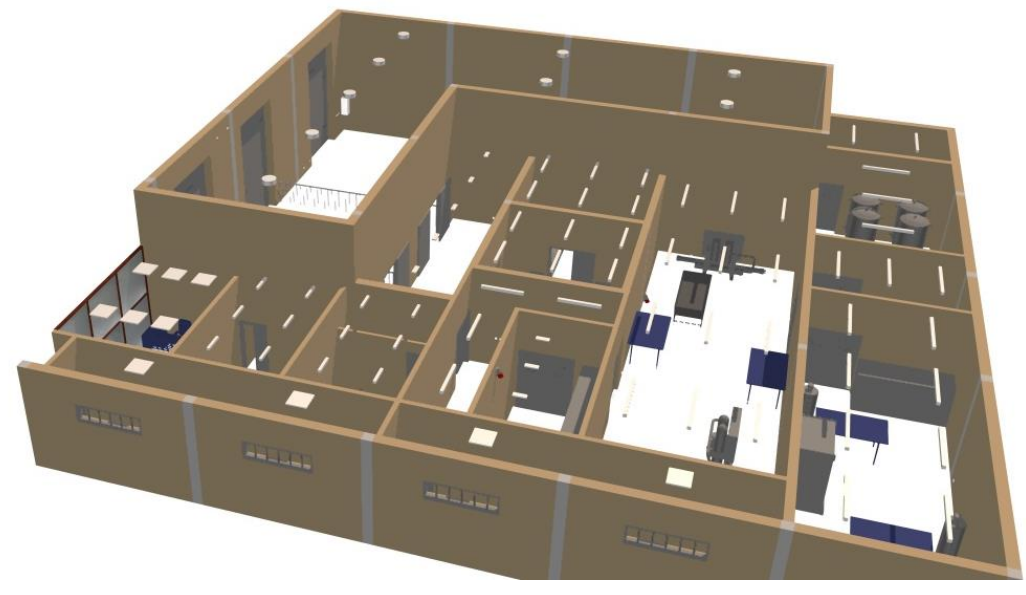

Figura 55. Ejemplo de la colocación del alumbrado. (Fuente: Elaboración propia.)
Para realizar los cálculos *con Light Calculation* hay que seguir los siguientes pasos:

*1.* Seleccionar la habitación para realizar los cálculos. Para ello *Light Calculation Pick a room seleccionamos la habitación.*

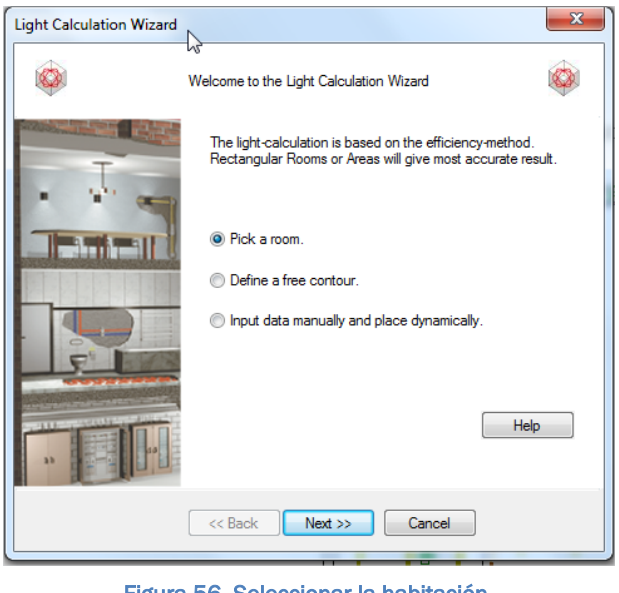

Figura 56. Seleccionar la habitación. (Fuente: Elaboración propia.)

2. En la ventana que nos aparece podemos configurar los luxes necesarios, los factores de reflexión y de mantenimiento.

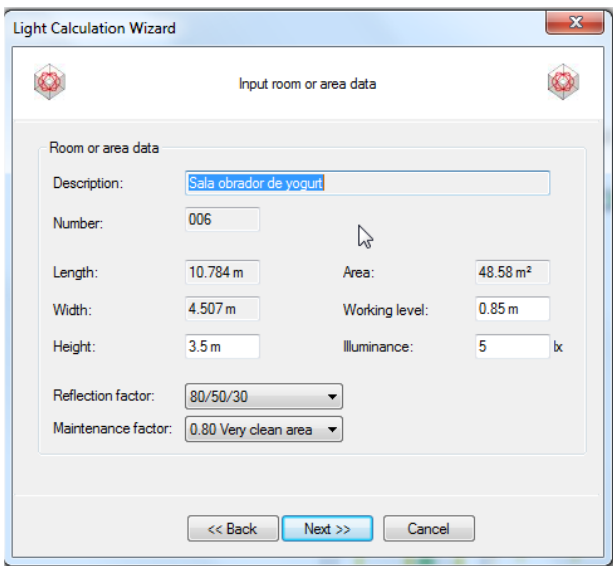

Figura 57. Configuración habitación. (Fuente: Elaboración propia.)

3. Lo siguiente que hay que elegir es la luminaria y su colocación.

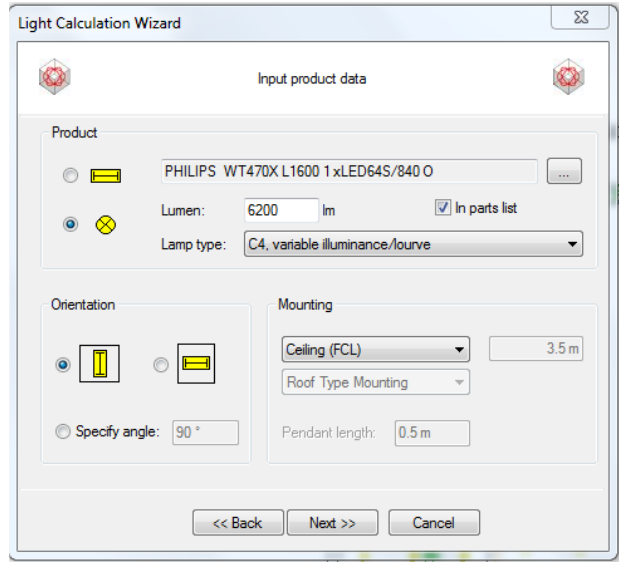

Figura 58. Elección de la luminaria. (Fuente: Elaboración propia.)

4. Por último el programa nos muestra las luminarias que se van a colocar pudiendo editarlas si se selecciona la opción *Enable manual editing*.

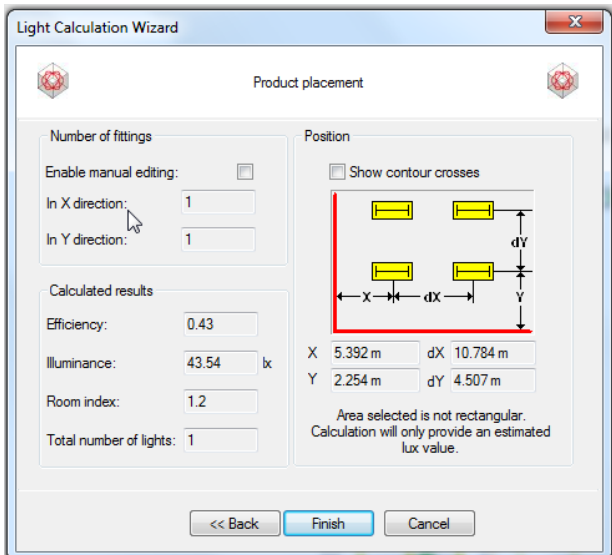

Figura 59. Colocación de las luminarias. (Fuente: Elaboración renovable.)

# 7.3.2 Colocación de las tomas de fuerza e interruptores.

Para distribuir en el proyecto la instalación de fuerza e interruptores, basta con colocarlos en el lugar que le corresponden, a continuación, se crearán los cuadros de distribución con sus protecciones y se le asignará la potencia necesaria a cada circuito.

Según las necesidades de cada toma tenemos varias posibilidades, como pueden ser: enchufes múltiples, tomas monofásicas, trifásicas, empotradas, superficiales…

Para seleccionar el mecanismo que queremos: *Default Tools Switch ó Socket* apareciendo las siguientes ventanas respectivamente.

| Flush mounted switches<br>Wall mounted switches<br>Signal lamps<br>FP (Fast planning)<br>User defined | Description<br>Description<br>Description<br>Product number<br>$1 - 001$ |              | ▼田<br>▼目<br>$\bullet$                        | Cancel<br>Help | Rush mounted sockets<br>Wall mounted socioes<br>Rootbax trunking mounted sockets | Product number<br>Description  | $\cdot$                |                                           | Cancel    |
|----------------------------------------------------------------------------------------------------|--------------------------------------------------------------------------|--------------|----------------------------------------------|----------------|----------------------------------------------------------------------------------|--------------------------------|------------------------|-------------------------------------------|-----------|
|                                                                                                    |                                                                          |              |                                              |                |                                                                                  |                                |                        |                                           |           |
|                                                                                                    |                                                                          |              |                                              |                |                                                                                  |                                |                        |                                           |           |
|                                                                                                    |                                                                          |              |                                              |                |                                                                                  | Description                    | $\bullet$              |                                           | Help      |
|                                                                                                    |                                                                          |              |                                              | Show more      | FP (Fast planning)<br>Liser defined                                              | <b>Description</b>             | $\cdot$                |                                           | Show more |
|                                                                                                    |                                                                          | Manufacturer | Description                                  |                |                                                                                  | Product number                 | Manufacturer           | Description                               |           |
|                                                                                                    |                                                                          | <b>DOS</b>   | <b>Syltch</b>                                |                |                                                                                  | 30001                          | <b>DDS</b>             | Socket single                             |           |
|                                                                                                    | $$1 - 002$                                                               | DOS          | Switch 2 pole                                |                |                                                                                  | SK-VOOZ                        | DDS                    | Socket single with hinged lid             |           |
|                                                                                                    | $31 - 003$                                                               | DOS          | Switch 3 pole                                |                |                                                                                  | SK-V003                        | DDS                    | Socket single awitched                    |           |
|                                                                                                    | $51 - 004$                                                               | DDS          | Switch 4 pole                                |                |                                                                                  | SK-VOO4                        | pps                    | Socket single switched lockable           |           |
|                                                                                                    | $51 - 011$                                                               | DOS          | 2-gang switch                                |                |                                                                                  | SK-VOOS                        | pps                    | Socket single with transformer            |           |
|                                                                                                    | $51 - 012$                                                               | pos          | 2-gang push button                           |                |                                                                                  | SK-VOO6                        | DDS                    | Socket double                             |           |
|                                                                                                    | $31 - 016$                                                               | DDS          | 2-gang switch with indicator light           |                |                                                                                  | sk-voor                        | pps                    | Socket do ble horizontal                  |           |
|                                                                                                    | $S1 - 021$                                                               | pos          | Universal switch                             |                |                                                                                  | SK-VOOR                        | bbs                    | Socket double vertical                    |           |
|                                                                                                    | $$1 - 022$                                                               | DOS          | Universal switch 2 pole                      |                |                                                                                  | SK-V009                        | pps                    | Socket triple                             |           |
|                                                                                                    | $51 - 026$                                                               | DDS          | Universal switch with indicator light        |                |                                                                                  | SK-V010                        | pps                    | Socket triple horizontal                  |           |
|                                                                                                    | $S1 - 027$                                                               | DDS          | Universal switch 2 pole with indicator light |                | SK-V011                                                                          | DDS                            | Socket triple vertical |                                           |           |
|                                                                                                    | $31 - 041$                                                               | pps          | Intermediate switch                          |                | SK-V012                                                                          | pps                            | Socket four way        |                                           |           |
|                                                                                                    | $51 - 101$                                                               | DDS          | <b>Key awitch</b>                            |                |                                                                                  | SK-V013                        | pos                    | Socket four way horizontal                |           |
|                                                                                                    | $51 - 104$                                                               | pps          | Wey switch 2 pole                            |                |                                                                                  | SK-V014                        | DDS                    | Socket four way vertical                  |           |
|                                                                                                    | $31 - 111$                                                               | DOS          | Key switch 3 pole                            |                |                                                                                  | sk-vois                        | pps                    | Socket five way                           |           |
|                                                                                                    | $51 - 102$                                                               | DDS          | Universal key switch                         |                |                                                                                  | SK-VO16                        | pps                    | Socket five way horizontal                |           |
|                                                                                                    | $51 - 006$                                                               | pps          | Switch with indicator light                  |                |                                                                                  | SK-V017                        | DDS                    | Socket five way vertical                  |           |
|                                                                                                    | $51 - 007$                                                               | DOS          | Switch with indicator light 2 pole           |                |                                                                                  | SK-V016                        | pos                    | CEE socket 3x16 A 3 pole                  |           |
|                                                                                                    | $51 - 008$                                                               | pos          | Switch with indicator light 3 pole           |                |                                                                                  | SK-V019                        | DDS                    | CEE socket 5x16 A 5 pole                  |           |
|                                                                                                    | $51 - 009$                                                               | DDS          | Switch with indicator light 4 pole           |                |                                                                                  | SK-V020                        | <b>DDS</b>             | Socket single surge protection            |           |
|                                                                                                    | $31 - 065$                                                               | pos          | Sensor with glow lamp                        |                |                                                                                  | SK-V021                        | pps                    | Socket double horizontal surge protection |           |
|                                                                                                    | $$1 - 060$                                                               | DDS          | Sensor without glow lamp                     |                |                                                                                  | SK-V022                        | DDS                    | Socket triple horizontal surge protection |           |
|                                                                                                    | -- ---                                                                   | $-1$         | ARES                                         |                |                                                                                  | <b>ANY ESSAA</b><br>$\epsilon$ | <b>DOM</b>             | m.                                        |           |

Figura 60. Elección de las tomas de corriente e interruptores. (Fuente: Elaboración propia.)

Una vez elegido el elemento que se va a colocar, podemos elegir la altura a la que va quedar *(Placement)* y colocarlo.

En la vista en 3D se puede comprobar que se han colocado correctamente pudiendolos girar y cambiar de posición si fuese necesario.

Nota: Para girar los mecanismos al colocarlos hay que dejar pulsado Ctrl+Maýus+Botón izquierdo ratón.

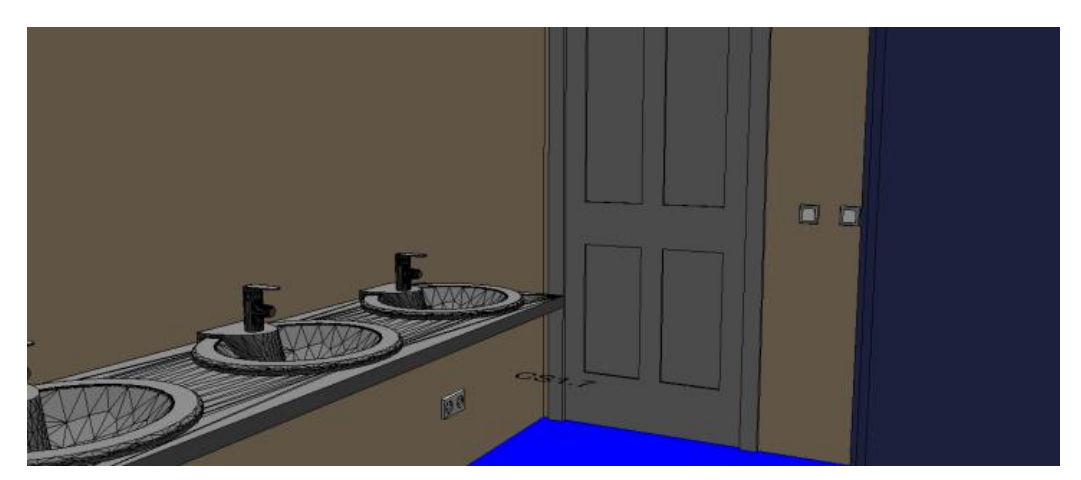

Figura 61. Ejemplo interruptor y toma monofásica. (Fuente: Elaboración propia.)

# 7.3.3 Cuadros de distribución.

#### *7.3.3.1 Creación de cuadros de distribución.*

El cuadro de distribución es uno de los elementos más importantes de una instalación eléctrica, es el encargado de albergar las protecciones de cada uno de los circuitos en los que está divida la instalación y otros tipos de elementos como las centralitas, contactores… En una instalación podremos tener un cuadro principal y a partir de este alimentar varios cuadros secundarios.

Para definir los distintos cuadros de distribución en el programa vamos a proceder de la siguiente manera:

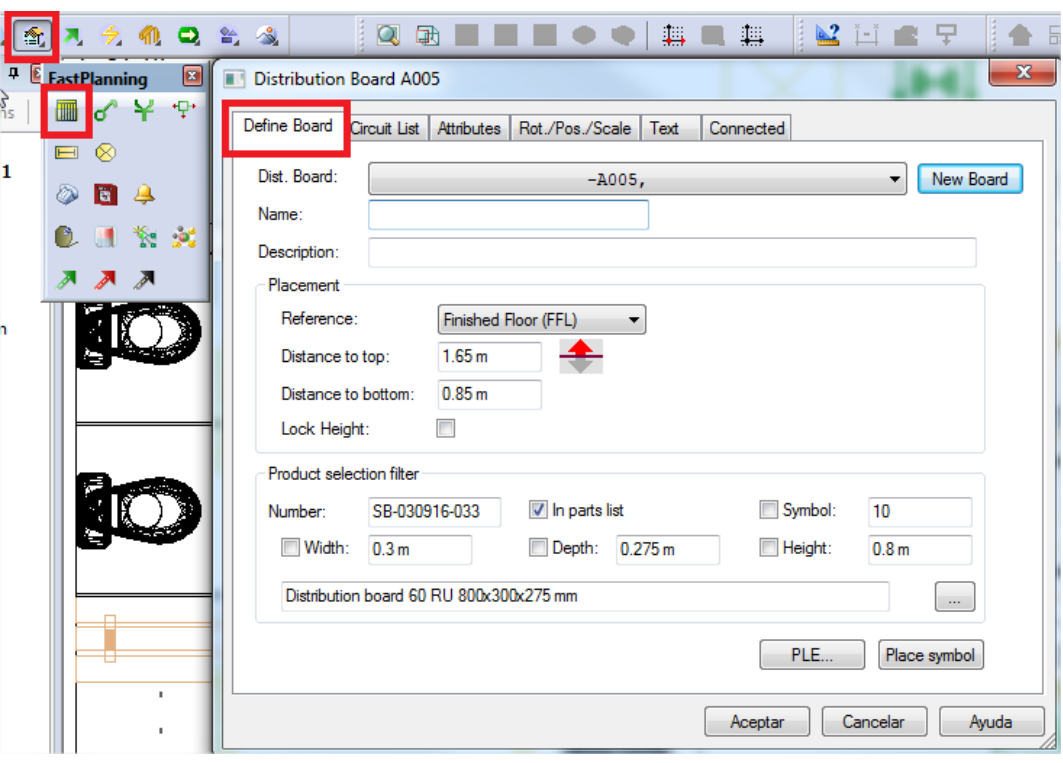

1. Crear los cuadros. *Distribution board Define Board New board.*

Figura 62. Creación de cuadros de distribución. (Fuente: Elaboración propia.)

2. Asignarle el nombre y descripción. También se puede configurar la altura a la que se quiere poner el cuadro.

3. Tipo de cuadro. En la parte inferior del cuadro podemos elegir como será el cuadro: tamaño, capacidad, con o sin contador…. Para ello pulsamos *"…"*

Para introducir un cuadro estándar para alojar las protecciones elegiremos *Distribution board DDS* con la capacidad adecuada para cada proyecto.

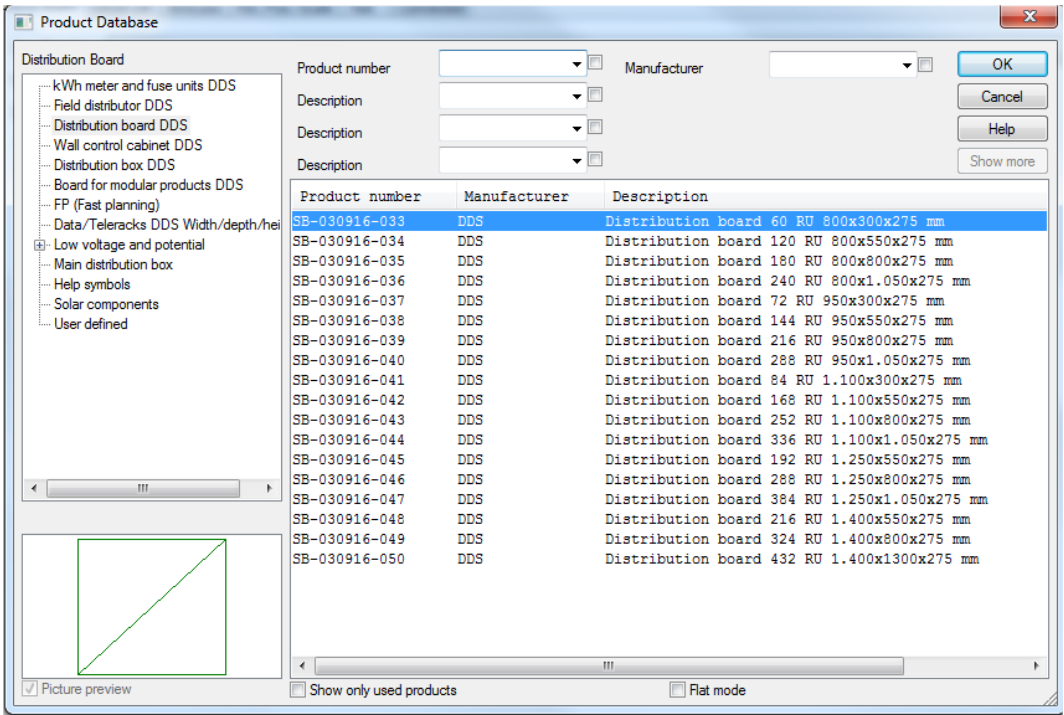

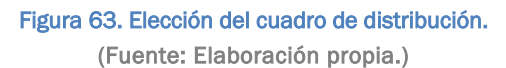

4. Ubicación del cuadro. Una vez que tengamos definidos los cuadros los colocamos en el lugar que le correspondan, para ello pulsaremos *Place symbol*.

#### *7.3.3.2 Circuitos y protección del cuadro.*

Una vez creados los cuadros, procedemos a gestionar su contenido: circuitos y equipos.

A partir de la aplicación que ofrece el programa se puede:

- Estructurar la distribución del proyecto.
- $\checkmark$  Generar un balance de energía.
- $\checkmark$  Conectar y etiquetar los circuitos.
- $\checkmark$  Generar la documentación relacionada con la instalación eléctrica. elementos que se han usado, esquemas unifilares, multifilares…

Para crear los distintos circuitos procedemos de la siguiente manera:

1. Creación de la protección del cuadro. *Distribution board Circuit List.* 

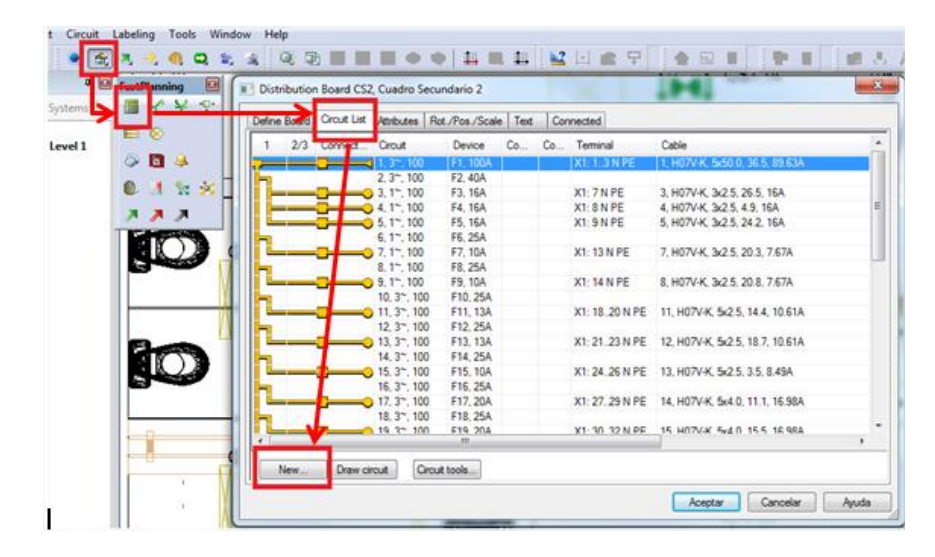

Figura 64. Protección de los cuadros de distribución. (Fuente: Elaboración propia.)

La ventana *Circuit List* sirve para gestionar todos los elementos del cuadro de distribución. Esta ventana controla que todos los parámetros de los circuitos son los correctos (secciones, protecciones…) y calcula automáticamente la previsión de carga para el cuadro.

El criterio que usa para calcular la previsión de carga es a partir de la fase que más intensidad demande.

Las diferentes columnas nos muestran diferente información sobre cada circuito, es totalmente editable pudiendo mostrar la información que necesitemos:

## Columna *1*

Se representa el nivel al que pertenece, se puede estar en el nivel 1 cuando la protección se deriva directamente o nivel 2 si se asocian varios circuitos a una protección.

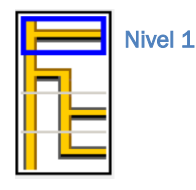

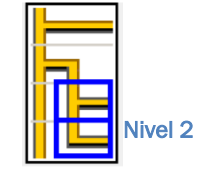

# Columna *2/3*

Esta columna nos muestra de que manera están asignados los circuitos y si están bien conectados.

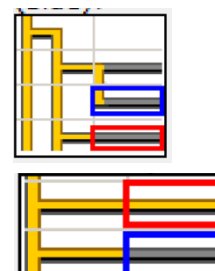

Azul: circuito dependiente.

Rojo: circuito autónomo.

Rojo: correctamente conectado.

Azul: no esta conectado.

#### Columna *Circuit*

Se pueden configurar los parámetros técnicos del circuito. Clickando dos veces sobre la fila que queramos editar nos va a salir el siguiente menú que dependiendo de sí es un circuito o de una línea de alimentacion del cuadro podremos editar mas o menos parámetros.

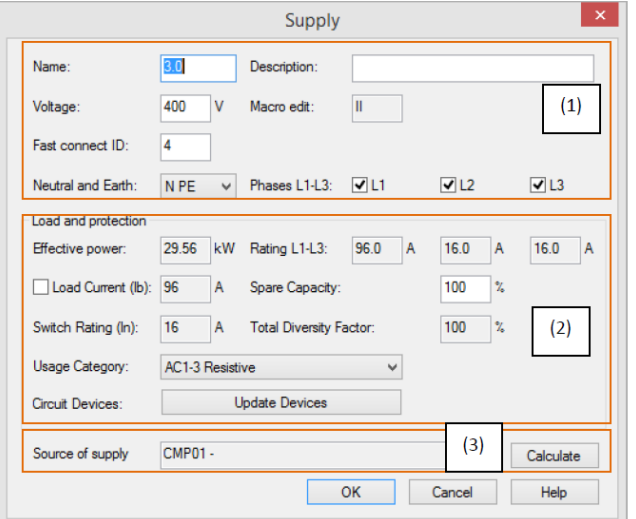

(1) Definiciones básicas: nombre, voltaje, número de fases, fase/s a las que se conecta…

(2) Parámetros técnicos: balance de potencia, tipo de carga, intensidad por fase…

(3) Solo aparece para las líneas de alimentación al cuadro realizando el balance de potencia de los subcuadros.

#### Figura 65, Parámetros técnicos de los circuitos. (Fuente: Manual DDS-CAD. Luis J. Lancharro Cordero.)

## Columnas *Device, Comp. 1 y Comp 2.*

Estas columnas están referidas a lo que sucede aguas arriba del componente. Nos muestran las protecciones que hemos elegido pudiéndolas cambiar a lo largo del proyecto.

Al pulsar dos veces sobre ella nos muestra la siguiente ventana en la que podemos ver la configuración actual o cambiarla cuando sea necesario pudiendo añadir también contactos auxiliares.

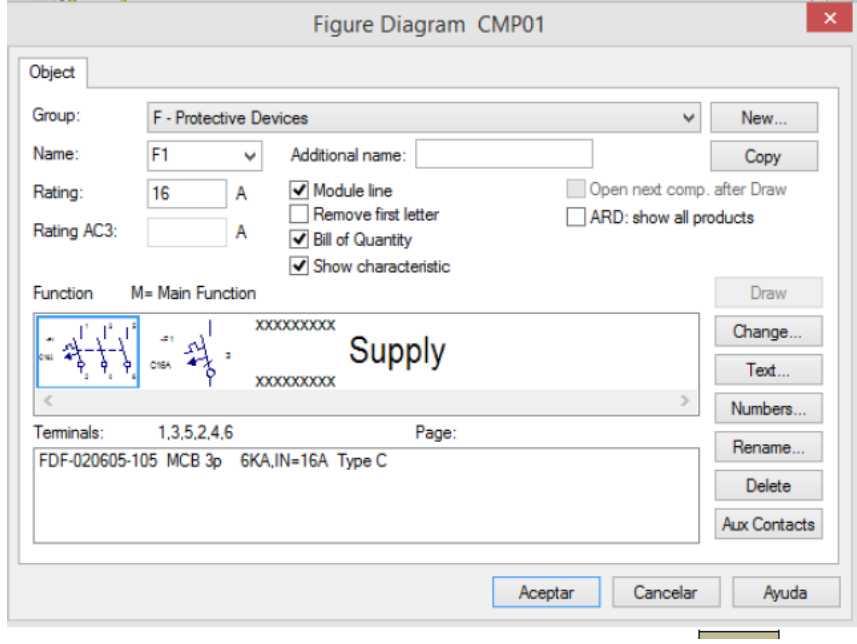

Figura 66. Configuración de la protección. (Fuente: Elaboración propia.)

## ❖ Columna Cable

En esta columna se muestran las características técnicas de los cables que hemos elegido para cada circuito: tipo de cable, de conducto, la potencia de la carga que se va a conectar, la tensión, la máxima caída de tensión permitida…

Básicamente las dos pestañas que se van a usar para configurar cada circuito son:

- *Cable and conduit: donde* se puede ajustar el número de fases, la sección del cable, tipo de cable y el tipo de conducto que se puede activar dependiendo del tipo de instalación que se haga.
- *Load Data and Calculation:* en esta pestaña se puede configurar el tipo de carga fijando la tensión o la intensidad, la potencia que va a consumir, el factor de potencia que corresponda en cada caso y la caída de tensión total y por tramos.

# Columnas Comp 3, Comp 4, Comp 5

Estas columnas muestran información de componentes que se encuentran fuera del cuadro, aguas abajo de él.

## Columna Text

Se describe el circuito. La descripción que hayamos configurado es la información que se va mostrar en los esquemas y registros.

Una vez explicado el interfaz de *Circuit List* procedemos a crear los circuitos, para ello le damos a *New (1),* de esta manera accedemos a la base datos del programa para ir añadiendo los diferentes elementos según el tipo de instalación.

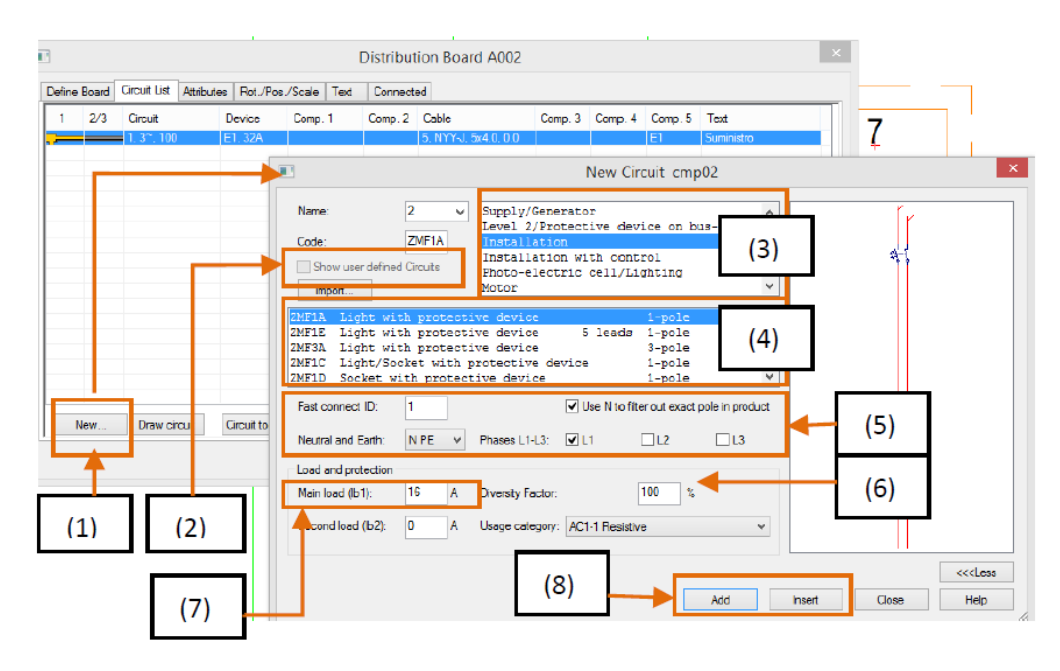

Figura 67. Creación de circuitos. (Fuente: Elaboración propia.)

(2) Seleccionando "Show user defined Circuit" se puede cambiar entre tablas estándar y los propios diseños de circuitos.

(3) El tipo de instalación que podemos configurar.

(4) El diseño de la instalación.

(5) Las líneas a las que se conecta (L1, L2, L3), la configuración del neutro la tierra y otros parámetros.

(6) El factor de simultaneidad.

(7) La intensidad de trabajo.

(8) Añadir la configuración al cuadro.

En los siguientes pasos se pretende explicar un ejemplo de la instalación realizada en el presente TFG que estará compuesta por la protección del cuadro, circuitos de fuerza y de alumbrado con sus protecciones diferenciales y magnetotérmicas.

1. Lo primero que se va a crear es la protección general del cuadro para ello:

*Supply/Generator Supply with protective device with cable.*

## 2. Protección diferencial.

*Level 2 protective device on busbar Level 2 with RCD Protection.*

#### 3. *Protección magnetotérmica del circuito.*

*Installation*  $\rightarrow$  dependiendo de si es alumbrado o toma de fuerza elegiremos: *Light with protective o Light/Socket with protective, respectivamente.*

En el caso del cuadro general de la instalación se deberán proteger además de los circuitos que cuelguen de él, las líneas generales de distribución que van hacia los cuadros secundarios para eso *Supply/Generator Supply to sub distribuion board.*

Una vez creados todos los elementos del cuadro y habiéndoles asignado las características que le correspondan a cada uno, el siguiente paso es conectarlos con las cargas para ello hay que situarse en cada circuito y darle a la herramienta *Draw* y unir con cable las cargas y el cuadro de distribución.

Cuando hemos unidos todas las cargas con el cuadro deberá aparecernos algo parecido a la siguiente figura:

| 2/3 Connect | Circuit                                       | Device   | Co | Co., Terminal     | Cable                          | Comp. 5 Text    |                             |
|-------------|-----------------------------------------------|----------|----|-------------------|--------------------------------|-----------------|-----------------------------|
|             | $3 - 100$                                     | F1.40A   |    | X1: 1.3 N PE      | 1. H07V-K, 5x6.0, 30.9, 33.19A | E <sub>1</sub>  | Alimentación                |
|             | $2.3 - 100$                                   | F2.40A   |    |                   |                                |                 | Diferencial                 |
|             | $3.1^\circ$ . 100                             | F3.16A   |    | X1:5NPE           | 3. H07V-K. 3x2.5. 12.0. 16A    | Z1              | Tomas de fuerza 1. Oficina  |
|             | 4, 17, 100                                    | F4.16A   |    | <b>X1: 6 N PE</b> | 4. H07V-K. 3x2.5, 20.8, 16A    | 72              | Tomas de fuerza 2. Pasilo2. |
|             | $5.3 - 100$                                   | F5.40A   |    |                   |                                |                 | Diferencial                 |
|             | $6.1^{\circ}$ , 100                           | F6.16A   |    | X1:8NPF           | 6. H07V-K. 3x2.5, 20.6, 16A    | 73              | Tomas de fuerza 3. Vestuari |
|             | $7, 1^{\sim}$ , 100                           | F7.16A   |    | X1:9NPE           | 7. H07V K. 3x2.5, 12.1, 16A    | 74              | Tomas de fuerza 4. Vestuari |
|             | $8.3^{\sim} 100$                              | F8 63A   |    |                   |                                |                 | Diferencial                 |
|             | $-9.1^\circ 100$                              | F9.6A    |    | X1: 11 N PE       | 9. H07V-K. 3x1.5. 13.8. 0.51A  | Z <sub>5</sub>  | Alumbrado 1. Oficina        |
|             | $10.1^\circ$ , $100$                          | F10.6A   |    | X1: 12 N PF       | 10 H07V-K 3x1.5 9.5 0.26A      | 76              | Alumbrado 1. Vestuario 1.   |
|             | $11.1^\circ$ , 100                            | F11, 6A  |    | X1: 13 N PE       | 11. H07V-K. 3x1.5. 13.5. 0.26A | 77              | Alumbrado 1. Vestuario2     |
| ∽           | $12.1^\circ$ , $100$                          | F12, 6A  |    | X1: 14 N PE       | 12. H07V-K, 3x1.5, 9.1, 0.32A  | 78              | Alumbrado, Pasilo 1         |
|             | $13.1^\circ$ , 100                            | F13, 6A  |    | X1: 15 N PE       | 13. H07V-K. 3x1.5. 8.3. 0.05A  | 79              | Emergencia, Oficina         |
|             | $14.1^\circ$ . $100$                          | F14, 6A  |    | X1: 16 N PE       | 14. H07V-K, 3x1.5, 8.2, 0.05A  | Z <sub>10</sub> | Emergencia, Pasilo1         |
|             | $15.1^\circ$ , $100$                          | F15, 6A  |    | X1: 17 N PE       | 15. H07V-K. 3x1.5. 6.7. 0.05A  | Z11             | Emergencia 1. Vestuario 1   |
|             | $16, 1^{\sim}$ , $100$                        | F16, 6A  |    | X1: 18 N PE       | 16. H07V-K. 3x1.5. 10.0. 0.05A | Z <sub>12</sub> | Emergencia 1. Vestuario2    |
|             | $17.3^{\circ}$ . 100                          | F17, 40A |    |                   |                                |                 | Diferencial                 |
|             | $18.1^\circ$ . $100$                          | F18.6A   |    | X1: 19 N PE       | 17. H07V-K. 3x1.5, 9.1, 0.51A  | Z <sub>13</sub> | Alumbrado 2, Oficina        |
|             | $-0$ 19, 1 <sup><math>\sim</math></sup> , 100 | F19, 6A  |    | $X1:20N$ PF       | 18. H07V-K. 3x1.5. 11.9. 0.26A | 714             | Alumbrado 2. Vestuario 1    |
|             | $20.1^\circ$ , 100                            | F20.6A   |    | X1: 21 N PE       | 19. H07V-K. 3x1.5. 14.3. 0.26A | Z15             | Alumbrado 2. Vestuario2     |
|             | $21.1^\circ$ , 100                            | F21.6A   |    | X1: 22 N PE       | 20. H07V-K, 3x1.5, 20.6, 0.32A | 716             | Alumbrado, Pasillo2         |
|             | 22, 1", 100                                   | F22.6A   |    | X1: 23 N PE       | 21. H07V-K. 3x1.5. 19.5. 0.05A | Z17             | Emergencia, Pasilo2         |
|             | 23.1".100                                     | F23, 6A  |    | X1: 24 N PE       | 22. H07V-K. 3x1.5. 16.0. 0.05A | Z18             | Emergencia 2. Vestuario2    |
|             | 24, 1", 100                                   | F24, 6A  |    | X1: 25 N PE       | 23. H07V-K. 3x1.5. 9.4. 0.05A  | Z <sub>19</sub> | Emergencia 2. Vestuario 1   |
|             |                                               |          |    | m.                |                                |                 | ٠                           |

Figura 68. Ejemplo de cuadro de distribución. (Fuente: Elaboración propia.)

En el caso de que en la pantalla *Circuit List* aparecieran datos en rojo significaría que estarían mal dimensionados, la protección o el cable estarían dimensionados para una intensidad de trabajo menor que la nominal. Sí esto fuera así hay dos opciones para corregirlo:

- $\checkmark$  Cambiarlo manualmente.
- $\checkmark$  Ayudarnos con la herramienta de dimensionado que ofrece el programa *Update Component Dimensions,* solo funciona para cargas que necesiten menos de 63 A.

Si se opta por la segunda el elemento corregido aparecerá en verde.

Existe otra herramienta para ayudarnos en el cálculo *CDC Calculation*, solo se puede aplicar a circuitos finales con intensidades menores a 63 A.

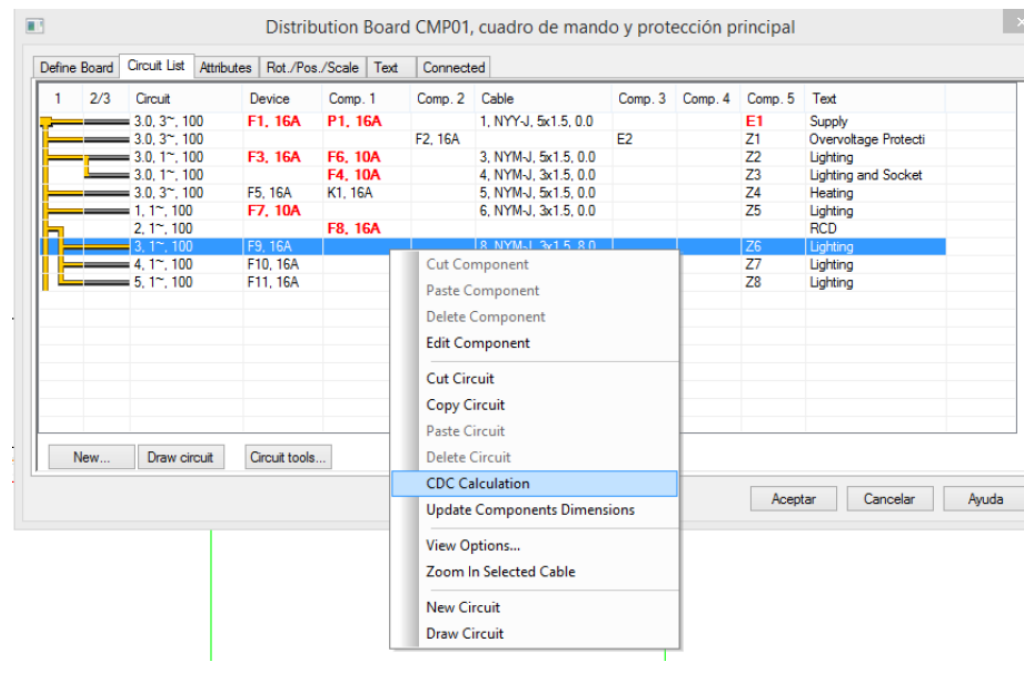

Figura 69. CDC Calculation. (Fuente: Elaboración propia.)

Cuando se haya accedido a la aplicación nos mostrará dos pantallas la primera *Calculation* donde se definen parámetros técnicos del circuito y la *segunda Cable installation input* donde se configuran las características de la instalación.

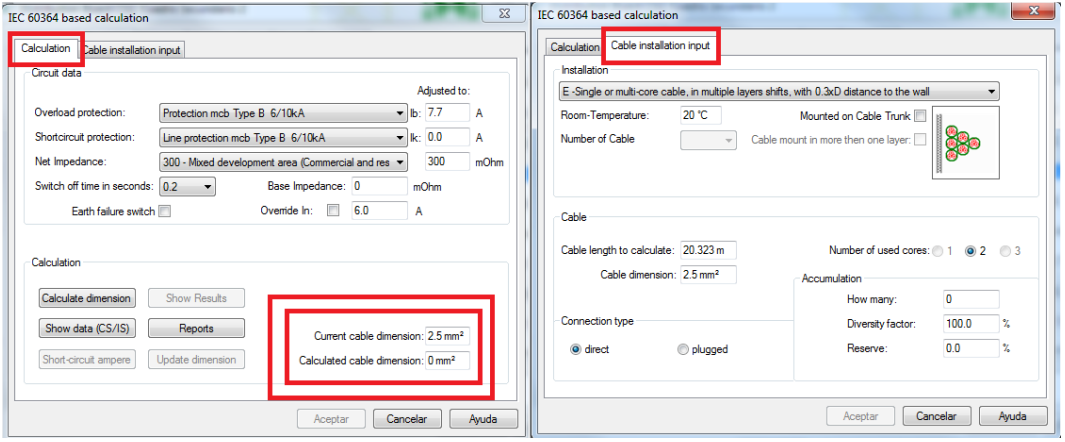

Figura 70. Menú CDC Calculation. (Fuente: Elaboración propia.)

Para finalizar basta con darle a *Calculate dimension* y nos mostrará el resultado teniendo que revisar que se cumpla siempre la normativa por lo que tendremos dos opciones:

- 1. Si el resultado concuerda con las características del circuito seleccionamos *Update* dimensión y asignamos los nuevos valores al circuito.
- 2. Si no concuerda podemos despreciar el resultado, ya que habrá ocasiones en que el resultado no cumpla la normativa vigente. Por ejemplo, en circuitos de fuerza la sección mínima es de 2,5 mm<sup>2</sup> pero por la carga puede salir una sección de 1,5 mm2.

# 7.4 Impresión de planos

Una vez que se ha diseñado la instalación eléctrica, el siguiente paso en el proyecto es la impresión de los diferentes planos que nos mostrarán los resultados obtenidos.

Los planos relacionados con la instalación eléctrica que más nos van a interesar son los unifilares y multifilares de los cuadros de distribución que tengamos. Para ver estos planos lo primero que tenemos que hacer es ir al *Project Manager Electrical Schematic Open.*

A partir de la aplicación *Default tools Distribution Board* podemos elegir el cuadro que queramos representar en *Define Board* y la información que podemos sacar de ellos en *Sheets- XXXX\_6500.*

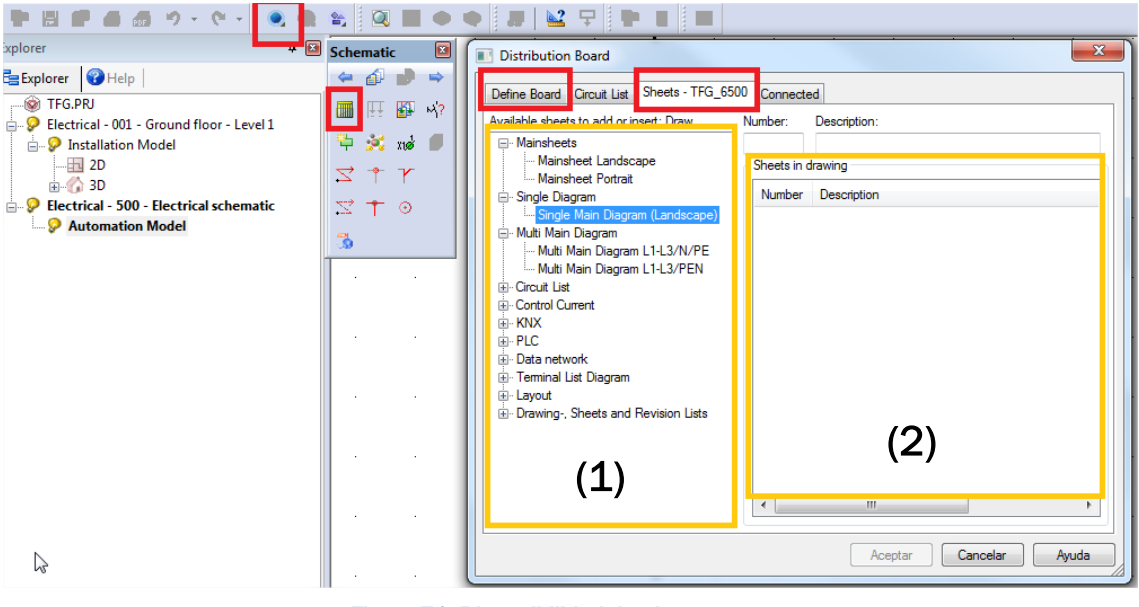

Figura 71. Disponibilidad de planos. (Fuente: Elaboración propia.)

(1) Diferente información que se puede sacar.

(2) Las opciones que se han elegido.

Para sacar los unifilares y multifilares hay que seleccionar *Single Diagram y Multi Main Diagram* respectivamente.

La información que hemos seleccionado para representar se mostrará en el *Explorer*.

A continuación, con la aplicación *Default Tools Draw Circuits* representaremos el primer plano, en el caso de que no entrara toda la información en uno habría que darle a *Default Tools Add Sheet and Draw Circuits*.

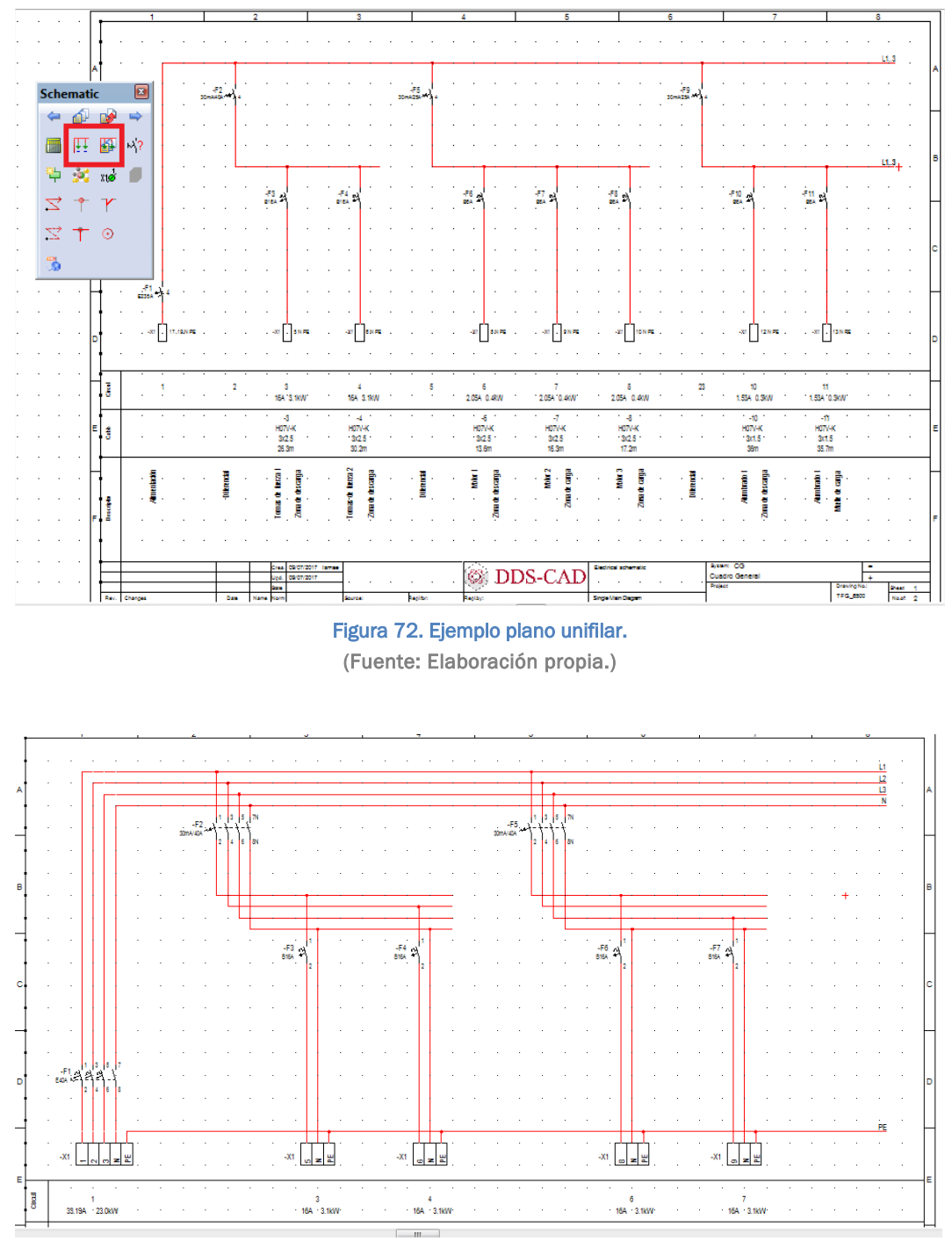

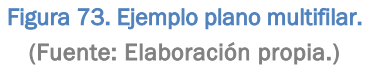

Por último, para exportar los documentos se puede hacer en formato CAD, generar un PDF o imprimirlos directamente.

# *Capítulo 8: Conclusiones*

# 8 Conclusiones

Una vez realizados los cálculos de la instalación eléctrica con DDS-CAD y a mano, me he dado cuenta que el software BIM está revolucionando la manera de diseñar y calcular la instalación de cualquier proyecto.

A lo largo del proyecto, al realizar la instalación eléctrica he visto paso a paso una simulación realista de lo que realmente pasaría a pie de obra, colación del tubo, cableado de los circuitos, de los interruptores, colocación de cajas de empalme...

Además, haciendo uso de las herramientas del programa se pueden ver fallos que hasta la hora de la instalación no saldrían a la luz, como pueden ser las colisiones entre varias instalaciones, elementos que no tienen hueco suficiente…

Los resultados obtenidos siguiendo el método tradicional se han descrito en los apartados 4, 5, 6 y los obtenidos con DDS-CAD se muestran en los esquemas multifilares de cada cuadro de distribución. Comparando las secciones y protecciones elegidas para cada circuito se llega a la conclusión que haciéndolos de manera independiente se ha conseguido llegar a los mismos resultado.

A la hora de trabajar con DDS-CAD y calcular la instalación eléctrica fui encontrando algunas limitaciones que tiene el programa y que explico a continuación:

## 1. Cálculo del alumbrado

Para el cálculo de la instalación de alumbrado el programa ofrece la posibilidad de exportar el plano de planta y diseñar la instalación en DiaLux.

Una vez calculada la instalación de alumbrado en DiaLux hay que importar el archivo a DDS-CAD, llevado a cabo este pasó, el programa no reconocía las luminarias y sus características, por lo que a la hora de cablear la instalación no me dejaba incluir las luminarias en cada circuito.

Para solucionar el problema, decidí partir de las luminarias elegidas con DiaLux y crearlas en el programa con las mismas características.

A partir del software propio del programa "Effiency Method" con las mismas condiciones que en DiaLux calcule las luminarias por estancia. Comparando las soluciones que dan los dos programas, "Effiency Method" colocaba más luminarias por estancia con las mismas condiciones, por lo que decidí seguir la distribución de DiaLux ya que es un software que se usa en el ámbito profesional.

Vistos los resultados obtenidos, decidí seguir el mismo procedimiento con el alumbrado de emergencia pero usando el programa Daisalux. El programa no te permite exportar a Daisalux por lo que inicialmente exporte la planta a CAD y después a Daisalux.

## 2. Elección de las tomas de fuerza

Para colocar las distintas tomas de fuerza, DDS-CAD tiene una biblioteca muy limitada.

Por ejemplo, no da la opción de colocar salidas de cables para máquinas que van directamente conectadas, sin necesidad de tomas.

#### 3. Asignación de la potencia de cada circuito

Una vez creados los circuitos que pertenecen a cada cuadro de distribución, no da la posibilidad de asignarle potencias menores de 10 W.

Este problema, ocurre principalmente en los circuitos que pertenecen al alumbrado, ya que al utilizar luminarias con tecnología LED se trabaja con potencias muy pequeñas.

#### 4. Cálculo de las protecciones

Para elegir la protecciones que van a incorporar los cuadros de distribución, la biblioteca que trae por defecto DDS-CAD está muy limitada ya que no se encuentran protecciones magnetotérmicas y diferenciales mayores de 63 A y 100 A respectivamente.

Para solucionar estos inconvenientes se pueden crear a mano protecciones con el amperaje que se necesite, pero a la hora de realizar los cálculos el programa no funciona para circuitos con más de 63 A.

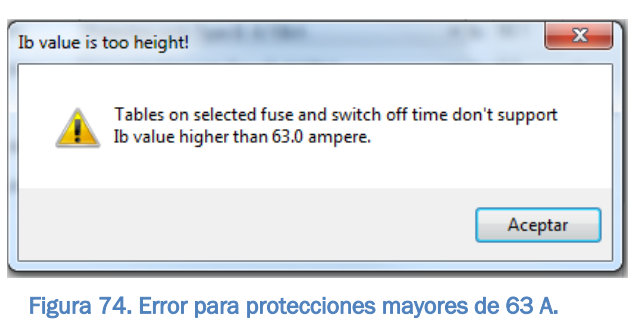

(Fuente: Elaboración propia.)

Otro de los problemas relacionados con las protecciones, es que a la hora de dimensionar el diferencial el programa no te avisa sí colocas un diferencial menor que el que corresponde.

Por ejemplo, si tenemos tres magnetotérmicos de 16 A y colocamos una protección diferencial para los tres de 40 A, estaría mal dimensionando ya que la demanda total sería de 48 A (16 + 16 + 16). Esto no ocurre a la hora de elegir la protección magnetotérmica.

El problema asociado a la protección magnetotérmica es que sólo tiene en cuenta la carga conectada pero no la densidad de corriente que aguanta el conductor. En el caso de que no nos diéramos cuenta de esto podríamos tener un magnetotérmico de 16 A con un cable cuya sección aguante una intensidad menor que la que deja pasar el magnetotérmico.

Esto puede causar el sobrecalentamiento del cable y un posible foco de incendio en la instalación.

Para el cálculo del amperaje de la protección se ha usado la siguiente fórmula:

$$
I_B \leq I_{IGCS} \leq I_Z
$$

Siendo:  $I_B$  = intensidad real que circula por la línea

 $I_{IGA}$  = intensidad nominal del IGCS

 $I_z$  = intensidad máxima de la canalización

#### 5. Representación de planos

Cuando se van a representar los esquemas unifilares y multifilares el programa da bastantes fallos y no los representa.

El fallo que nos muestra el programa es que ya ha sido dibujado aunque sea la primera vez que se representan.

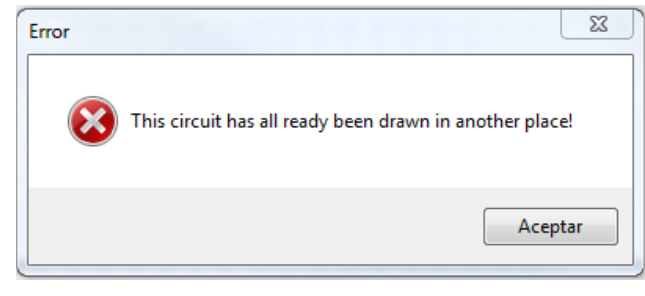

Figura 75. Error en la representación de planos unifilares y multifilares. (Fuente: Elaboración propia.)

Además, la manera que el programa tiene de representar los planos unifilares y multifilares tendría que mejorar, no es intuitivo estudiar la instalación eléctrica a través de estos planos ya que saca en diferentes documentos el mismo cuadro, teniendo varias hojas en el mismo cuadro. Sería más intuitivo representar el cuadro entero en un plano.

Aunque se hayan encontrado estos inconvenientes las ventajas que tiene trabajar con software BIM superan a las limitaciones, ya que estos programas ayudan a tomar ciertas decisiones al proyectista, a analizar los resultados y a gestionar la información, sin olvidarnos de que el diseñador es el que tiene que tomar la última decisión.

Según se vaya incorporando esta manera de trabajar en el ámbito profesional los programas irán mejorando y los profesionales se podrán beneficiar de las prestaciones que ofrece este tipo de software.

Con estas conclusiones que he ido sacando a lo largo de este proyecto existen dos posibilidades, que tomemos estas nuevas iniciativas con ilusión y como una oportunidad de mejorar la forma actual de trabajar o dejar pasar esta oportunidad que se nos ofrece y no querer cambiar.

Aun así no podemos obviar que esta nueva forma de trabajar no va dar marcha atrás y se va a ir implantando poco a poco en el ámbito profesional.

# *Capítulo 9: Bibliografía*

# 9 Bibliografía

- [1] Código Técnico de la Edificación
- [2] Reglamento Electrotécnico de Baja Tensión
- [3] UNE-EN 12464-1

[4] Guía técnica para la evaluación y prevención de los riesgos relativos a la utilización de los lugares de trabajo. RD 486/1997, de 14 de abril BOE nº97, de 23 abril.

- [5] Catálogo técnico Iberdrola. NI 42.72.00 Revisión 08-05.
- [6] Luis J. Lancharro Cordero. Manual DDS-CAD. Fecha de consulta:

25/02/2017.

- [7] Ayuda de Revit. Fecha de consulta: 10/02/2017. URL: [http://help.autodesk.com/view/RVT/2016/ESP/.](http://help.autodesk.com/view/RVT/2016/ESP/)
- [8] Canal DDS-CAD. Fecha de consulta: 02/03/2017. URL: [https://www.youtube.com/channel/UC3A308JIBFYB6zAPe9QSEhg.](https://www.youtube.com/channel/UC3A308JIBFYB6zAPe9QSEhg)
- [9] Luis J. Lancharro Cordero. BIM, La metodología de trabajo que nos acecha. Fecha de consulta: 23/10/2016. URL: [http://www.cype.net/pdfs/prensa/cype\\_informe\\_bim.pdf](http://www.cype.net/pdfs/prensa/cype_informe_bim.pdf)
- [10] Marc. Las instalaciones en BIM: DDS-CAD. Fecha de consulta: 23/10/2016. URL: [http://leanbimconstruction.com/las-instalaciones](http://leanbimconstruction.com/las-instalaciones-en-bim-dds-cad)[en-bim-dds-cad](http://leanbimconstruction.com/las-instalaciones-en-bim-dds-cad)
- [11] Caesoft. Fecha de consulta: 04/03/2017. URL: <http://www.caesoft.es/clientes/ETELIA.html> [http://www.caesoft.es/clientes/dataedro.html.](http://www.caesoft.es/clientes/dataedro.html)
- [13] DDS-CAD. Fecha de consulta: 10/03/2017. URL[:http://www.dds](http://www.dds-cad.net/products/dds-cad-electrical/)[cad.net/products/dds-cad-electrical/](http://www.dds-cad.net/products/dds-cad-electrical/)
- [14] Revitcity. Fecha de consulta: 09/08/2016. URL: <https://www.revitcity.com/downloads.php>

# 9.1 Software utilizado

- [1] Revit 2016
- [2] DDS-CAD 12
- [3] Autocad 2014
- [4] DiaLux 4.13
- [5] Daisalux